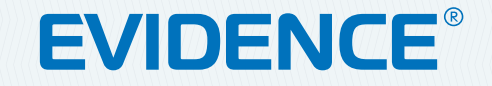

# APIX VDome/4K EXT AF

**HD** УЛИЧНАЯ ВИДЕОКАМЕРА ФОРМАТА ULTRA HD

# РУКОВОДСТВО ПО ЭКСПЛУАТАЦИИ Версия 1.0.1215

**НАСТРОЙКИ ПО УМОЛЧАНИЮ**

IP-адрес: **http://192.168.0.250** Имя пользователя: **Admin** Пароль: **1234**

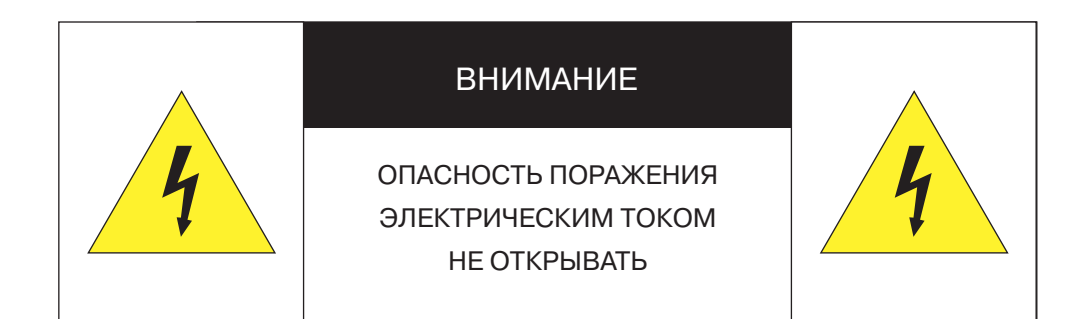

#### **П** ВНИМАНИЕ<sup>.</sup>

Камера предназначена для работы со стандартным внешним источником питания 12 В постоянного тока или 24 В переменного тока, либо питания по Ethernet (PoE).

Не подвергайте камеру воздействию повышенных или пониженных температур, воды, повышенной влажности, сильных ударов или вибрации. Не направляйте объектив на яркие объекты (например, осветительные приборы) в течение длительного времени.

Не устанавливайте камеру вблизи мерцающих осветительных приборов, нагревательных элементов, источников мощного электромагнитного излучения, а также при наличии в окружающей среде пыли, копоти или паров агрессивных веществ.

Для очистки корпуса используйте сухую мягкую ткань. При наличии сильных загрязнений аккуратно нанесите на корпус разбавленное нейтральное моющее средство и протрите сухой мягкой тканью. Не используйте сильные растворители, способные повредить поверхность изделия.

Установка и техническое обслуживание должны осуществляться только квалифицированным персоналом в соответствии с государственными стандартами и правилами по безопасному проведению работ.

#### Перед началом работы внимательно изучите настоящее руководство по эксплуатации.

Руководство предназначено для лиц, отвечающих за установку и обслуживание оборудования для систем IP-видеонаблюдения.

Руководство содержит технические характеристики изделия, указания по подключению, описание структуры меню, инструкции по настройке сетевых параметров, режимов сжатия видео, детектора движения и других функций камеры.

Работа описана на примере операционной системы Windows 7 Профессиональная и браузера Internet Explorer 9.0. При использовании других операционных систем и браузеров названия пунктов меню или системные сообщения могут отличаться.

Внешний вид и технические характеристики изделия могут быть изменены производителем без предварительного уведомления.

#### П ВНИМАНИЕ:

Не пытайтесь отремонтировать камеру самостоятельно, изделие не содержит частей, допускающих ремонт потребителем. При обнаружении неисправности обратитесь в авторизованный сервисный центр.

Потребитель может быть лишен прав на гарантийное обслуживание изделия в случае внесения в его конструкцию изменений, несогласованных с производителем, либо при наличии следов ремонта неуполномоченной организацией/частным лицом.

#### П ГАРАНТИЙНОЕ ОБСЛУЖИВАНИЕ

На территории России, Украины и в странах Балтии гарантийный и постгарантийный ремонт осуществляется авторизованным сервис центром - группой компаний СТА.

Все продукты EVIDENCE сопровождаются гарантийным талоном, в котором указаны модель, серийный номер изделия, дата продажи, гарантийный срок, а также адрес и телефон соответствующего сервисного центра.

**MMM E-VIDENCE BU** 

#### **ОГЛАВЛЕНИЕ**

# **APIX VDome/4K EXT AF**

# УЛИЧНАЯ ВИДЕОКАМЕРА ФОРМАТА ULTRA HD

#### **ОПИСАНИЕ**

4 Основные особенности камеры 5 Технические характеристики

#### НАЧАЛО РАБОТЫ

6 Монтаж и подключение камеры 8 Назначение IP-адреса и параметров сетевого подключения в программе EVIDENCE Starter Lite • Подключение к камере через браузер Internet Explorer

10 Установка компонента Active X

#### РАБОТА С КАМЕРОЙ ЧЕРЕЗ ВЕБ-ИНТЕРФЕЙС

11 СТРАНИЦА ПРОСМОТРА Просмотр видео в режиме реального времени

13 СИСТЕМА Настройка системных параметров

13 Установка имени камеры, даты и времени

- 14 Учетные записи пользователей
- 15 Установка сертификатов подлинности HTTPS
- 16 Фильтрация IP-адресов
- 17 Установка сертификатов подлинности IEEE 802.1х
- 18 Настройка IP-адреса камеры, портов, РРРоЕ
- 19 Настройка приоритета трафика QoS (кодов DSCP)
- 20 Настройка протокола SNMP. SNMP-ловушек
- 21 Настройка параметров протокола UPnP

22 Настройка динамической службы доменных имен DDNS 23 Параметры почтовых сообщений 24 Параметры сообщений FTP 25 Параметры сообщений HTTP

26 Настройка тревожных входов и выходов 29 Детектор движения  $31$ Система диагностики сетевого подключения 32 Система зашиты от саботажа 33 Периодические события  $34$ Активация тревоги вручную 35 Детектор звука

36 Карта памяти, просмотр информации, очистка 37 NAS накопитель, просмотр информации, очистка

#### 38 Расписание записи 39 Расписание тревожных событий, профилей изображения 40 Путь для сохранения снимков и видеофрагментов

 $41$ Просмотр системного журнала 42 Просмотр данных учетных записей пользователей

- 
- 43 Просмотр текущих настроек системы
- 44 Восстановление настроек по умолчанию, перезагрузка
- 45 Просмотр текущей версии программного обеспечения
- 46 Обновление программного обеспечения
- 47 Импорт / эскпорт текущих настроек камеры

#### 48 ВИДЕО

Настройка параметров видеопотоков

48 Разрешение и формат видеопотоков

- 50 Сжатие видеопотоков 51 Области детального просмотра  $52$ Сетевой протокол видео 53 Частота смены кадров 54 Установка и настройка зон маскирования
- 55 Параметры передачи аудио

#### 56 ИЗОБРАЖЕНИЕ

Настройка параметров изображения

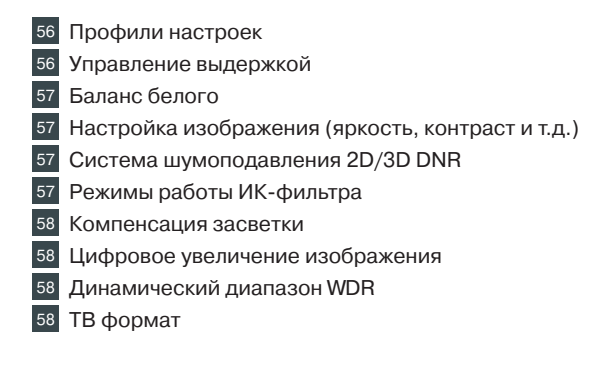

#### **ПРИЛОЖЕНИЯ**

59 Удаление временных файлов интернета в браузере Internet Explorer

60 Настройка политики безопасности для интернета в браузере Internet Explorer

61 Настройка элементов и подключаемых модулей ActiveX в браузере Internet Explorer

62 Удаление установленной программы DC Viewer

# APIX VDome/4K EXT AF

# УЛИЧНАЯ ВИДЕОКАМЕРА ФОРМАТА ULTRA HD

# **ОСНОВНЫЕ ОСОБЕННОСТИ**

APIX VDome / 4K Ext AF – купольная камера формата Ultra HD с дистанционным управлением приближением и фокусировкой в прочном вандалозащищенном корпусе. При максимальном разрешении 3840 х 2160 пикселей камера формирует поток со скоростью 25 кадров в секунду.

Благодаря сверхвысокому разрешению, а также дополнительным функциям обработки сигнала (шумоподавление, широкий динамический диапазон и пр.), камера идеальным образом подойдет для контроля объектов, предполагающих изучение лиц, номерных знаков, подозрительных предметов.

- $\gg$  Матрица 1/1.7" Sony IMX226 Progressive CMOS 4K2K
- $\gg$  Максимальное разрешение 8 Мпикс (3840 х 2160)
- 25 кадров/сек. при разрешении 8 Мпикс.
- $\gg$  Объектив 4 8 мм с автофокусировкой
- Встроенная ИК-подсветка
- Режим день /ночь механический ИК-фильтр
- Система обработки видео HD xFrame
- Система шумоподавления 2D/3D DNR
- Двунаправленная передача аудио
- Система защиты от саботажа
- Маскирование приватных зон
- Встроенный детектор движения и детектор звука
- $\gg$  Запись на карту памяти SD
- $\gg$  Питание 24 В перем. / 12 В пост. / РоЕ

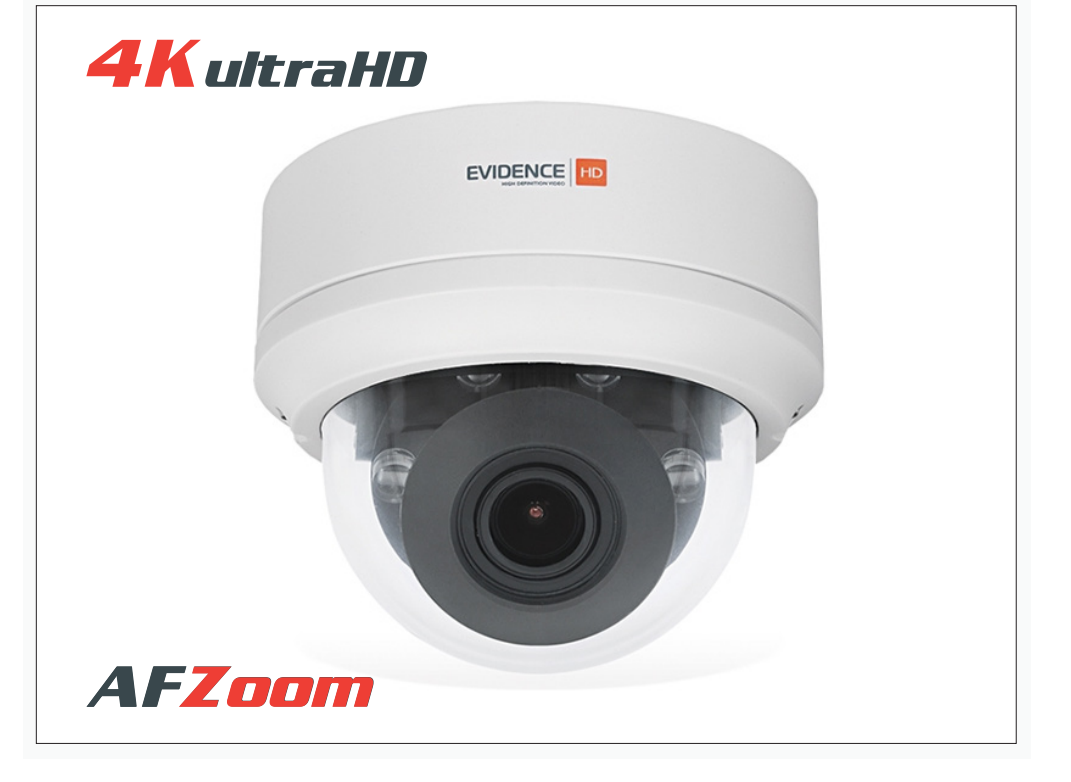

#### **КОМПЛЕКТ ПОСТАВКИ**

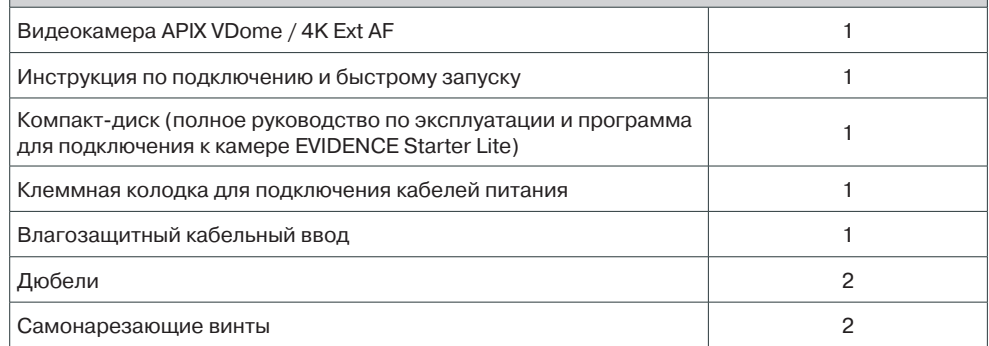

# **ТЕХНИЧЕСКИЕ ХАРАКТЕРИСТИКИ**

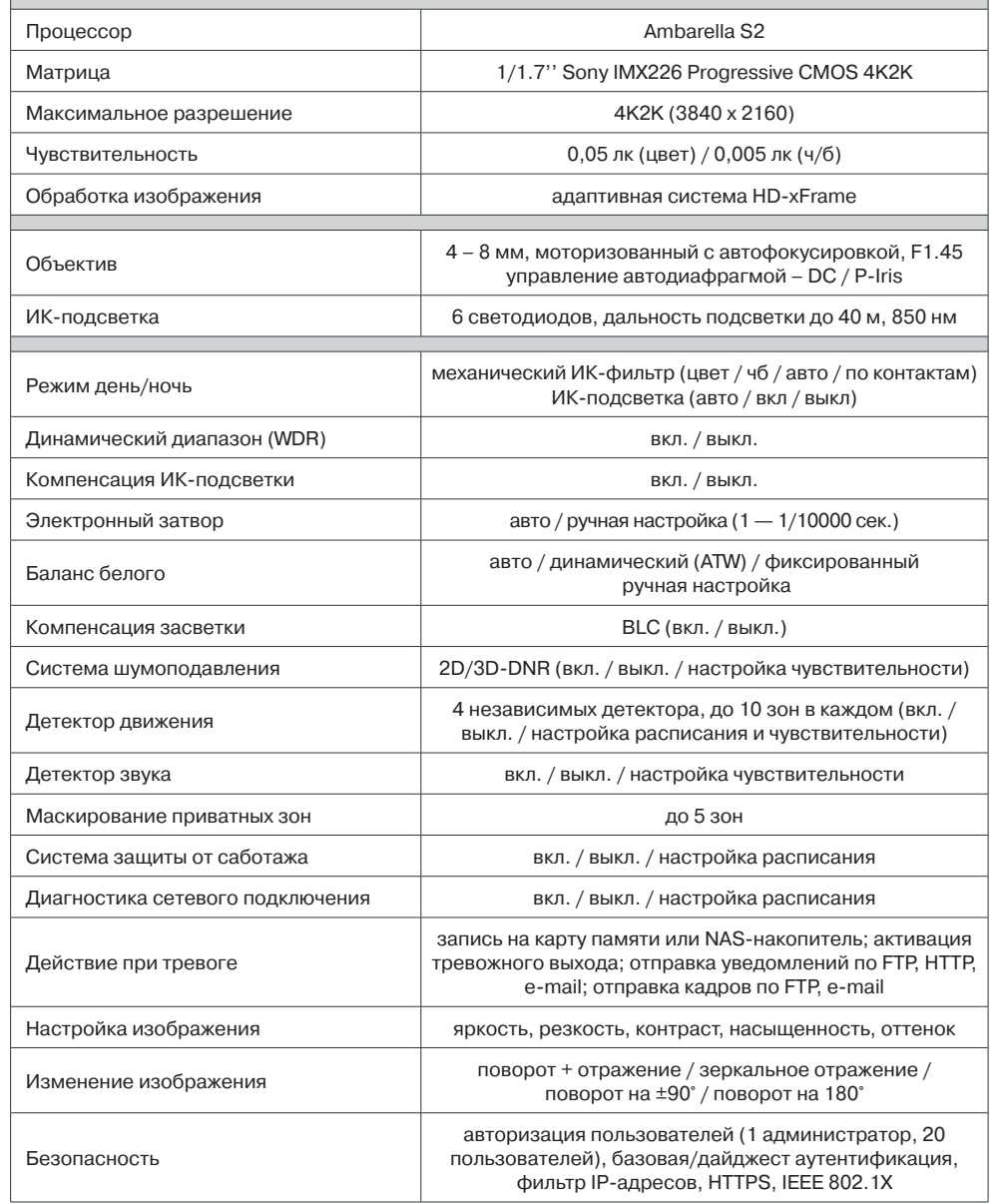

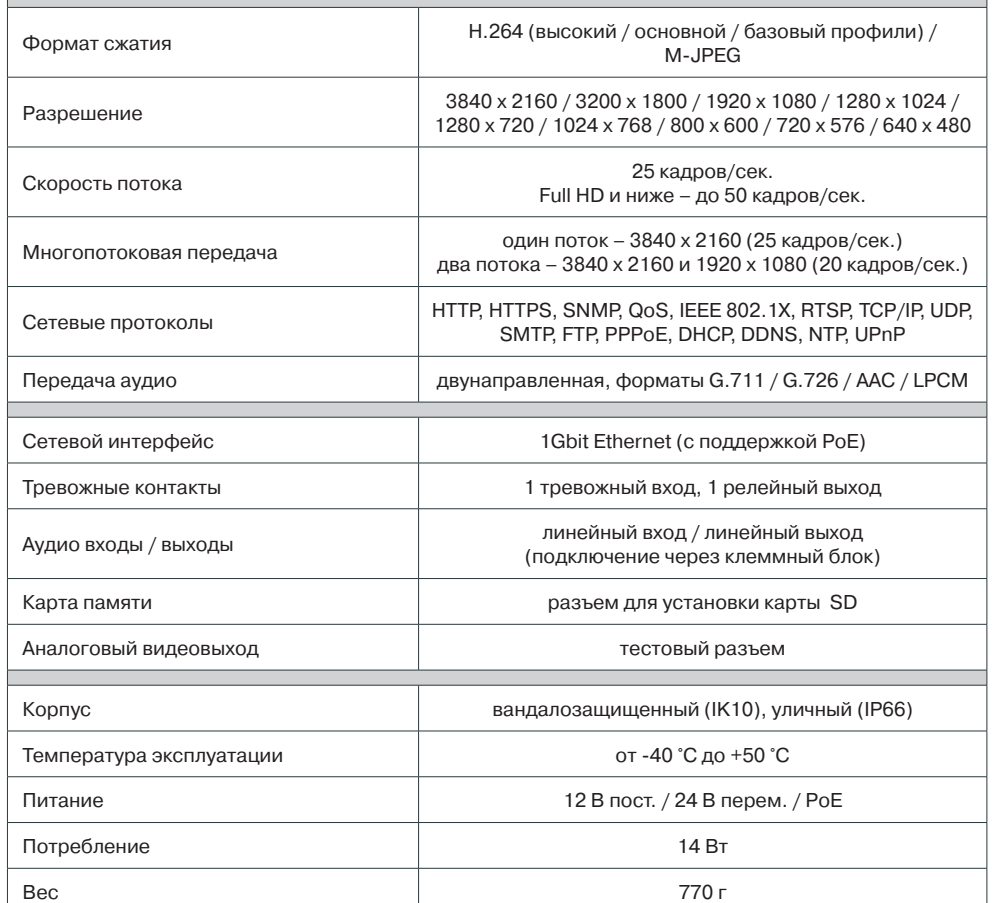

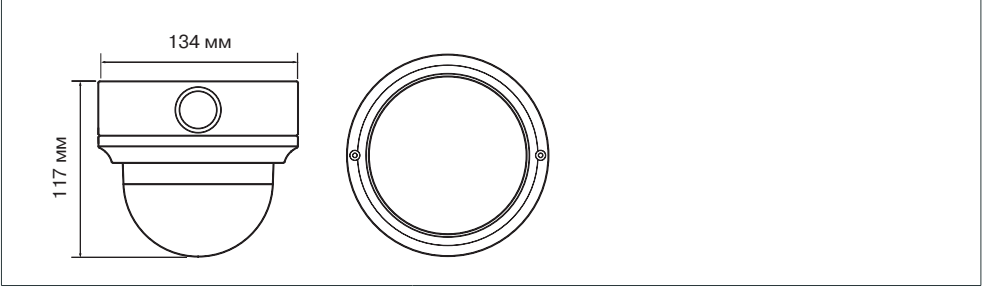

#### **КОРПУС КАМЕРЫ И РАЗЪЕМЫ**

#### **ПОДКЛЮЧЕНИЕ И ЗАПУСК КАМЕРЫ**

#### **1. МОНТАЖ КАМЕРЫ**

6

Раскрутите винты на корпусе камеры и разъедините рабочий модуль и купольную крышку. Обозначьте на монтажной поверхности места для отверстий, просверлите два отверстия и поместите в них дюбели. Закрепите рабочий модуль самонарезающими винтами, входящими в комплект поставки.

#### **! ПРИМЕЧАНИE**:

Камера должна быть закреплена на прочной поверхности, способной выдержать общую массу камеры. В зависимости от материала монтажной поверхности могут потребоваться другие винты и дюбели, отличные от входящих в комплект поставки.

Подключите питание, сетевой кабель, кабели аудио и тревожных контактов. Произведите настройку области обзора, приближения и фокуса.

Если на прозрачном куполе имеются загрязнения, удалите их при помощи мягкой ткани. Установите купольную крышку обратно и затяните фиксирующие винты.

#### **2. ПОДКЛЮЧЕНИЕ КАБЕЛЕЙ ПИТАНИЯ**

Камера предназначена для работы с внешним источником питания 12 В постоянного тока, 24 В переменного тока или питания PoE. Технология РоЕ позволяет передать устройству питание совместно с данными, по одному кабелю Ethernet, подключенному к сетевому разъему 1.

Внешний источник питания подключается к разъемам 2 при помощи клеммной колодки, входящей в комплект поставки. Расположение контактов указано ниже.

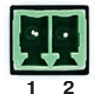

**Переменный ток Постоянный ток**  1 – Вход 24VAC (1) 2 – Вход 24VAC (2) 1 – Вход 12VDC (+) 2 – Вход 12VDC (–) **1 2**

#### **! ПРИМЕЧАНИЯ**:

При подключении питания 12В постоянного тока следует строго соблюдать полярность. Чтобы обеспечить питание камеры по РоЕ, в сети должен присутствовать РоЕ-коммутатор или PoE-инжектор.

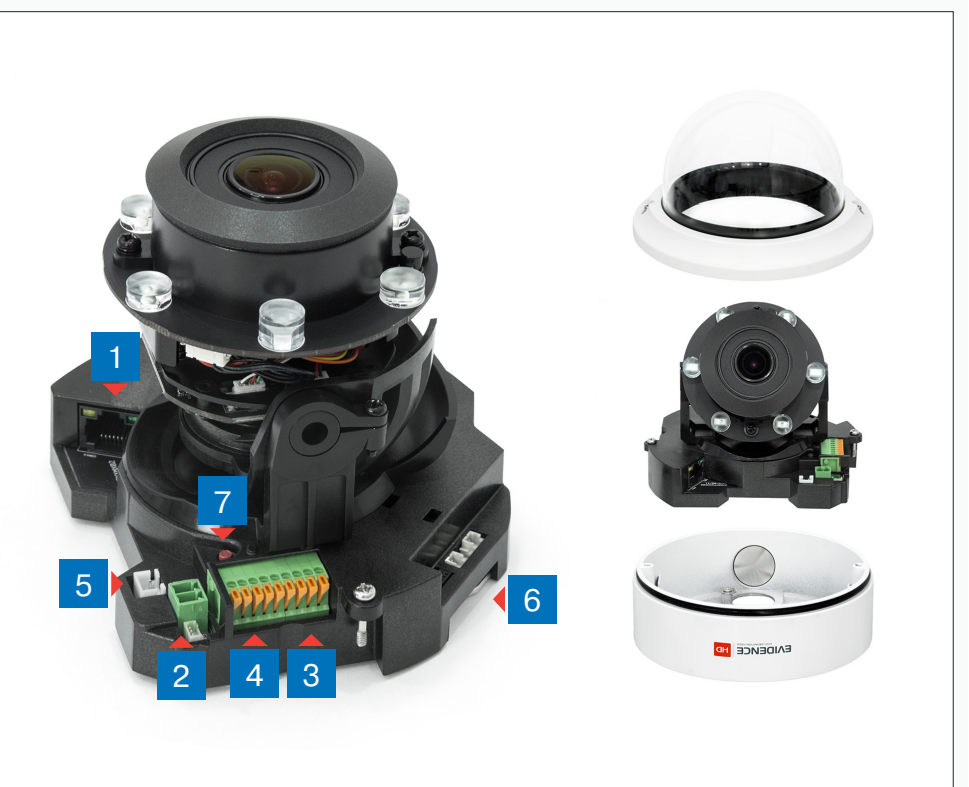

- 1 **Разъем RJ-45 для подключения сетевого кабеля**
- 2 **Разъемы для подключения электропитания**
- 3 **Вход/выход аудио**
- 4 **Тревожный вход/выход**
- 5 **Тестовый видеовыход**
- 6 **Разъем для установки карты памяти SD**
- 7 **Кнопка сброса настроек**

WWW.E-VIDENCE.RU

### 7 **ПОДКЛЮЧЕНИЕ И ЗАПУСК КАМЕРЫ (продолжение)**

#### **3.ПОДКЛЮЧЕНИЕ СЕТЕВОГО КАБЕЛЯ**

Для сетевого подключения необходимо использовать Ethernet-кабель категории 5 и вы-ше. Для наилучшего качества передачи данных длина кабеля не должна превышать 100м.

Один конец сетевого кабеля подключите к разъему 1 , другой – к концентратору/коммутатору или напрямую к ПК. В некоторых случаях необходимо использовать «перекрестный» (crossover) кабель Ethernet при подключении камеры к ПК.

#### **4. ПОДКЛЮЧЕНИЕ АУДИО**

Для двусторонней аудиосвязи в камере предусмотрены вход и выход аудио 3. Для прослушивания и записи звука к камере необходимо подключить внешний микрофон, оснащенный собственным источником питания, а для разговора с удаленным объектом — усилитель или динамики, также оснащенные собственным источником питания. Расположение контактов приведено ниже.

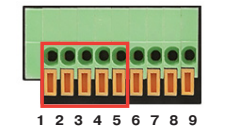

(1) Audio IN L Аудиовход (левый канал)<br>(2) Audio IN R Аудиовход (правый канал) Аудиовход (правый канал) (3) GND 3емля<br>(4) Audio OUT L Aудиов Аудиовыход (левый канал) (5) Audio OUT R Аудиовыход (правый канал) **1 2 3 4 5 6 7 8 9**

#### **5. ТРЕВОЖНЫЕ И УПРАВЛЯЮЩИЕ КОНТАКТЫ**

Для подключения к внешним устройствам в камере предусмотрен один тревожный вход и один тревожный выход 4 . Расположение контактов приведено ниже.

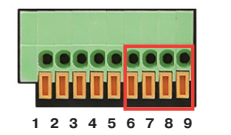

(6) Alarm Out (+) Тревожный выход (+) (7) Alarm Out (–) Тревожный выход (–) (8) Alarm In (+) Тревожный вход (+) (9) Alarm In (–) Тревожный вход (–)

#### **6. АНАЛОГОВЫЙ ВИДЕОВЫХОД**

Тестовый видеовыход 5 позволяет вывести изображение с камеры на аналоговый монитор. Для подключения монитора необходимо использовать кабель-переходник с разъемом BNC (не входит в комплект поставки).

#### **7. РЕГУЛИРОВКА ОБЛАСТИ ОБЗОРА КАМЕРЫ**

Регулировка области обзора камеры осуществляется за счет поворота модуля с объективом по двум направлениям: наклон (10 — 90°) и панорамирование (~360°). Аккуратно поверните модуль по или против часовой стрелки для настройки направления обзора, а затем установите требуемый угол наклона.

#### **! ПРИМЕЧАНИЯ**:

При использовании ИК-подсветки угол наклона должен превышать 25°, в противном случае изображение может засвечиваться за счет отражения подсветки от корпуса камеры. Во избежание скручивания, отключения или повреждения внутренних кабелей камеры, углы регулировки не должны превышать указанных значений.

#### **8. РЕГУЛИРОВКА ПРИБЛИЖЕНИЯ И ФОКУСА**

Камера оснащена моторизованным объективом с автофокусом. Регулировка приближения и фокуса осуществляется через веб-браузер, при помощи кнопок на странице просмотра (см. раздел Просмотр).

#### **9. УСТАНОВКА КАРТЫ ПАМЯТИ**

Карта памяти устанавливается в разъем 6 на рабочем модуле камеры и позволяет вести локальную запись видео. Камера поддерживает карты SD объемом до 64 Гб.

#### **! ПРИМЕЧАНИЕ**:

После установки карты памяти камеру необходимо перезагрузить. (см. раздел Система **>>** Сброс настроек). Извлечение карты памяти должно выполняться только при отключенном питании.

#### **10. СБРОС НАСТРОЕК**

Для восстановления стандартных заводских настроек при помощи тонкого инструмента нажмите и удерживайте в течение 20 секунд кнопку сброса 7 . Камера перезагрузится, после чего к ней можно подключиться по IP-адресу, установленному по умолчанию. Время перезагрузки камеры — 30 секунд.

#### **Параметры по умолчанию:**

IP-адрес: **192.168.0.250** Маска подсети: **255.255.255.0** Сетевой шлюз: **192.168.0.1** Имя пользователя: **Admin** Пароль: **1234** HTTP-порт: **80** RTSP-порт: **554** UPnP: **Вкл.**

# **НАЗНАЧЕНИЕ IP-АДРЕСА**

Для настройки сетевых параметров видеокамеры запустите про-**ГРАММУ EVIDENCE STARTER LITE.** 

#### П ПРИМЕЧАНИЕ:

8

Файл программы EvidenceStarterLite.exe находится на компакт-диске, входящем в комплект поставки камеры, и доступен для скачивания на сайте EVIDENCE по ссылке: www.e-vidence.ru/downloads/starter

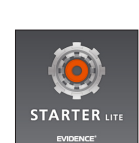

В появившемся окне нажмите кнопку «Поиск IP-камер EVIDENCE». По окончании поиска все доступные в локальной сети камеры будут показаны на экране. Выберите требуемую камеру и выполните двойной щелчок левой кнопкой мыши на ее названии.

В окне сетевых настроек камеры 1 укажите IP-адрес, маску подсети, основной шлюз и предпочитаемый DNS-сервер. Нажмите «Сохранить» для подтверждения настроек, либо «Отмена» для выхода из окна без сохранения изменений.

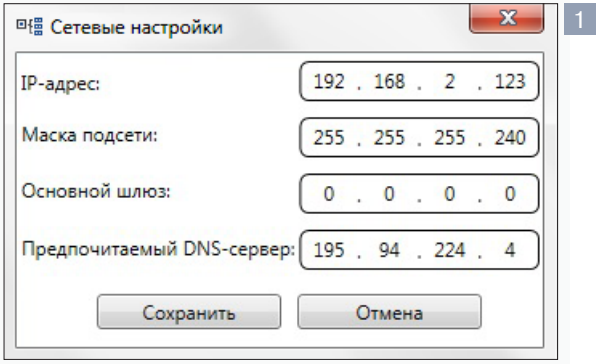

#### П ПРИМЕЧАНИЕ:

Если для двух устройств указан одинаковый IP-адрес, он будет выделен красным цветом.

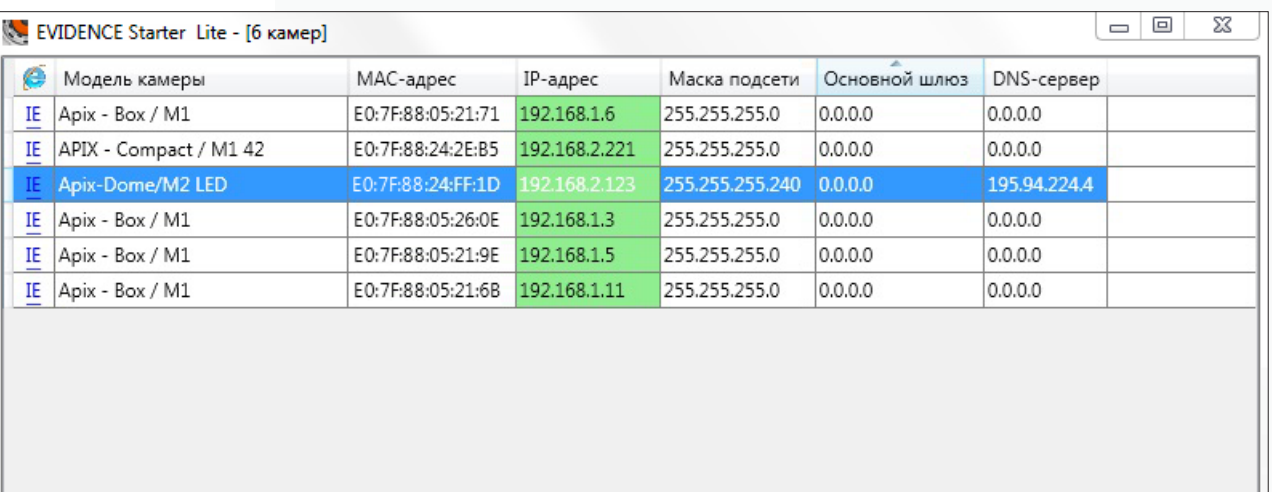

Поиск IP-камер EVIDENCE

#### Доступ к камере через веб-браузер

Для перехода к окну просмотра видео в браузере Internet Explorer нажмите на ссылку IE в крайней левой колонке напротив модели камеры. Откроется новое окно браузера 2 с формой для ввода имени пользователя и пароля.

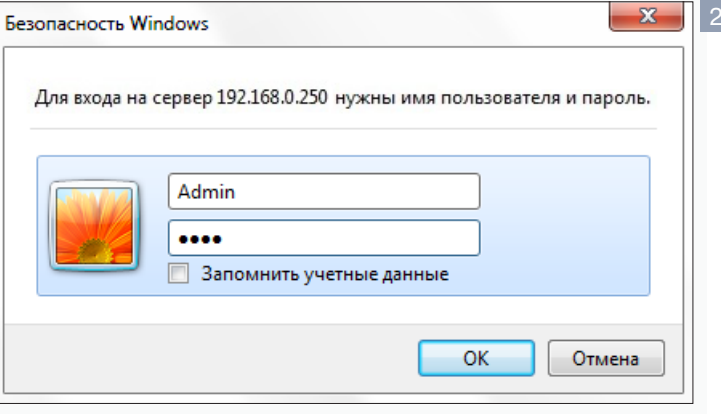

Параметры по умолчанию Имя пользователя: Admin Пароль: 1234

ПОДКЛЮЧЕНИЕ К КАМЕРЕ » ОКНО ПРОГРАММЫ EVIDENCE STARTER LITE

#### П ПРИМЕЧАНИЕ:

Для доступа к камере через веб-браузер необходимо, чтобы IP-адреса ПК и камеры находились в одной подсети. При необходимости измените маску подсети IP-камеры или ПК. (см. раздел Подключение к камере через брауsep Internet Explorer)

#### ПОДКЛЮЧЕНИЕ К КАМЕРЕ

#### $9$

# ПОДКЛЮЧЕНИЕ К КАМЕРЕ ЧЕРЕЗ БРАУЗЕР INTERNET EXPLORER

#### 1. ПЕРЕХОД ИЗ ОКНА ПРОГРАММЫ EVIDENCE STARTER LITE

После назначения камере IP-адреса (см. раздел Назначение IP-адреса) нажмите на ссылку IE в крайней левой колонке напротив модели камеры.

В открывшемся окне системы безопасности 1 введите имя пользователя и пароль.

#### Параметры по умолчанию

Имя пользователя: Admin Пароль: 1234

#### 2. ПОДКЛЮЧЕНИЕ К КАМЕРЕ БЕЗ ПРЕДВАРИТЕЛЬНОЙ НАСТРОЙКИ IP-АДРЕСА

Откройте браузер Internet Explorer и введите в адресной строке установленный по умолчанию IP-адрес камеры. В открывшемся окне системы безопасности 1 введите имя пользователя и пароль.

#### Параметры по умолчанию

IP-адрес: 192.168.0.250 Имя пользователя: Admin Пароль: 1234

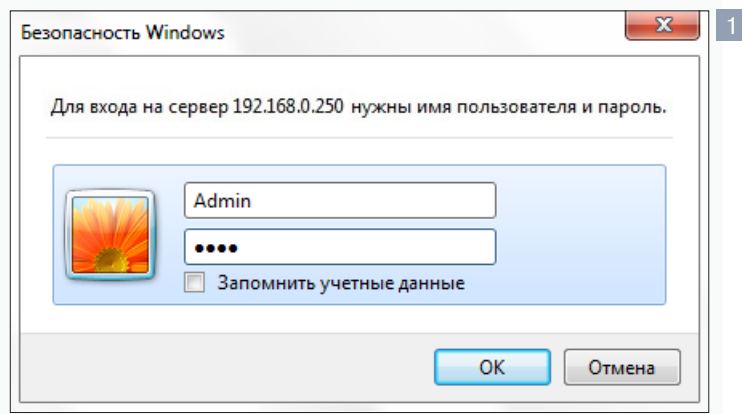

#### П ПРИМЕЧАНИЕ:

В целях безопасности после первого подключения к камере пароль администратора рекомендуется изменить (см. раздел Система >> Безопасность >> Пользователи).

#### П ПРИМЕЧАНИЕ:

Для доступа к камере через веб-браузер необходимо, чтобы IP-адреса ПК и камеры находились в одной подсети. При необходимости измените маску подсети IP-камеры или ПК.

Пример одной подсети: IP-адрес камеры: 192.168.0.250 IP-адрес ПК: 192.168.0.100

Пример разных подсетей: IP-адрес камеры: 192.168.0.250 ІР-адрес ПК: 192.168.1.100

Чтобы изменить IP-адрес на ПК перейдите: «Панель управления» - «Сеть и Интернет» - «Просмотр состояния сети и задач» - «Подключение по локальной сети» - «Свойства» - «Протокол Интернета версии 4 (TCP/IPv4») – «Свойства» 2

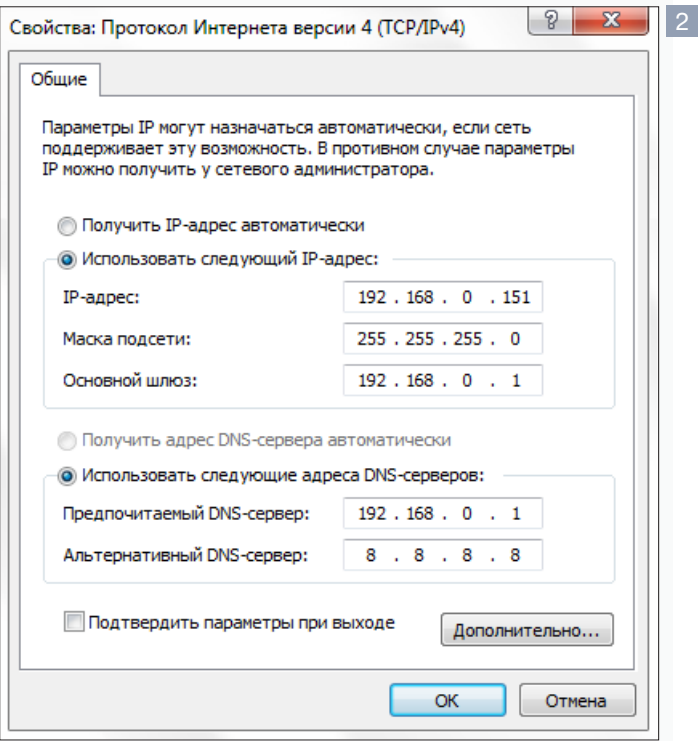

#### ПОДКЛЮЧЕНИЕ К КАМЕРЕ

#### УСТАНОВКА КОМПОНЕНТА АСТІVЕ Х

Этот веб-сайт пытается установить следующую надстройку: "install.cab" от "Evidence Network". Факторы риска

Установить

При первом подключении к камере браузер Internet Explorer автоматически предложит установить компонент ActiveX, необходимый для отображения видео.

В нижней части окна появится информационное окно  $\Box$  с запросом на разрешение установки ActiveX. Нажмите кнопку «Установить».

В окне мастера установки DC Viewer 2 нажмите «Next» для запуска установки. Дождитесь завершения операции и нажмите «Finish» для выхода из окна.

Через несколько секунд на странице просмотра появится видеоизображение с камеры.

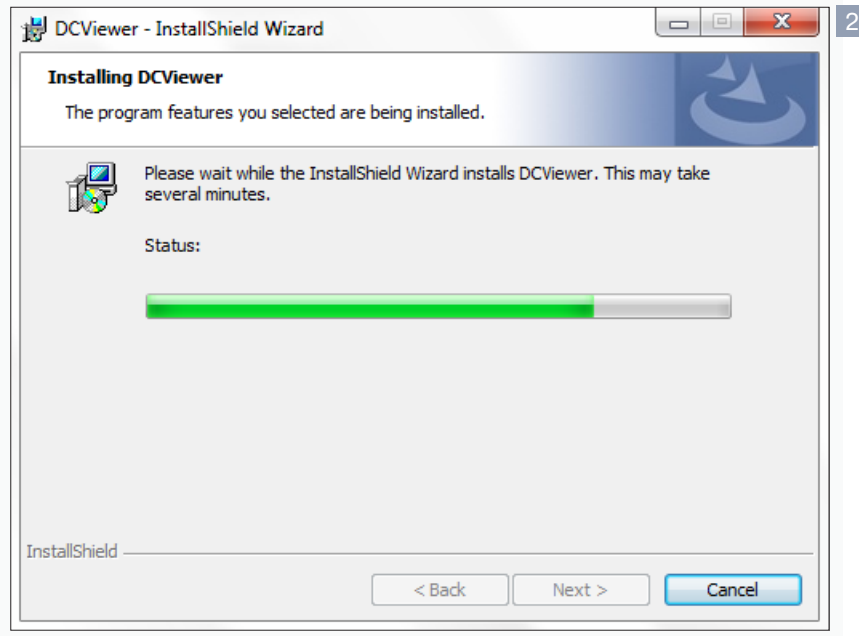

#### П ПРИМЕЧАНИЕ

Система безопасности браузера Internet Explorer может блокировать подключение к камере и элементы ActiveX, необходимые для нормальной работы. Проверьте параметры безопасности для доступа в интернет (1) или настройки элементов управления и модулей ActiveX (2).

#### 1. Уровень безопасности для Интернета: по умолчанию

Запустите браузер Internet Explorer. В правой верхней части окна браузера выберите «Сервис (1)» - «Свойства обозревателя». В открывшемся окне во вкладке «Безопасность» -«Интернет» нажмите кнопку «По умолчанию», затем «ОК» для подтверждения настройки. см. раздел Приложения » Настройка политики безопасности для интернета в браузере

#### 2. Включение элементов ActiveX и модулей подключения.

Запустите Internet Explorer. В правой верхней части окна браузера выберите «Сервис (: )» -«Свойства обозревателя». В открывшемся окне во вкладке «Безопасность» - «Интернет» нажмите кнопку «Другой...». Откроется окно «Параметры безопасности - зона Интернета». В разделе «Элементы ActiveX и модули подключения» установите все параметры, перечисленные ниже, на режим «Включить» или «Предлагать».

• Разрешить запуск элементов управления ActiveX, которые не использовались ранее, без предупреждения.

- Разрешить сценарии.
- $\odot$  Автоматические запросы элементов управления ActiveX.

• Поведение двоичного кодов и сценариев.

• Показывать видео и анимацию на веб-странице, не использующей внешний медиапроигрыватель.

 $\odot$  Загрузка подписанных элементов ActiveX.

• Загрузка неподписанных элементов ActiveX.

• Использование элементов управления ActiveX, не помеченных как безопасные для использования.

• Запуск элементов ActiveX и модулей подключения.

• Выполнять сценарии элементов ActiveX, помеченные как безопасные.

см. раздел Приложения » Настройка элементов и подключаемых модулей ActiveX

**ПРОСМОТР**

# **ПРОСМОТР ВИДЕО В РЕЖИМЕ РЕАЛЬНОГО ВРЕМЕНИ**

При подключении к камере в окне браузера откроется страница просмотра видео в режиме реального времени.

#### 1 **Панель навигации**

В верхней строке находится область навигации по разделам меню и кнопка выхода из системы.

**Просмотр** – страница просмотра видео **Система** – страница настройки системных параметров **Видео** – страница настройки видеопотоков **Изображение** – страница настройки изображения **Выход** – выход из системы, смена пользователя

# 2 **Выбор языка**

Камера поддерживает два языка интерфейса – русский и английский. Нажмите «Выбор языка» для переключения.

# 3 **Системная информация**

В верхней строке окна просмотра отображается текущая дата и время камеры в соответствии с настройками, установленными в разделе Система **>>** Система, а также текущий режим фокусировки.

# 4 **Окно просмотра видео**

В окне просмотра отображается видео, передаваемое с камеры в режиме реального времени.

### 5 **Формат сжатия**

Раздел позволяет произвести быстрое переключение между потоками (см. раздел Видео **>>** Видеоформат).

# 6 **Информация о сжатии**

В разделе отображается информация об установленных параметрах сжатия (см. раздел Видео **>>** Кодирование потока).

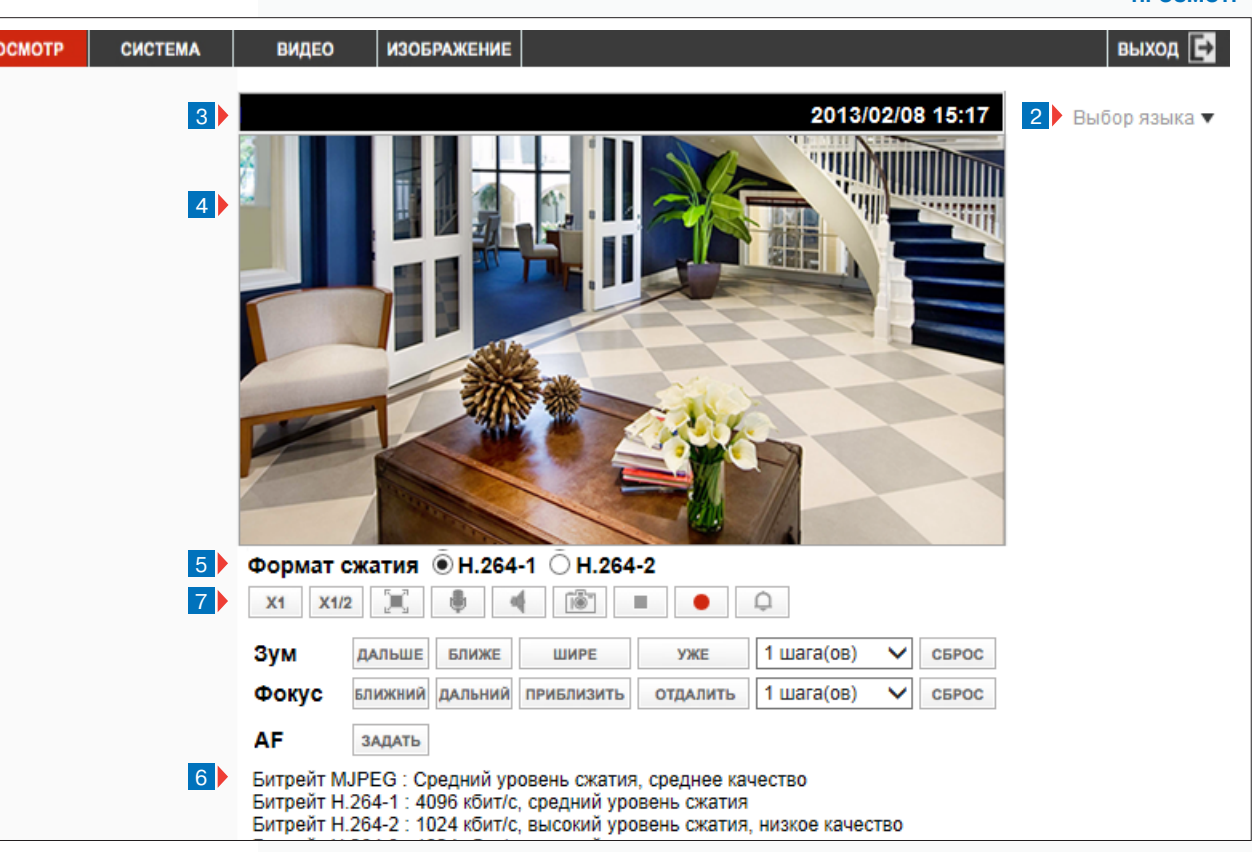

#### 7 **Кнопки управления видео**

- Выбор размера окна просмотра нормальный  $X1$ экран (X1), половина экрана (X1/2)
- D. Переход в полноэкранный режим просмотра
- Включение/отключение передачи звука на камеру
- 

1

- Включение/отключение передачи звука от камеры
- Создание снимка экрана (кадра)
- Запуск/остановка трансляции видео œ. Запуск/остановка записи видео на ПК  $\triangle$  Активация тревоги Видеозаписи и снимки экрана по умолчанию сохраняются на ПК в папке «C:\». Чтобы изменить путь к файлам, перейдите в раздел Система **>>** Расположение файлов.

Чтобы настроить действие, выполняемое при тревоге, перейдите в раздел Система **>>** События **>>** Активация тревоги вручную.

2013/02/08 15:17

**ПРОСМОТР**

выход  $\mathbb{E}$ 

Выбор языка ▼

# 12 **ПРОСМОТР ВИДЕО В РЕЖИМЕ РЕАЛЬНОГО ВРЕМЕНИ (продолжение)**

8 **Кнопки управления приближением и фокусировкой**

#### **Зум**

Настройка угла обзора (приближения) камеры

#### ДАЛЬШЕ БЛИЖЕ

Плавное увеличение/уменьшение угла обзора; для настройки нажмите и удерживайте кнопку.

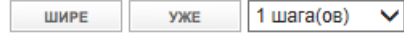

Ступенчатое увеличение/уменьшение угла обзора; в раскрывающемся списке укажите число шагов, на которое угол обзора изменяется при каждом нажатии кнопки.

#### **CEPOC**

Отмена приближения (восстановление максимального угла обзора).

#### **Фокус**

Настройка фокуса вручную

#### БЛИЖНИЙ ДАЛЬНИЙ

Плавная регулировка фокуса на ближние/дальние объекты; для настройки нажмите и удерживайте кнопку.

#### ШИРЕ УЖЕ  $1<sub>u</sub> = 1<sub>0</sub>$  $\checkmark$

Ступенчатая регулировка фокуса; в раскрывающемся списке укажите число шагов, на которое изменяется фокус при каждом нажатии кнопки.

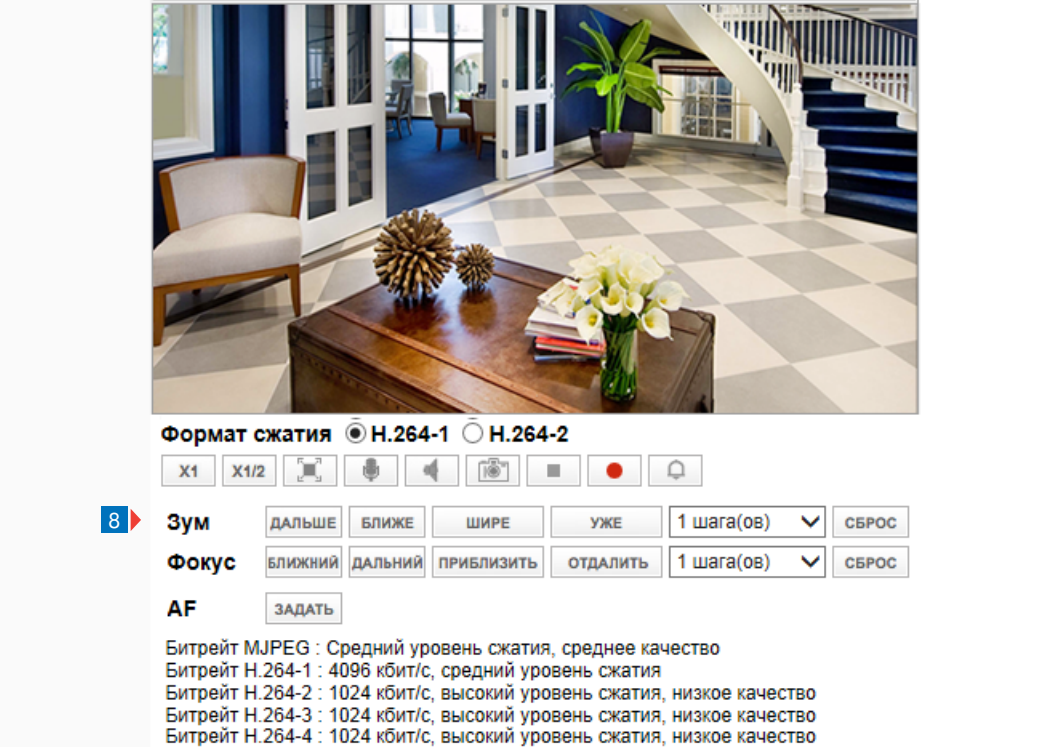

#### **Автофокусировка (AF)**

ПРОСМОТР

CHCTEMA

**ВИДЕО** 

**ИЗОБРАЖЕНИЕ** 

Автоматическая регулировка фокуса.

#### **CEPOC**

Отмена фокусировки (сначала фокус будет восстановлен на ближние объекты, а затем будет произведена автоматическая фокусировка).

 **СИСТЕМА >> СИСТЕМА**

# **НАСТРОЙКА СИСТЕМНЫХ ПАРАМЕТРОВ**

Раздел позволяет указать имя камеры, настроить системное время и дату, а также установить параметры синхронизации с сервером точного времени (NTP).

#### **Имя камеры**

13

В поле «Имя камеры» пользователь может указать любое цифро-буквенное обозначение устройства, используемое для идентификации камеры через интерфейсы различного программного обеспечения, а также при отправке тревожных сообщений по e-mail или FTP. Максимальная длина имени – 30 символов.

#### **НАСТРОЙКА ДАТЫ И ВРЕМЕНИ**

#### **Часовой пояс**

Поскольку при синхронизации сервер NTP возвращает среднее время по Гринвичу (GMT+0), в случае, если камера установлена в другом часовом поясе, необходимо указать смещение от GMT. Это позволит автоматически скорректировать системное время камеры в соответствии с местным временем.

#### **Переход на летнее время и обратно**

Переход на летнее время может выполняться автоматически. Для этого установите флажок «Переход на летнее время и обратно», укажите смещение (01:00:00, если осуществляется перевод на 1 час), а также даты начала и окончания летнего периода. В поле «Время» указывается час, когда осуществляется перевод.

#### **Формат даты**

Раздел позволяет указать формат, в котором дата отображается на странице просмотра: **ГГГГ/ММ/ДД ЧЧ:ММ:СС**, либо **ДД/ММ/ГГГГ ЧЧ:ММ:СС**, где ГГГГ – год, ММ – месяц, ДД – число, ЧЧ – час, ММ – минута, СС – секунда.

#### **Настройка синхронизации даты/времени**

Камера поддерживает несколько режимов синхронизации даты и времени.

#### **Синхронизация времени и даты с ПК**

Дата и время камеры устанавливаются в соответствии с системным временем компьютера, с которого осуществляется подключение.

#### **Установить время и дату вручную**

Дата и время камеры устанавливаются вручную, синхронизация не осуществляется.

#### **Синхронизация с сервером точного времени**

Дата и время камеры устанавливаются и корректируются при помощи службы точного времени. В поле «NTP-сервер» укажите адрес сервера, ниже — периодичность синхронизации (обновления).

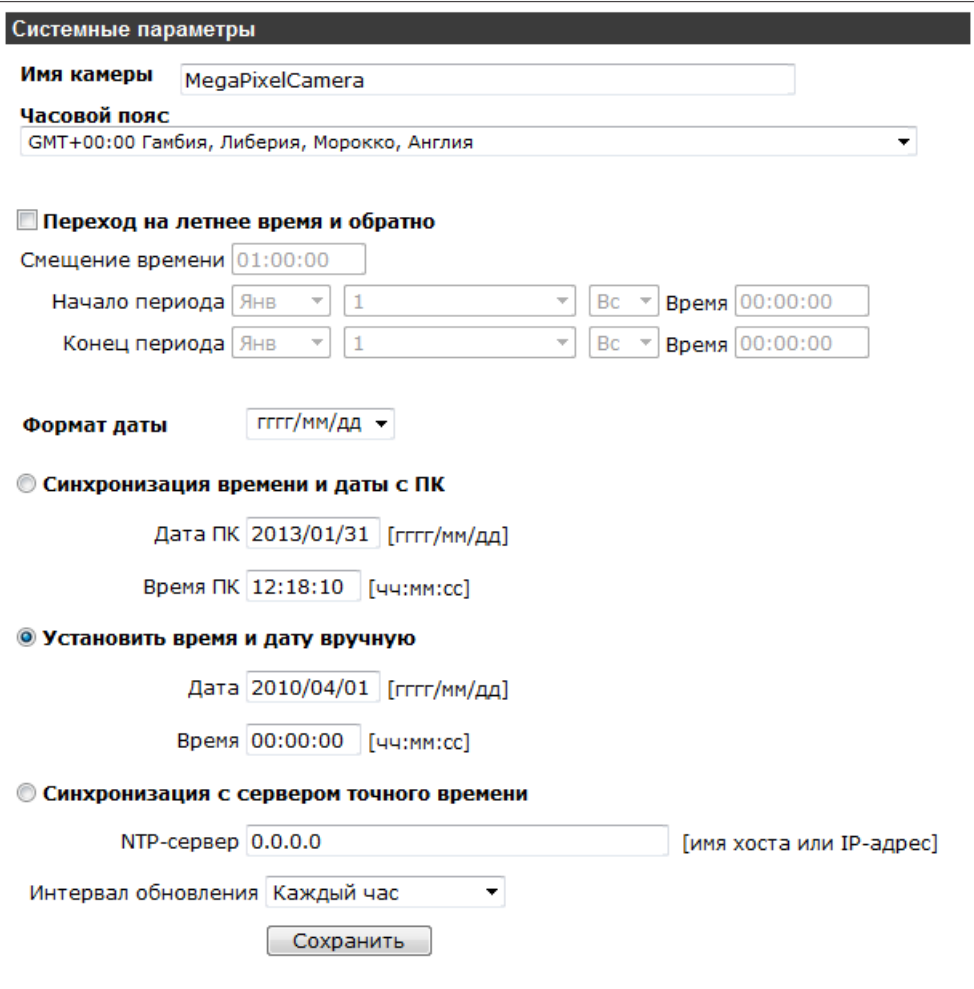

#### **! ПРИМЕЧАНИЕ**:

Дополнительную информацию о службе точного времени NTP см. на веб-сайте: www.ntp.org.

По завершении настройки нажмите «Сохранить».

# НАСТРОЙКА УЧЕТНЫХ ЗАПИСЕЙ ПОЛЬЗОВАТЕЛЕЙ

Раздел позволяет добавлять, редактировать, либо удалять учетные записи пользователей. Камера поддерживает два типа учетных записей.

Администратор - неограниченный доступ ко всем функциям и настройкам камеры Пользователь - ограниченный доступ, права устанавливаются администратором

#### Учетная запись администратора

Камера использует одну учетную запись администратора: имя пользователя - Admin, пароль по умолчанию -1234. В целях безопасности после первого подключения к камере пароль администратора рекомендуется изменить. Для этого введите новый пароль в полях «Пароль администратора», «Подтверждение пароля» и нажмите «Сохранить».

#### П ПРИМЕЧАНИЯ:

Максимальная длина пароля 14 символов, пароль чувствителен к регистру.

Допустимые символы: А-Z, а-z, 0-9, !#\$%&'-. @^ ~.

После смены пароля необходимо повторно войти в систему, указав новый пароль.

Разделы «Система» и «Видео» доступны только администратору.

#### Добавить пользователя

Для создания новой учетной записи введите имя пользователя и пароль, затем установите флажки напротив тех прав, которые будут доступны пользователю, и нажмите «Добавить». Пользователь появится в списке «Имя». Максимальное число пользователей - 20.

- $\triangledown$  Вход/выход подключение к камере и просмотр
- Настройка доступ к разделу «Изображение»
- $\triangledown$  **Разговор** передача звука на камеру
- Звук прослушивание звука с камеры

#### Управление пользователями

Для удаления учетной записи выберите в раскрывающемся списке имя пользователя, нажмите «Удалить» и «ОК» для подтверждения действия.

Для изменения параметров учетной записи выберите имя пользователя и нажмите «Редактировать». В появившемся окне П введите новый пароль и установите набор прав, доступных пользователю. Если пароль изменять не требуется, укажите текущий пароль. Нажмите «Сохранить» и затем «Закрыть» для возврата к основному окну.

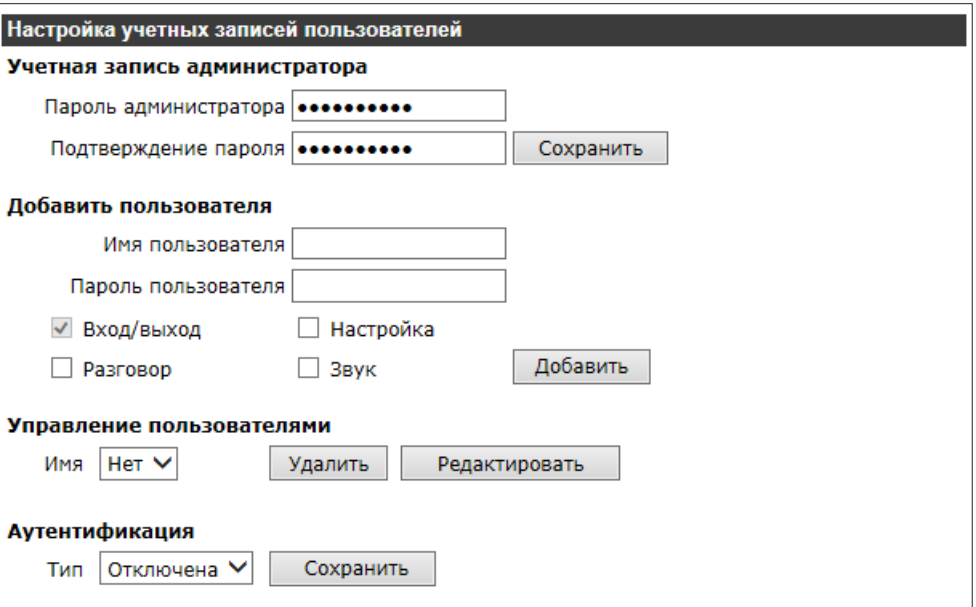

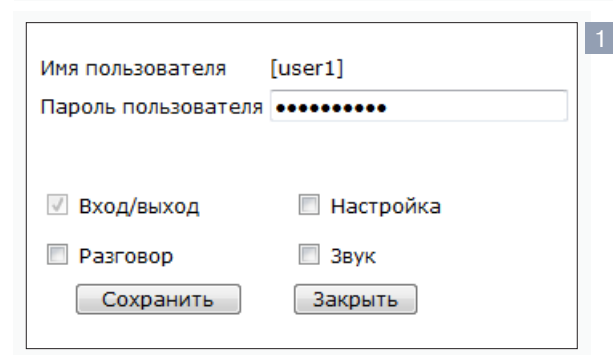

#### П ПРИМЕЧАНИЕ:

Для просмотра информации о всех пользователях см. раздел Система» Информация » Пользователи.

#### Аутентификация

При просмотре видео MJPEG по протоколу HTTP или при подключении по протоколу RTSP камера поддерживает базовую (basic) аутентификацию, а также более безопасный способ - дайджест (digest) аутентификацию. Укажите требуемый тип и нажмите «Сохранить».

Отключена - ввод имени пользователя и пароля не требуется

Базовая - передача имени пользователя и пароля в открытом виде

Дайджест - передача имени пользователя и пароля в зашифрованном виде (исключает возможность перехвата пароля)

# СОЗДАНИЕ И УСТАНОВКА СЕРТИФИКАТОВ ПРОВЕРКИ ПОДЛИННОСТИ HTTPS

Камера поддерживает расширенную версию протокола HTTP - HTTPS. При подключении к камере по протоколу HTTPS обмен информацией между камерой и браузером осуществляется в зашифрованном виде, что позволяет повысить уровень защиты передаваемых данных. Безопасность HTTPS-подключения обеспечивается при помощи цифрового удостоверения - сертификата. Раздел позволяет создать сертификат, подписанный пользователем или сформировать запрос на выпуск сертификата уполномоченной организацией - центром сертификации.

#### Создать сертификат (подписанный пользователем)

Если сертификат из центра сертификации не планируется использовать, либо он еще не получен, создайте и установите сертификат, подписанный пользователем. Для создания самоподписанного сертификата нажмите «Создать». В появившемся окне введите запрашиваемую информацию и нажмите «ОК».

Страна — код страны (для Российской Федерации — RU) Область - название региона/области Район - название района Организация - название организации Подразделение - наименование отдела/подразделения организации Имя - имя для идентификации сертификата Срок действия — срок действия сертификата (от 1 до 9999 дней)

#### Установить подписанный сертификат

При наличии сертификата, выданного центром сертификации, нажмите «Обзор...» и укажите путь к файлу. Затем нажмите «Загрузить» для установки сертификата.

Если сертификат еще не получен, нажмите «Создать запрос сертификата» для формирования запроса на его выпуск. В появившемся окне введите запрашиваемую информацию и нажмите «ОК».

Страна — код страны (для Российской Федерации — RU) Область - название региона/области Район - название района Организация - название организации Подразделение - наименование отдела/подразделения организации Имя - имя компьютера для идентификации сертификата

#### **СИСТЕМА » БЕЗОПАСНОСТЬ » HTTPS**

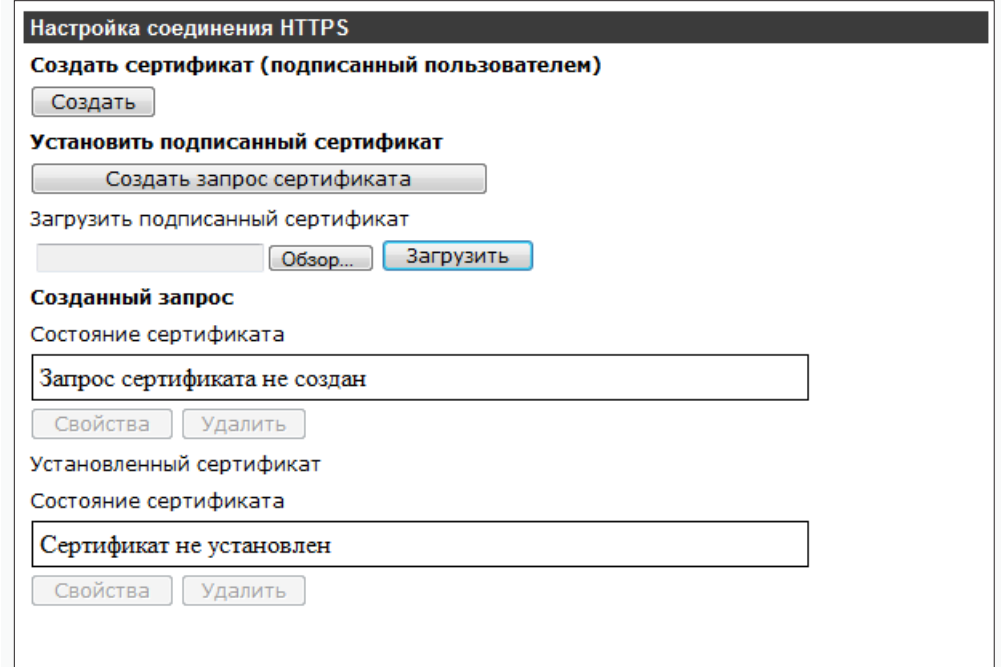

#### Созданный запрос

Когда запрос в центр сертификации сформирован, в поле «Состояние сертификата» появится соответствующее сообщение. Нажмите «Свойства», в появившемся окне скопируйте запрос в текстовом (РЕМ) формате и отправьте его в выбранный центр сертификации.

Центр выполнит проверку предоставленных данных и выдаст сертификат. После этого его можно загрузить в разделе «Установить подписанный сертификат».

# **ФИЛЬТРАЦИЯ IP-АДРЕСОВ**

Функция фильтрации IP-адресов обеспечивает защиту от несанкционированного подключения к камере за счет ограничения числа пользователей, которым разрешен доступ к устройству. Так, например, доступ может быть разрешен только одному серверу, на котором установлена система управления видеонаблюдением.

# **Ø Включить фильтр IP-адресов**

Для включения функции фильтрации IP-адресов установите флажок «Включить фильтр IPадресов», в раскрывающемся списке установите требуемый режим фильтрации и нажмите «Применить».

Разрешить - доступ к камере разрешен только для IP-адресов, указанных в списке Запретить - доступ к камере разрешен для всех IP-адресов, за исключением указанных в списке

#### Добавление и удаление IP-адреса из списка фильтрации

Для добавления нового IP-адреса в список фильтрации, введите его в нижнем поле окна «Список IP-адресов» и нажмите «Добавить». Максимальное количество адресов - 256.

Для удаления IP-адреса, выделите его в списке и нажмите «Удалить».

#### СИСТЕМА » БЕЗОПАСНОСТЬ » ФИЛЬТР IP-АДРЕСОВ

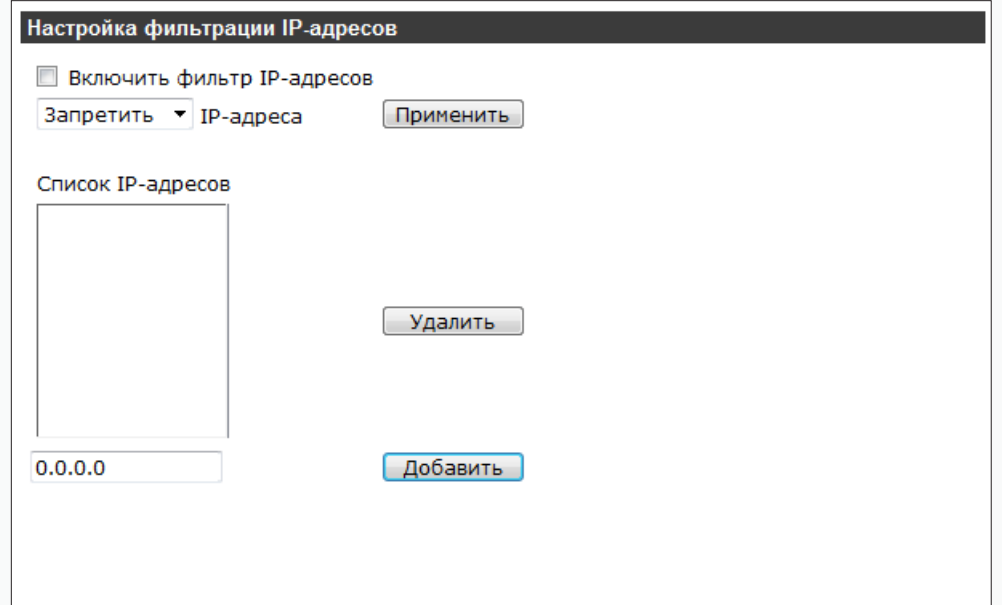

# УСТАНОВКА СЕРТИФИКАТОВ ПРОВЕРКИ ПОДЛИННОСТИ ЈЕЕЕ 802.1Х

Камера поддерживает стандарт IEEE 802.1X, позволяющий повысить уровень безопасности сети за счет проверки подлинности всех подключаемых устройств.

При использовании IEEE 802.1X, камера запрашивает доступ к сети через маршрутизатор, который, в свою очередь, перенаправляет запрос аутентификационному серверу. В случае неудачной аутентификации на сервере, доступ к камере блокируется. Таким образом, если сетевой разъем камеры находится в легкодоступном для злоумышленника месте, применение IEEE 802.1Х исключит возможность стороннего подключения к камере и перехвата видеоданных.

#### П ПРИМЕЧАНИЕ:

Маршрутизатор должен поддерживать IEEE 802.1X. В сети должен присутствовать аутентификационный сервер.

При использовании протокола IEEE 802.1X/EAP(OL)-TLS, подключение обеспечивается при помощи идентификатора и цифровых сертификатов. Раздел позволяет установить сертификаты клиента, центра сертификации (СА) и настроить параметры идентификации устройства. Для получения сертификатов обратитесь к системному администратору.

#### СА сертификат

Раздел позволяет загрузить сертификат сервера, созданный центром сертификации. Нажмите «Обзор...» и укажите путь к файлу сертификата. Для установки нажмите «Загрузить».

#### Сертификат клиента

Раздел позволяет загрузить сертификат клиента. Совместно с сертификатом клиента требуется загрузить частный ключ. Нажмите «Обзор...» и укажите путь к файлу сертификата / ключа. Для установки сертификата / ключа нажмите «Загрузить».

#### Настройки

Для идентификации пользователя аутентификационным сервером, введите в поле «Идентификация» имя, соответствующее сертификату. В поле «Пароль на частный ключ» укажите пароль для данного имени.

# $\triangledown$  Разрешить IEEE 802.1X

Для включения проверки подлинности установите флажок «Разрешить IEEE 802.1X».

Нажмите «Сохранить» для подтверждения изменений.

#### CUCTEMA » БЕЗОПАСНОСТЬ » ЈЕЕЕ 802.1X

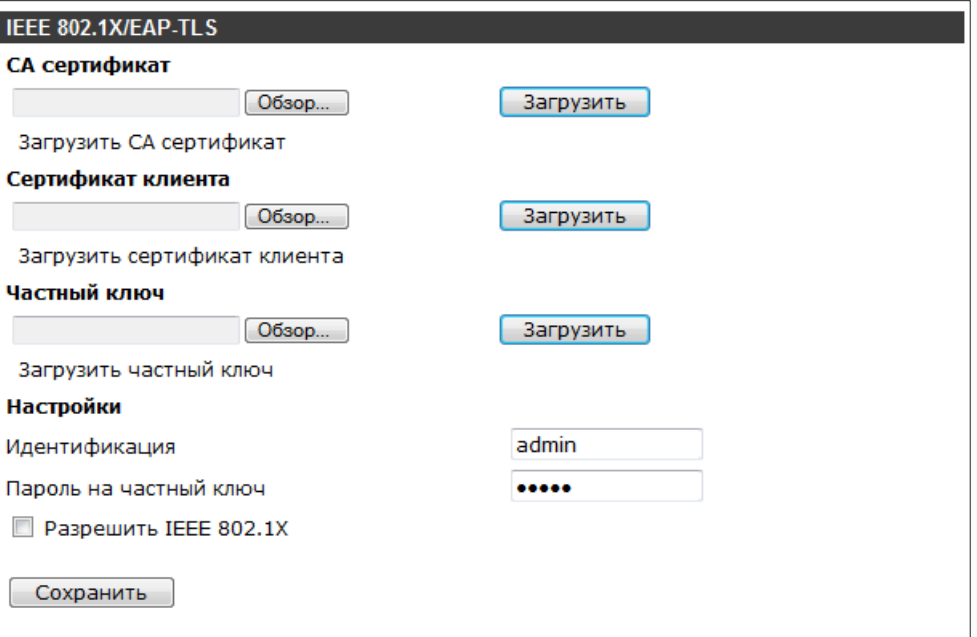

**СИСТЕМА » СЕТЬ » СЕТЕВЫЕ НАСТРОЙКИ** 

#### Настройка сетевого подключения Основные настройки © Получить IP-адрес автоматически (DHCP) • Использовать следующий IP-адрес 192.168.2.199 IP-адрес Маска подсети 255.255.255.0 192.168.2.254 Основной шлюз Предпочитаемый DNS-сервер  $0.0.0.0$ Альтернативный DNS-сервер  $0.0.0.0$ **© Использовать PPPoF** Имя Пароль Сохранить Настройка портов 80 HTTP-nopT RTSP-nopT 554 **HTTP-порт для MJPEG** 8008 443 HTTPS-nopT Сохранить Настройка адреса IPv6 **BKIHOUNTH IPV6** Адрес: Сохранить Поисковая утилита ■ Разрешить изменение IP-адреса через поисковую утилиту Сохранить

### **√ Включить IPv6**

Раздел позволяет включить поддержку IP-адресации по протоколу IPv6. Установите флажок «Включить IPv6» и нажмите «Сохранить».

#### $\triangledown$  Разрешить изменение IP-адреса через поисковую утилиту

Evidence Starter Lite позволяет осуществлять поиск камеры и изменять ее IP-адрес непосредственно в окне программы. Чтобы изменение адреса было невозможным, снимите флажок «Разрешить изменение IP-адреса через поисковую утилиту» и нажмите «Сохранить».

# НАСТРОЙКА СЕТЕВОГО ПОДКЛЮЧЕНИЯ

#### Основные настройки

18

Раздел позволяет указать режим назначения IP-адреса и сетевых параметров камеры.

#### **• Получить IP-адрес автоматически (DHCP)**

IP-адрес (динамический) и все сетевые параметры камера получает автоматически от сервера DHCP. Подключение к камере осуществляется через программу Evidence Starter Lite.

#### П ПРИМЕЧАНИЯ:

Автоматическая настройка осуществляется только при условии, что в сети присутствует сервер DHCP. Для идентификации камеры используется ее MAC-адрес (указан на этикетке).

#### • Использовать следующий IP-адрес

IP-адрес (статический) и сетевые параметры устанавливаются вручную. Укажите IP-адрес камеры, маску подсети, основной шлюз, предпочитаемый и альтернативный сервер DNS. Подключение к камере в данном режиме осуществля ется через через веб-браузер.

#### • Использовать РРРоЕ

Камера подключается по протоколу PPPoE («точка-точка» через Ethernet). Введите в соответствующих полях имя пользователя (имя) и пароль, предоставленные провайдером.

По окончании настройки нажмите «Сохранить».

#### Настройка портов

Раздел позволяет произвести настройку портов для доступа к камере.

**HTTP-порт** - порт для подключения по протоколу HTTP, обеспечивающего доступ к камере через веб-интерфейс (значение по умолчанию - 80)

RTSP-порт - порт для подключения по протоколу RTSP, обеспечивающего просмотр видео в режиме реального времени при помощи Windows MediaPlayer, QuickTime Player, VLC Media РІауег и т.д. (значение по умолчанию - 554)

НТТР-порт для MJPEG — порт для просмотра видео MJPEG (значение по умолчанию - 8008) **HTTPS-порт** — порт для защищенных HTTP-соединений (значение по умолчанию - 443)

По окончании настройки нажмите «Сохранить».

#### П ПРИМЕЧАНИЕ:

Если HTTP-порт был изменен (например, с 80 на 8080) для камеры с IP-адресом 192, 168, 0, 250, в строке веб-браузера вместо http://192.168.0.250 необходимо ввести http://192.168.0.250:8080.

#### НАСТРОЙКА ПРИОРИТЕТА ТРАФИКА QoS 19

При использовании технологии QoS, сетевому трафику могут быть присвоены различные уровни обслуживания. Таким образом, для потока видеоданных может быть установлен более высокий приоритет, что позволит исключить потерю данных или задержку видео при перегрузках в сети.

#### Параметры DSCP

Раздел позволяет настроить значения DSCP, определяющие приоритет потоков видео, аудио и управления (доступа через браузер). DSCP представляет собой 6 бит в заголовке IP-пакета и может иметь значение от 0 до 63. Чем выше значение DSCP, тем выше приоритет потока.

Значение по умолчанию - 0, что означает отмену DSCP.

#### П ПРИМЕЧАНИЕ:

Для использования технологии QoS все устройства в сети должны поддерживать эту функцию.

По окончании настройки нажмите «Сохранить».

#### **CHCTEMA**  $\gg$  CETb  $\gg$  Q<sub>0</sub>S

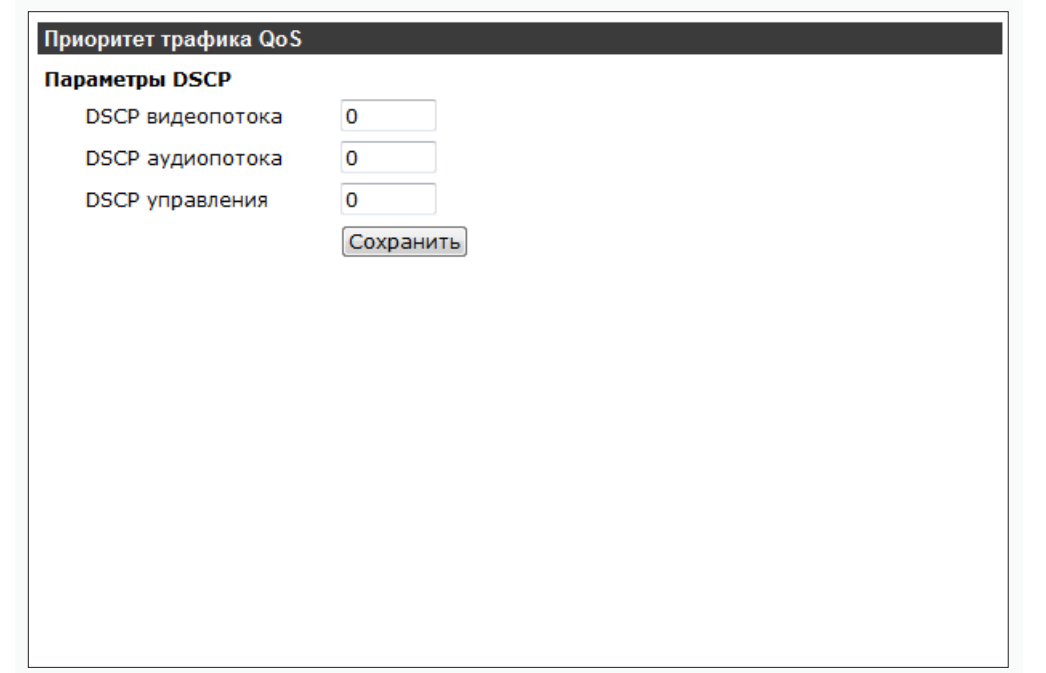

#### **НАСТРОЙКА ПРОТОКОЛА SNMP** 20

Камера включает в себя агентский модуль (SNMP-агент), позволяющий осуществлять удаленный контроль и управление камерой по протоколу SNMP. Агент хранит данные о состоянии камеры и по запросу отправляет их управляющей станции (SNMP-менеджеру).

Раздел позволяет выбрать версию протокола и настроить параметры аутентификации.

# $\sqrt{ }$  SNMP v1/v2

Для выбора SNMP первой или второй версии, установите флажок «Включить SNMP v1» или «Включить SNMP v2».

Для аутентификации в данном случае указывается имя сообщества (текстовая строка, используемая в качестве пароля). Имена сообществ задаются для двух групп: чтения (запроса параметров) и записи (запроса и изменения параметров). Значения по умолчанию: для группы чтения — public, для группы записи — private.

#### П ПРИМЕЧАНИЕ:

Для обмена информацией менеджер и агент должны иметь одинаковое имя сообщества.

# $\sqrt{}$  SNMP<sub>v3</sub>

Для выбора SNMP третьей версии установите флажок «Включить SNMP v3».

SNMPv3 является безопасной версией протокола и использует более сложную аутентификацию. В данном случае необходимо указать имя пользователя, типы аутентификации (MD5 или SHA) и шифрования (DES или AES), а также установить пароли для них. Пароль аутентификации должен содержать не менее 8 символов.

# $\sqrt{ }$  Ловушки для SNMP v1/v2/v3

SNMP-ловушки представляют собой особые сообщения, отправляемые SNMP-агентом, оповещающие сервер управления о важных событиях и изменениях состояния устройства. Камера поддерживает отправку ловушек типа «горячий старт», информирующих о перезагрузке программного обеспечения (без отключения питания).

# √ Горячий старт

Для включения SNMP-ловушек установите флажки «Включить ловушку» и «Горячий старт». В поле «Адрес ловушки» укажите адрес назначения (IP-адрес сервера управления). В поле «Группа ловушки» укажите имя сообщества. Значение по умолчанию — public.

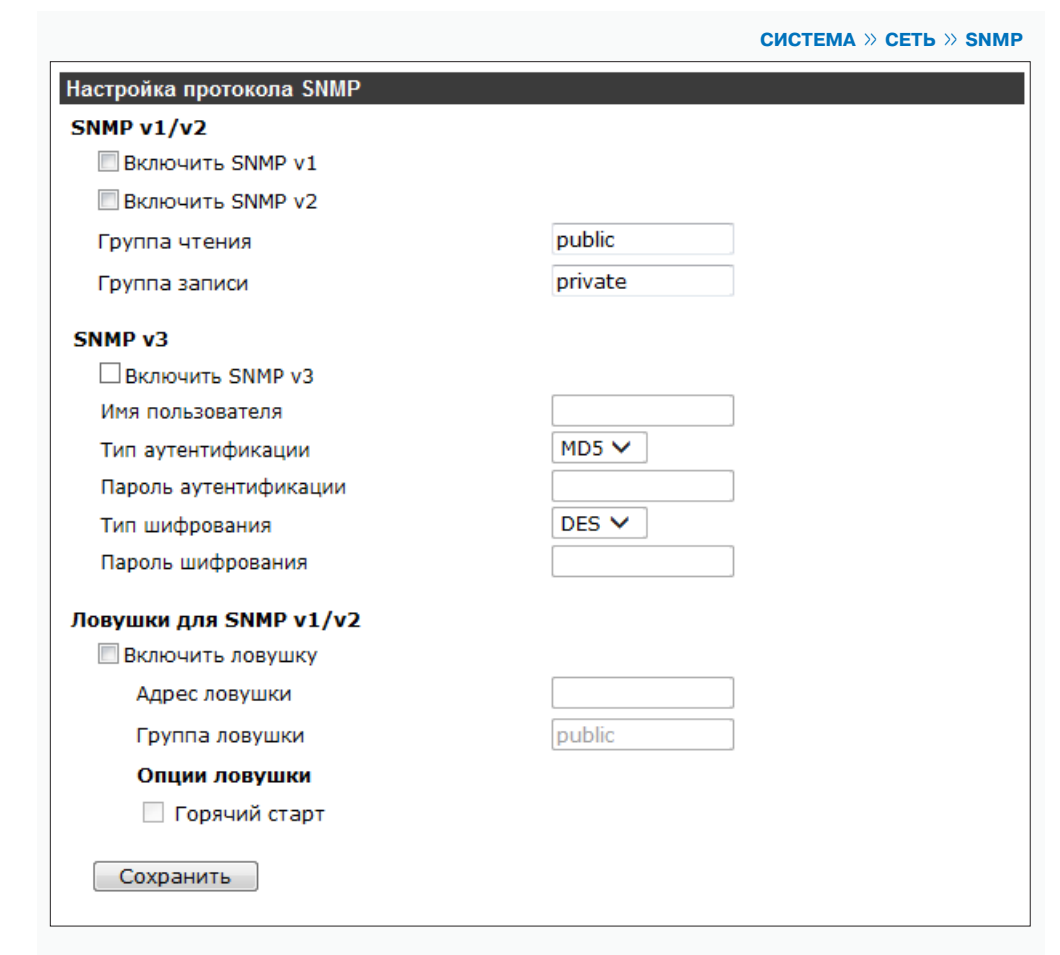

СИСТЕМА  $\gg$  СЕТЬ  $\gg$  UPnP

# НАСТРОЙКА ПАРАМЕТРОВ ПРОТОКОЛА UPnP

Функция UPnP позволяет произвести быструю установку камеры: при подключении к локальной сети устройство, независимо от сетевых настроек (в частности, адреса камеры и маски подсети), будет обнаружено компьютером, работающим под операционной системой Windows. При этом значок камеры автоматически появится в меню «Сеть» («Мой компьютер» - «Сеть»).

# **√ Включить UPnP**

 $21$ 

Для активации функции UPnP установите флажок «Включить UPnP», в поле «Имя устройства» введите имя камеры. Указанное имя будет отображаться в меню «Сеть».

#### П ПРИМЕЧАНИЕ:

Компонент UPnP должен быть установлен на компьютере. Для включения службы откройте «Панель управления» – «Программы и компоненты» – «Сеть и Интернет» – «Центр управления сетями и общим доступом». Выберите «Изменить дополнительные параметры общего доступа», в появившемся окне 1 установите «Включить сетевое обнаружение» и нажмите «Сохранить изменения».

# √ Разрешить переадресацию портов

Для доступа к камере, находящейся в локальной сети, из внешней (Интернет), на маршрутизаторе должно быть выполнено перенаправление портов. Перенаправление может осуществляться автоматически, для этого установите флажок «Разрешить переадресацию портов»; перенаправление вручную в дальнейшем не понадобится.

Доступ к камере из сети Интернет осуществляется по адресу: http://<IP-адрес маршрутизатора>:<HTTP-порт камеры>.

#### П ПРИМЕЧАНИЕ:

Маршрутизатор должен поддерживать UPnP.

Нажмите «Сохранить» для подтверждения изменений.

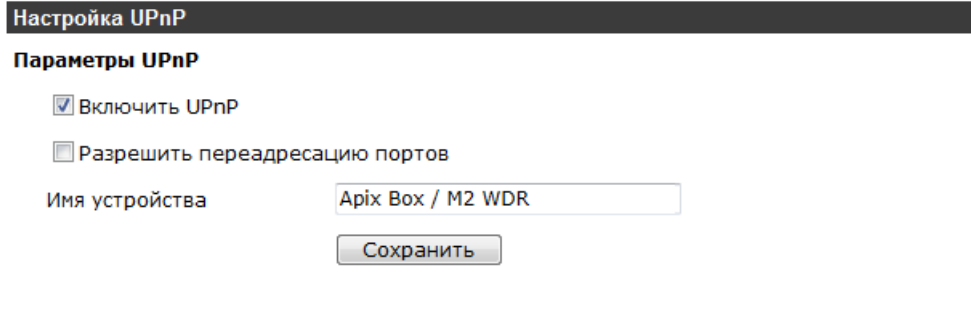

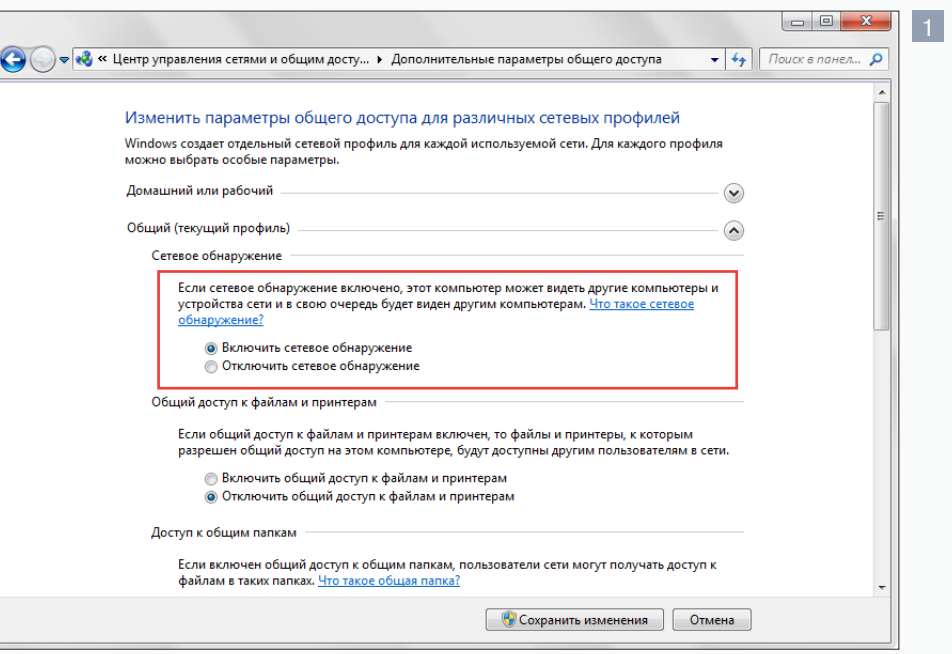

**CUCTEMA » DDNS** 

#### **НАСТРОЙКА ДИНАМИЧЕСКОЙ СЛУЖБЫ ДОМЕННЫХ ИМЕН DDNS** 22

Динамическая служба доменных имен DDNS обеспечивает назначение постоянного доменного имени (например, http://camera.dyndns.org) камере с динамическим IP-адресом. Это позволяет производить подключение к камере по одному и тому же «простому» адресу, даже при изменении IP-адреса камеры: служба DDNS автоматически сопоставляет новый адрес устройства с присвоенным ему доменным именем.

# $\sqrt{\phantom{a}}$  Включить DDNS

Для включения службы DDNS установите флажок «Включить DDNS».

#### **П** ПРИМЕЧАНИЕ:

Для использования службы необходима регистрация на сервере DDNS.

В раскрывающемся списке «Провайдер DDNS» укажите сайт поставщика услуг DDNS. В поле «Доменное имя» введите имя домена, зарегистрированное на сервере. Укажите имя пользователя и пароль для аутентификации.

По окончании настройки нажмите «Сохранить».

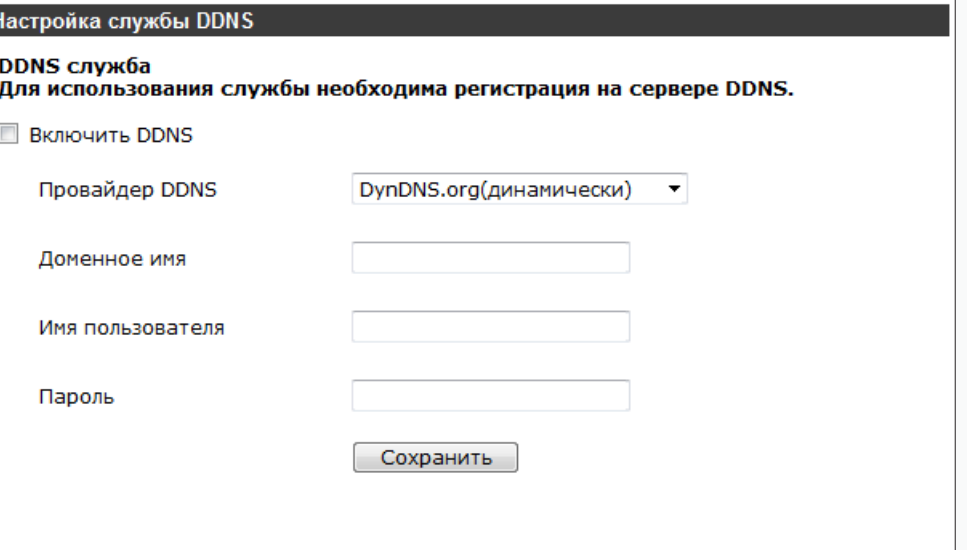

ľ

 **СИСТЕМА >> ПОЧТА**

# **НАСТРОЙКА ПОЧТОВЫХ СООБЩЕНИЙ**

При появлении тревожного сигнала, обнаружении движения и других событиях камера может автоматически отправить тревожное сообщение и отдельные кадры по электронной почте. Для передачи сообщений используется протокол SMTP.

Раздел позволяет настроить параметры двух различных получателей.

#### **Параметры SMTP-сервера**

Для каждого получателя укажите адрес почтового сервера, порт подключения к серверу (значение по умолчанию — 25), имя пользователя и пароль, необходимые для авторизации. Для защищенного соединения с SMTP-сервером с использованием протокола SSL установите флажок «Использовать SSL».

Адрес, на который отправляется тревожное сообщение, указывается в поле «Получатель» (может быть указан только один e-mail).

В поле «Отправитель» указывается e-mail, с которого отправляется сообщение. Данный адрес используется для обоих получателей.

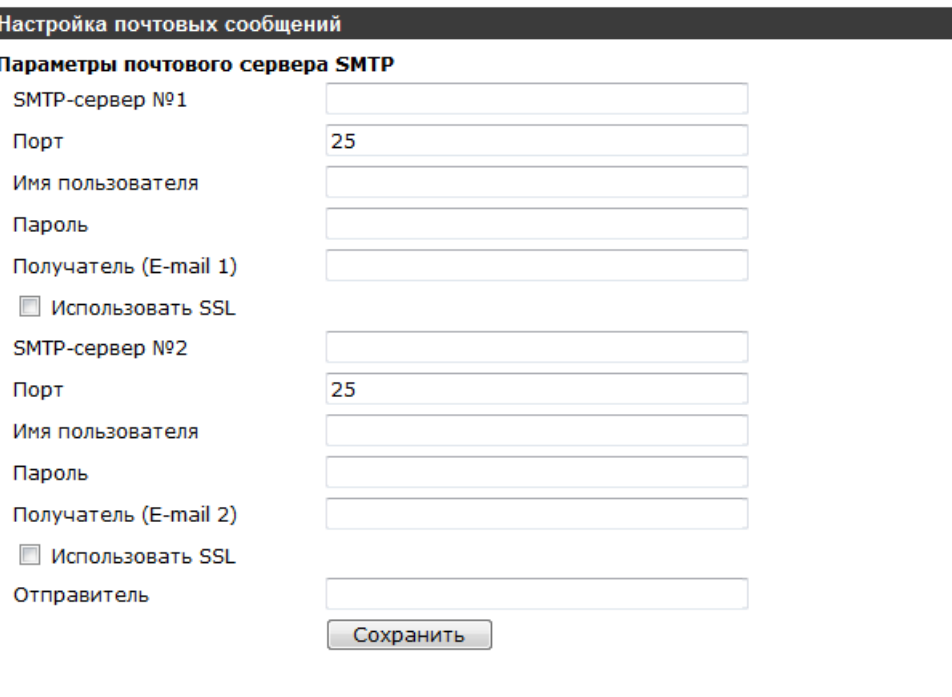

 **СИСТЕМА >> FTP**

#### 24 **НАСТРОЙКА СООБЩЕНИЙ FTP**

При появлении тревожного сигнала, обнаружении движения и других событиях камера может автоматически отправить тревожное сообщение и отдельные кадры на удаленный FTP-сервер.

Раздел позволяет настроить параметры двух различных серверов.

#### **Параметры FTP-сервера**

Для каждого FTP-сервера укажите его адрес, порт (значение по умолчанию — 21), имя пользователя и пароль для авторизации.

В поле «Путь» указывается папка на сервере, в которую будут записываться передаваемые сообщения и кадры. Например, record\camera1.

#### **! ПРИМЕЧАНИЕ**:

Папка должна быть создана на сервере заранее.

По умолчанию подключение к FTP-серверу осуществляется в активном режиме, когда управляющее соединение инициируется камерой, а соединение для передачи данных — сервером. Для подключения к серверу в пассивном режиме (оба соединения инициируются камерой) установите флажок «Пассивный режим».

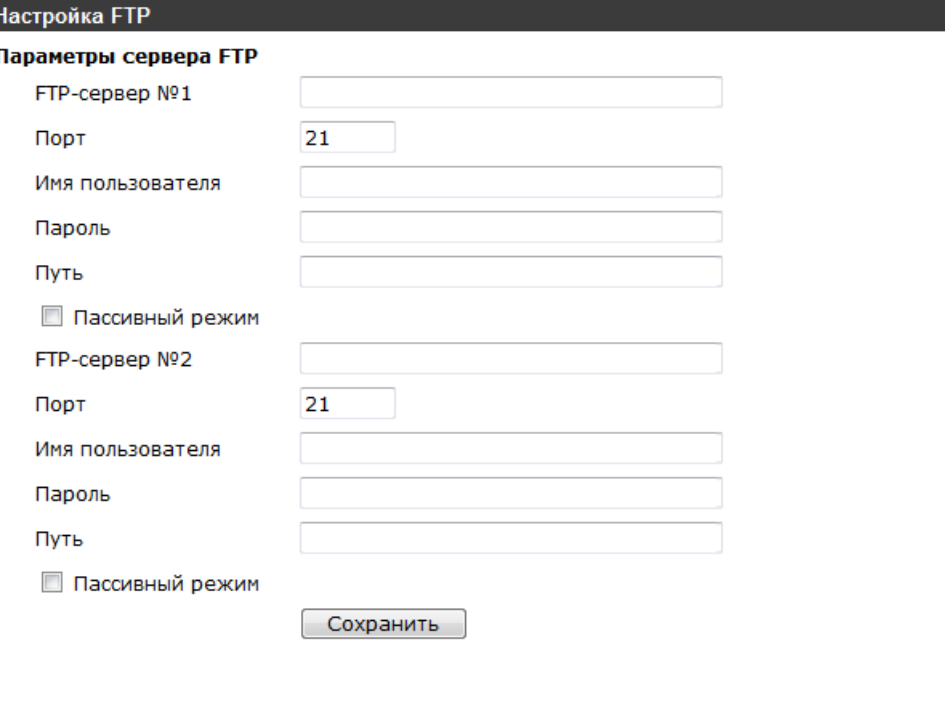

 **СИСТЕМА >> HTTP** 

# 25 **НАСТРОЙКА СООБЩЕНИЙ HTTP**

При появлении тревожного сигнала, обнаружении движения и других событиях камера может автоматически отправить тревожное уведомление на сервер HTTP.

Раздел позволяет настроить параметры двух различных серверов.

#### **Параметры HTTP-сервера**

Для каждого HTTP-сервера укажите его адрес, а также имя пользователя и пароль для авторизации.

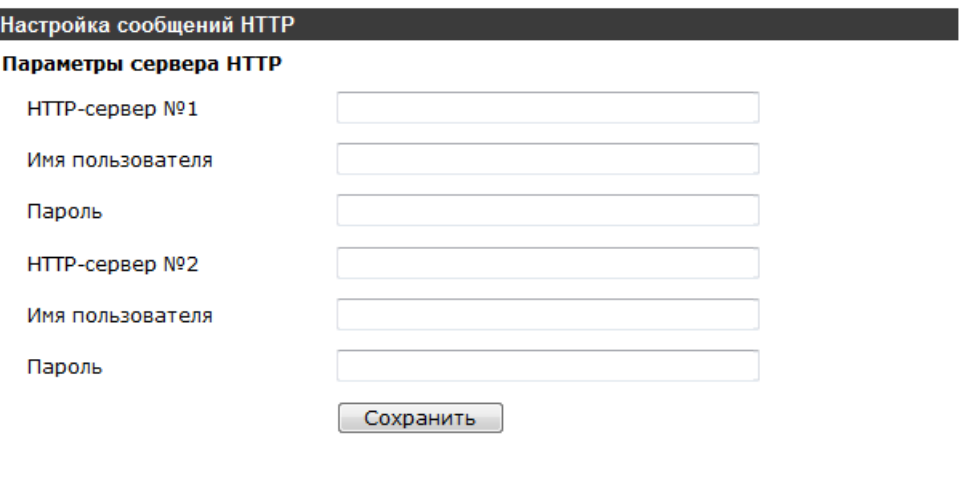

# 26 **НАСТРОЙКА ТРЕВОЖНОГО ВХОДА/ВЫХОДА**

Для подключения к внешним устройствам в камере предусмотрен один тревожный вход и один тревожный выход. К тревожному входу могут подключаться охранные извещатели и другие датчики, оснащенные нормально замкнутыми или нормально разомкнутыми контактами. При получении сигнала от такого датчика камера может передать тревогу на пульт охраны или иное устройство, подключенное к тревожному выходу, а также направить уведомление о событии (e-mail, FTP, HTTP) или начать запись видео. Раздел позволяет произвести настройку контактов и указать действие, выполняемое при тревоге.

#### **Использовать тревожные контакты**

Для активации тревожных контактов установите режим «Включено», либо «По расписанию». В режиме «Включено» контакты используются постоянно, в режиме «По расписанию» – только в определенные дни недели и время.

Настройка расписания осуществляется в разделе Система **>>** Расписание.

#### **Тип входных контактов**

Установите тип контакта «Н.З.» (нормально замкнутый) или «Н.О.» (нормально разомкнутый) в зависимости от типа устройства, подключаемого к тревожному входу.

#### **Уровень выходного сигнала**

Установите уровень сигнала «Высокий» или «Низкий» в зависимости от типа устройства, подключаемого к тревожному выходу.

#### **Действие при тревоге**

Установите флажок напротив того действия (или действий), которое необходимо выполнить при тревоге.

 **Активировать тревожный выход** — отправка сигнала устройству, подключенному к тревожному выходу

- **ИК-фильтр** включение/отключение ИК-фильтра
- **Отправка сообщения на FTP-сервер** отправка сообщения о тревоге на сервер FTP
- ☑ **Загрузка кадров на FTP-сервер** — создание серии снимков и передача их на сервер FTP
- **Отправка уведомления HTTP** отправка уведомления о наличии тревоги на сервер HTTP
- **Отправка сообщения по почте** отправка сообщения о тревоге по электронной почте
- **Отправка кадров по почте** создание серии снимков и передача их по электронной почте
- **Запись видео** запись видеофрагмента на карту памяти или NAS-накопитель

По окончании настройки нажмите «Сохранить».

#### **СИСТЕМА >> СОБЫТИЯ >> ТРЕВОЖНЫЕ КОНТАКТЫ**

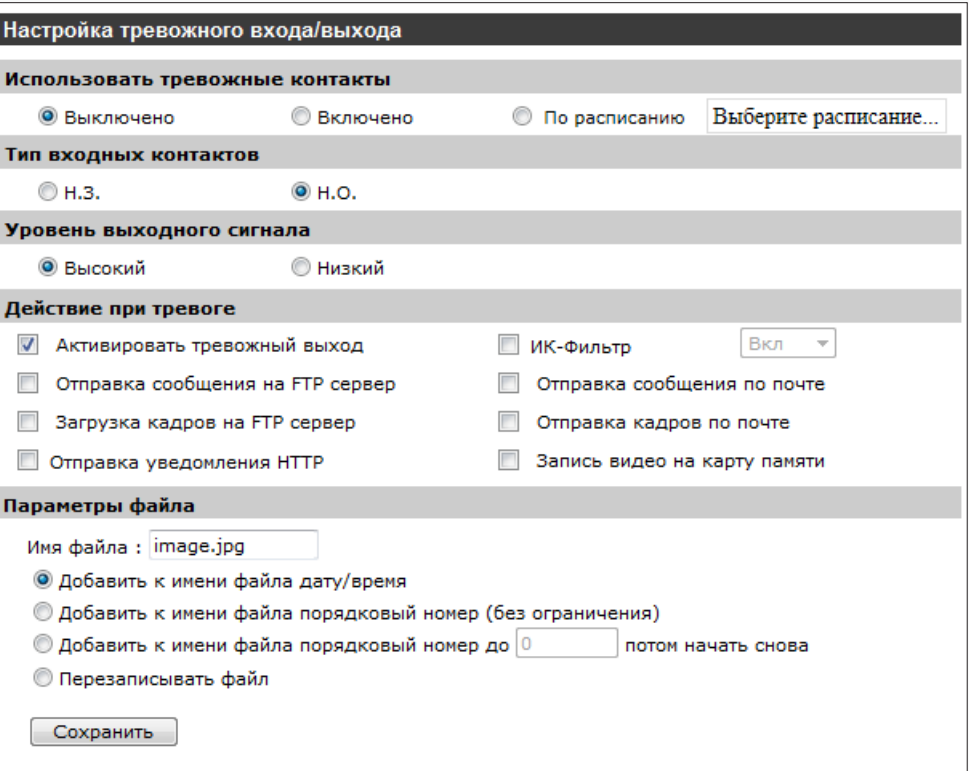

#### **! ПРИМЕЧАНИЯ**:

При выборе переключения ИК-фильтра необходимо, чтобы функция «День/ночь» не была установлена в режим «Авто» (см. раздел Изображение **>>** ИК-режимы).

Передача кадров по FTP/E-mail возможна, только если один из видеопотоков имеет формат MJPEG (см. раздел Видео **>>** Видеоформат).

Для записи видео на карту памяти или NAS-накопитель необходимо активировать запись в разделе Система **>>** Расписание записи. Параметры NAS-накопителя указываются в разделе Запись **>>** NAS.

Для отправки сообщений и загрузки кадров по FTP/HTTP/E-mail необходимо произвести предварительную настройку параметров FTP/HTTP/SMTP (см. разделы Система **>>** FTP; Система **>> HTTP: Система** >> Почта).

#### **СИСТЕМА >> СОБЫТИЯ >> ТРЕВОЖНЫЕ КОНТАКТЫ**

#### 27 **НАСТРОЙКА ТРЕВОЖНОГО ВХОДА/ВЫХОДА (продолжение)**

# **Загрузка кадров на FTP-сервер**

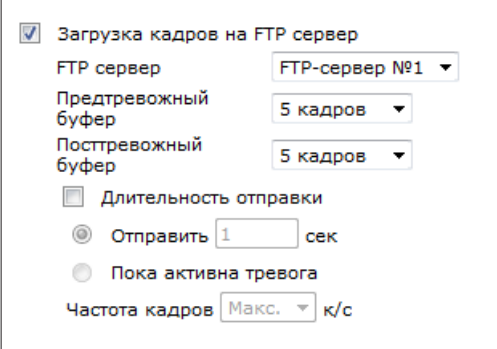

#### **FTP-сервер**

Выберите FTP-сервер, на который будут передаваться кадры (см. раздел Система **>>** FTP).

#### **Предтревожный буфер, посттревожный буфер**

Укажите количество кадров, записываемых до и после тревожного сигнала.

### **Длительность отправки**

Установите флажок и выберите один из двух режимов, чтобы задать промежуток времени, на протяжении которого кадры должны передаваться на сервер.

 **Отправить [ \_ ] сек.** – в этом поле укажите промежуток времени, в течение которого будут передаваться кадры.

 **Пока активна тревога** – кадры передаются без ограничения в течение всего времени наличия тревожного сигнала.

**Частота кадров** – частота передачи кадров (снимков экрана) на сервер. При выборе значения «Макс.» число передаваемых кадров равно частоте потока M-JPEG. см. раздел Видео **>>** Частота кадров

# **Отправка кадров по почте**

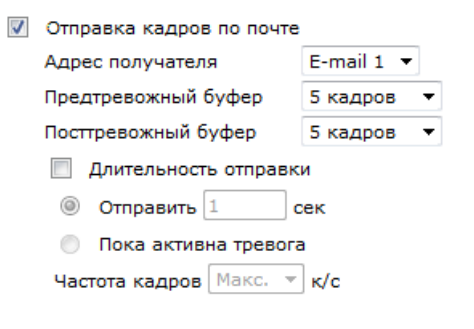

#### **Адрес получателя**

Выберите адрес электронной почты, на который будут пересылаться кадры (см. раздел Система **>>** Почта)

#### **Предтревожный буфер, посттревожный буфер**

Укажите количество кадров, записываемых до и после тревожного сигнала.

#### **Длительность отправки**

Установите флажок и выберите один из двух режимов, чтобы задать промежуток времени, на протяжении которого кадры должны передаваться на сервер.

 **Отправить [ \_ ] сек.** – в этом поле укажите промежуток времени, в течение которого будут передаваться кадры.

 **Пока активна тревога** – кадры передаются без ограничения в течение всего времени наличия тревожного сигнала.

**Частота кадров** – частота передачи кадров (снимков экрана) на сервер. При выборе значения «Макс.» число передаваемых кадров равно частоте потока M-JPEG. см. раздел Видео **>>** Частота кадров

#### **Отправка уведомления HTTP**

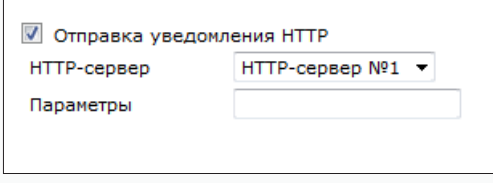

#### **HTTP-сервер**

Выберите из списка HTTP-сервер, на который будут передаваться уведомления (см. раздел Система » HTTP). Укажите параметры уведомления.

#### **! ПРИМЕЧАНИЕ**:

Если в поле «Параметры» указано action=1&group=2 и настроен НТТР-сервер http://192.168.0.1/admin.php, уведомление будет отправлено как http://192.168.0.1/admin.php? action=1&group=2.

#### **Запись видео на карту памяти/ NAS-накопитель**

см. раздел Система **>>** Расписание записи

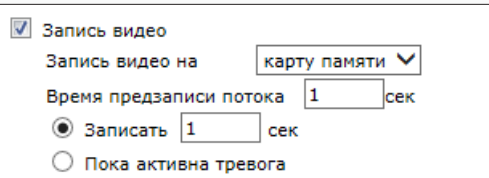

#### **Время предзаписи**

Укажите время записи до момента тревоги (от 1 до 3 секунд).

 **Записать [ \_ ] сек.** – в этом поле укажите промежуток времени, в течение которого будет вестись запись.

 **Записывать пока активна тревога** – видео записывается в течение всего времени наличия тревожного сигнала.

Нажмите «Сохранить» для сохранения изменений.

**СИСТЕМА >> СОБЫТИЯ >> ТРЕВОЖНЫЕ КОНТАКТЫ**

Вкл

Отправка сообщения по почте

Запись видео на карту памяти

Отправка кадров по почте

 $\rightarrow$ 

# 28 **НАСТРОЙКА ТРЕВОЖНОГО ВХОДА/ВЫХОДА (продолжение)**

#### **Имя файла**

Раздел позволяет указать имя файла (например, **image.jpg**) для снимка экрана, загружаемого на сервер FTP или пересылаемого по электронной почте. В данном случае **image.jpg** — это базовое имя. Для записи на сервер нескольких файлов, к базовому имени может быть добавлена дополнительная информация.

#### **Добавить к имени файла дату/время**

К базовому имени файла добавляется дата и время создания снимка: **imageГГММДД\_ ЧЧММСС\_NN.jpg**, где ГГ – год, ММ – месяц, ДД – число, ЧЧ – час, ММ – минута, СС – секунда, N — порядковый номер.

#### **Добавить к имени файла порядковый номер (без ограничения)**

К базовому имени файла добавляется порядковый номер: **imageNNNNNNNN.jpg**, где N — порядковый номер.

#### **Добавить к имени файла порядковый номер до [ \_ ] потом начать снова**

К базовому имени файла добавляется порядковый номер: **imageNN.jpg**, где N — порядковый номер. Номер увеличивается до указанного значения, затем запись осуществляется снова (с номера 00).

#### **Перезаписывать файл**

Базовое имя файла не изменяется, при загрузке нового кадра осуществляется перезапись существующего.

Нажмите «Сохранить» для сохранения внесенных изменений.

#### Настройка тревожного входа/выхода Использовать тревожные контакты © По расписанию Выберите расписание... **© Выключено • Включено** Тип входных контактов  $^{\circ}$  H.O. **OH3** Уровень выходного сигнала • Высокий **• Низкий**

■ ИК-Фильтр

 $\overline{\phantom{a}}$ 

 $\overline{\phantom{a}}$ 

 $\overline{\phantom{a}}$ 

Действие при тревоге

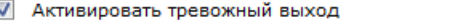

 $\overline{\mathbb{R}^n}$ Отправка сообщения на FTP сервер

**8** Загрузка кадров на FTP сервер

**• Отправка уведомления HTTP** 

# Параметры файла

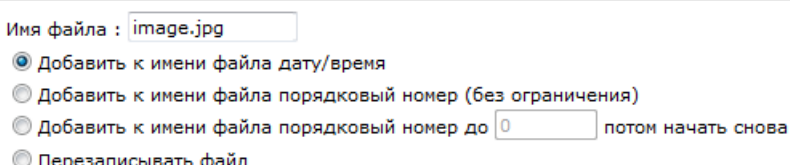

Сохранить

СИСТЕМА » СОБЫТИЯ » ДЕТЕКТОР ДВИЖЕНИЯ

#### НАСТРОЙКА ДЕТЕКТОРА ДВИЖЕНИЯ 29

Детектор движения — функция, позволяющая без установки дополнительных устройств определять наличие перемещения в области обзора камеры. Детектор движения непрерывно анализирует изображение и, если величина изменений превышает заданное пороговое значение, формирует тревогу. В камере предусмотрены четыре детектора движения, при этом зоны обнаружения, чувствительность и действие, выполняемое при тревоге, указываются для каждого из них независимо. Выберите номер детектора и произведите настройку как описано ниже.

#### Детектор движения

Для активации детектора установите режим «Включен», либо «По расписанию». В режиме «Включен» детектор используется постоянно, в режиме «По расписанию» - только в определенные дни недели и время. Настройка расписания осуществляется в разделе Система » Расписание.

Установите в окне с изображением рамку, соответствующую зоне, в которой определяется перемещение (границы рамки изменяются при помощи мыши). Нажмите кнопку «Добавить». При необходимости установите несколько рамок детектора. Для удаления рамки выделите ее курсором мыши и нажмите «Удалить»

#### Параметры детектора движения

Выборка числа пикселей [1-10] – количество пикселей, для которых система производит измерение. Значение по умолчанию - 1, то есть измеряется каждый пиксель. Если указано значение 3, это означает, что измерение в каждой строке и столбце проводится для одного пикселя из трех.

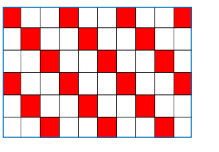

Уровень обнаружения [1-100] - уровень обнаружения для каждого измеряемого пикселя. Значение по умолчанию - 10; чем меньше значение, тем выше чувствительность детектора.

Уровень чувствительности [1-100] - величина, указывающая процент совпадения между измеряемыми пикселями. Значение по умолчанию - 80, то есть система определяет движение, когда различаются более 20 % измеряемых пикселей.

Время сканирования [0-7200] - интервал между последовательными тревожными событиями. Значение по умолчанию - 10, то есть если движение в кадре продолжается длительное время, сигнал тревоги формируется только раз в 10 секунд.

#### П ПРИМЕЧАНИЕ:

При активации детектора появится окно 1. в котором отображается текущий статус системы обнаружения.

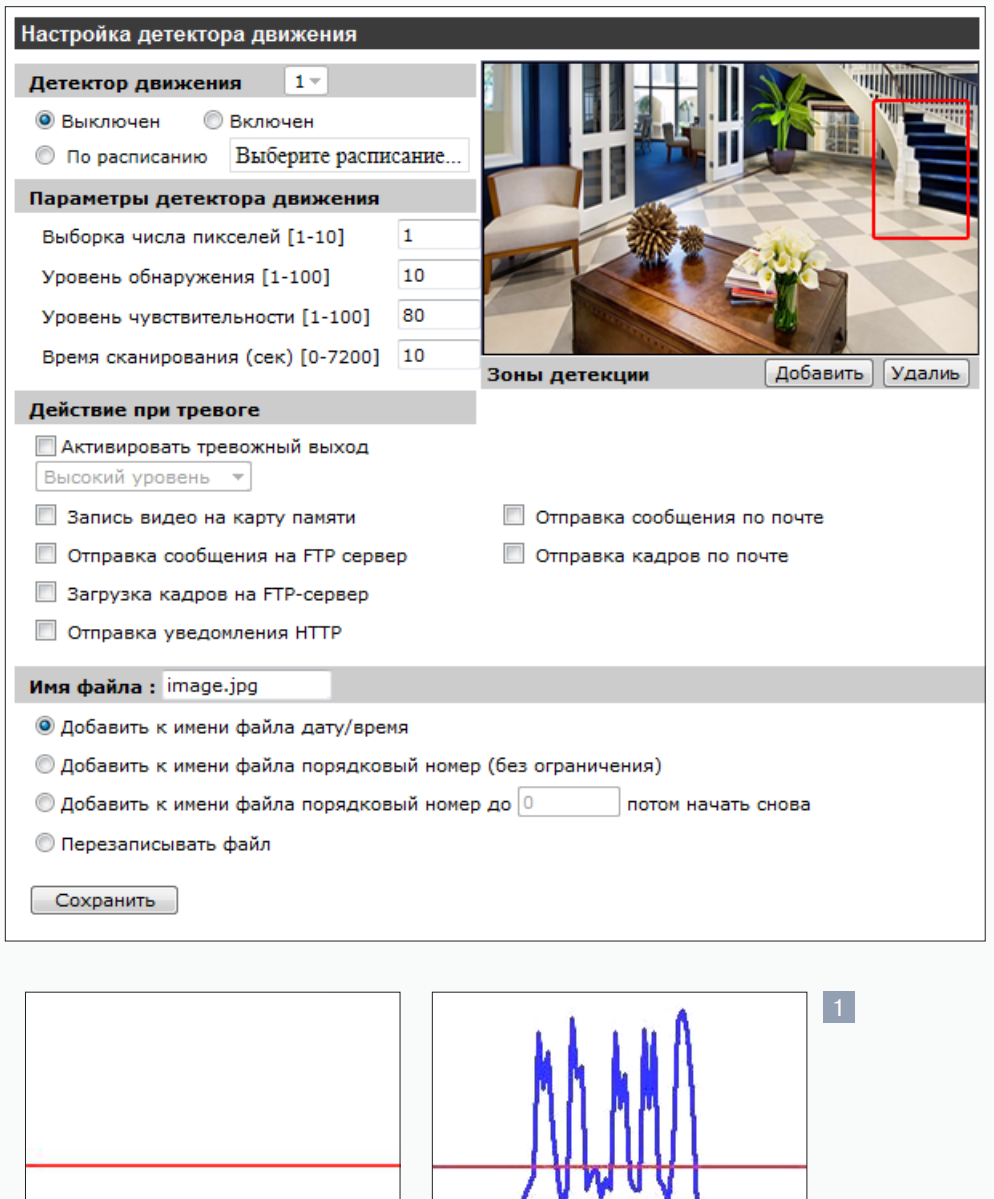

Нет движения

Обнаружение движения

# НАСТРОЙКА ДЕТЕКТОРА ДВИЖЕНИЯ (продолжение)

#### Действие при тревоге

30

Установите флажок напротив того действия (или действий), которое необходимо выполнить при срабатывании детектора.

 $\overrightarrow{V}$  Активировать тревожный выход — отправка сигнала устройству, подключенному к тревожному выходу

√ Отправка сообщения на FTP-сервер — отправка сообщения о наличии движения на сервер FTP

 $\triangledown$  Загрузка кадров на FTP-сервер — создание серии снимков и передача их на сервер FTP

 $\triangledown$  Отправка уведомления НТТР — отправка уведомления о наличии движения на сервер НТТР

√ Отправка сообщения по почте — отправка сообщения о наличии движения по электронной почте

Отправка кадров по почте — создание серии снимков и передача их по электронной почте

 $\triangledown$  Запись видео — запись видеофрагмента на карту памяти или NAS-накопитель

#### Имя файла

Укажите имя файла для снимка экрана, загружаемого на сервер FTP или пересылаемого по электронной почте.

#### П ПРИМЕЧАНИЕ:

Указания по настройке действий и имени файла приведены в разделе Система» События» Тревожные контакты.

По окончании настройки детектора движения нажмите «Сохранить» для сохранения внесенных изменений.

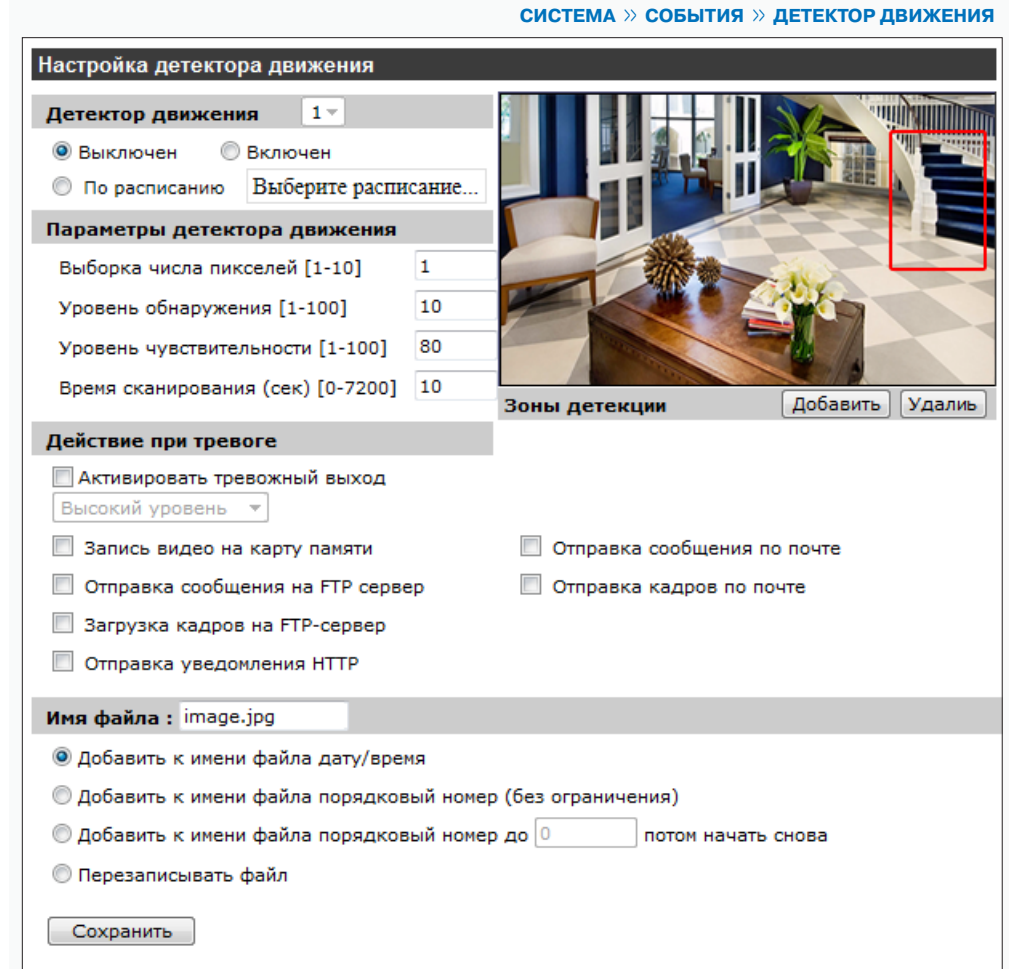

# НАСТРОЙКА СИСТЕМЫ ДИАГНОСТИКИ СЕТЕВОГО ПОДКЛЮЧЕНИЯ

В камере предусмотрена функция диагностики сетевого подключения, работающая следующим образом: периодически производится проверка соединения с другим IP-устройством (например, видеорегистратором или видеосервером) командой «ping». Если отклик от данного устройства не получен, формируется тревога.

#### Контроль сетевого подключения

Для активации диагностики установите режим «Включено», либо «По расписанию». В режиме «Включено» проверка производится постоянно, в режиме «По расписанию» - только в определенные дни недели и время. Настройка расписания осуществляется в разделе Система » Расписание.

#### Установка IP-адреса и интервала пинга

В поле «Пинг IP-адреса» укажите адрес устройства, проверка соединения с которым служит критерием исправного сетевого подключения. Укажите периодичность проверки.

#### Действие при тревоге

Установите флажок напротив того действия (или действий), которое необходимо выполнить в случае неисправности подключения.

 $\blacktriangledown$  Активировать тревожный выход — отправка сигнала устройству, подключенному к тре-ВОЖНОМУ ВЫХОДУ

 $\triangledown$  Отправка сообщения на FTP-сервер — отправка сообщения о потере подключения на Cepsep FTP

 $\triangledown$  Отправка сообщения по почте - отправка сообщения о потере подключения по электронной почте

 $\triangledown$  Запись видео на карту памяти — запись видеофрагмента на карту памяти

#### П ПРИМЕЧАНИЯ:

Отправка сообщений по FTP/E-mail осуществляется после восстановления сетевого подключения. Для отправки необходимо произвести предварительную настройку параметров FTP/SMTP (см. разделы Система» FTP; Система» Почта).

Для записи видео на карту памяти необходимо активировать запись в разделе Система » Расписание записи.

#### СИСТЕМА » СОБЫТИЯ » ДЕТЕКТОР СБОЯ СЕТИ Лиагностика состояния сетевого полключения Контроль сетевого подключения **C** Burningern **RKRINGHO • По расписанию** Выберите расписание... Установка IP-адреса и интервала пинга Пинг IP-адреса 0.0.0.0  $uepes$  1 МИНУТ Действие при тревоге **Активировать тревожный выход 1** В Запись видео на карту памяти Высокий уровень • Отправка сообщения на FTP сервер ■ Отправка сообщения по почте

#### √ Запись видео на карту памяти

Сохранить

При выборе действия «Запись видео на карту памяти» открывается окно 1 с настройками дополнительных параметров.

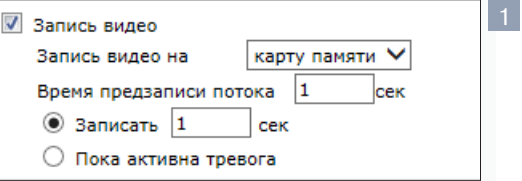

#### Время предзаписи

Укажите время записи до момента тревоги (от 1 до 3 секунд).

• Записать [  $\overline{\phantom{a}}$  ] сек. – в этом поле укажите промежуток времени, в течение которого будет вестись запись.

• Записывать пока активна тревога - видео записывается в течение всего времени наличия тревожного сигнала.

**СИСТЕМА >> СОБЫТИЯ >> АНТИСАБОТАЖ**

#### 32 **НАСТРОЙКА СИСТЕМЫ ЗАЩИТЫ ОТ САБОТАЖА**

Система защиты от саботажа позволяет выявлять несанкционированные внешние воздействия, такие как перекрытие области обзора, закрашивание объектива или купола из аэрозольного баллона, изменение направления камеры. Система хранит в буфере старые кадры и непрерывно сравнивает их с более новыми. В случае резкого изменения снимаемой сцены формируется тревога.

#### **Тревога при саботаже**

Для активации системы защиты установите режим «Включен», либо «По расписанию». В режиме «Включен» система используется постоянно, в режиме «По расписанию» – только в определенные дни недели и время. Настройка расписания осуществляется в разделе Система » Расписание.

#### **Продолжительность саботажа**

В поле «Минимум» укажите продолжительность внешнего воздействия, воспринимаемого системой защиты как несанкционированное.

#### **Действие при тревоге**

Установите флажок напротив того действия (или действий), которое необходимо выполнить при срабатывании системы антисаботажа.

 **Активировать тревожный выход** — отправка сигнала устройству, подключенному к тревожному выходу

 **Отправка сообщения на FTP-сервер** — отправка сообщения об обнаружении несанкционированного воздействия на сервер FTP

**Загрузка кадров на FTP-сервер** — создание серии снимков и передача их на сервер FTP

**Отправка уведомления HTTP** — отправка уведомления об обнаружении несанкционированного воздействия на сервер HTTP

 **Отправка сообщения по почте** — отправка сообщения об обнаружении несанкционированного воздействия по электронной почте

- **Отправка кадров по почте** создание серии снимков и передача их по электронной почте
- **Запись видео** запись видеофрагмента на карту памяти или NAS-накопитель

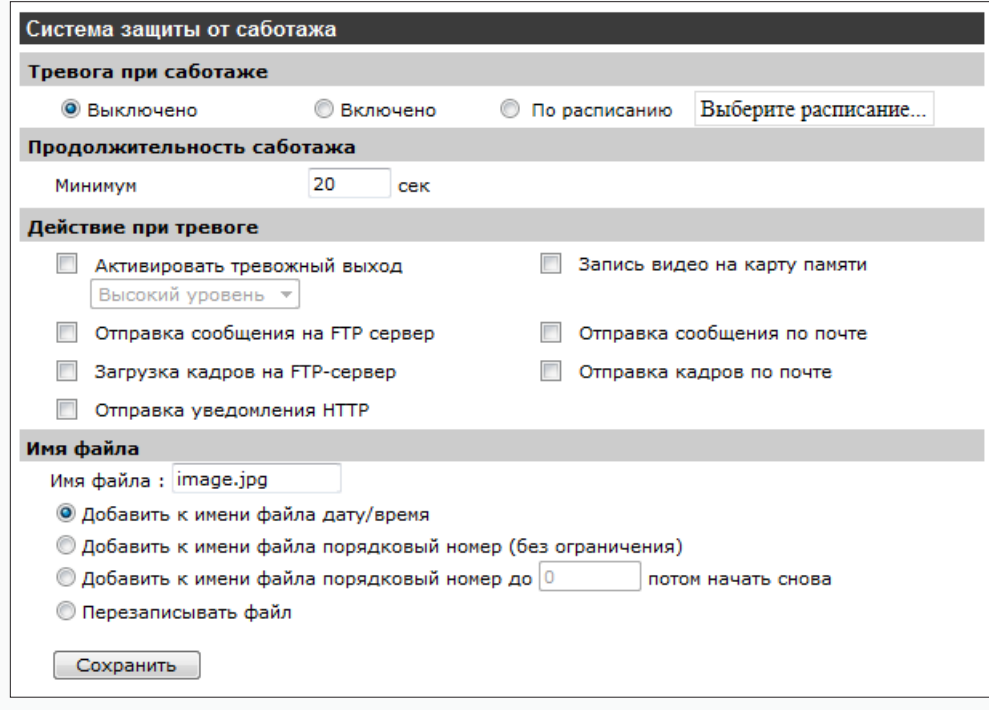

#### **Имя файла**

Укажите имя файла для снимка экрана, загружаемого на сервер FTP или пересылаемого по электронной почте.

#### **! ПРИМЕЧАНИE**:

Указания по настройке действий и имени файла приведены в разделе Система » События » Тревожные контакты.

СИСТЕМА » СОБЫТИЯ » ПЕРИОДИЧЕСКИЕ СОБЫТИЯ

#### Настройка периодического события Периодическое событие **B**REAM **C** BRIKTINGPHO Настройка интервала события Интервал 60 CAK Действие при тревоге ■ Отправка кадров по почте 7 Загрузка кадров на FTP сервер FTP-сервер №1 ▼ E-mail  $1 -$ FTP сервер Адрес получателя Предтревожный Предтревожный буфер 5 кадров  $\overline{\phantom{a}}$ 5 кадров  $\overline{\phantom{a}}$ **6**v<sub>dep</sub> Посттревожный буфер 5 кадров • Посттревожный 5 кадров ▼ **6**v<sub>dep</sub> Имя файла Имя файла: image.jpg **• Добавить к имени файла дату/время** © Добавить к имени файла порядковый номер (без ограничения)  $\bigcirc$  Добавить к имени файла порядковый номер до  $\bigcirc$ потом начать снова **• Перезаписывать файл** Сохранить

#### НАСТРОЙКА ПЕРИОДИЧЕСКИХ СОБЫТИЙ 33

Камера поддерживает возможность периодической отправки кадров по FTP или e-mail, независимо от наличия тревожных сигналов или событий.

#### Периодическое событие

Для активации функции установите режим «Включено» и укажите периодичность отправки кадров в поле «Интервал».

#### Действие при тревоге

Установите флажок напротив того действия (или действий), которое необходимо выполнить.

 $\triangledown$  Загрузка кадров на FTP-сервер — создание серии снимков и передача их на сервер FTP √ Отправка кадров по почте — создание серии снимков и передача их по электронной почте

#### Имя файла

Укажите имя файла для снимка экрана.

#### П ПРИМЕЧАНИЕ:

Указания по настройке действий и имени файла приведены в разделе Система » События » Тревожные контакты.

#### АКТИВАЦИЯ ТРЕВОГИ ВРУЧНУЮ

Кнопка | С , расположенная на странице просмотра, предназначена для того, чтобы оператор в любой момент мог активировать тревогу. Данный раздел позволяет настроить действие, выполняемое при нажатии кнопки.

#### Активация тревоги вручную

Для активации тревожной кнопки установите режим «Включено».

#### Действие при тревоге

Камера поддерживает два режима отправки кадров, установите флажки в соответствии с требуемым действием.

У Активировать тревожный выход - отправка сигнала устройству, подключенному к тревожному выходу

- **ИК-фильтр** включение/отключение ИК-фильтра
- ☑ Отправка сообщения на FTP-сервер - отправка сообщения о наличии тревоги на сервер FTP
- $\blacktriangledown$ Загрузка кадров на FTP-сервер — создание серии снимков и передача их на сервер FTP
- $\blacktriangledown$ **Отправка уведомления HTTP** — отправка уведомления о наличии тревоги на сервер HTTP
- $\blacktriangledown$ Отправка сообщения по почте - отправка сообщения о наличии тревоги по электронной почте
- $\blacktriangledown$ Отправка кадров по почте - создание серии снимков и передача их по электронной почте

✓ Запись видео - запись видеофрагмента на карту памяти или NAS-накопитель

#### Имя файла

Укажите имя файла для снимка экрана, загружаемого на сервер FTP или пересылаемого по электронной почте.

#### П ПРИМЕЧАНИЯ:

Указания по настройке действий и имени файла приведены в разделе Система » События » Тревожные контакты.

Для загрузки кадров по FTP/ E-mail необходимо произвести предварительную настройку параметров подключения к серверам FTP / SMTP. см. разделы Система» FTP; Система» Почта

Передача кадров по FTP/E-mail возможна, если один из видеопотоков имеет формат MJPEG. см. раздел Видео» Видеоформат

#### СИСТЕМА » СОБЫТИЯ » АКТИВАЦИЯ ТРЕВОГИ ВРУЧНУЮ

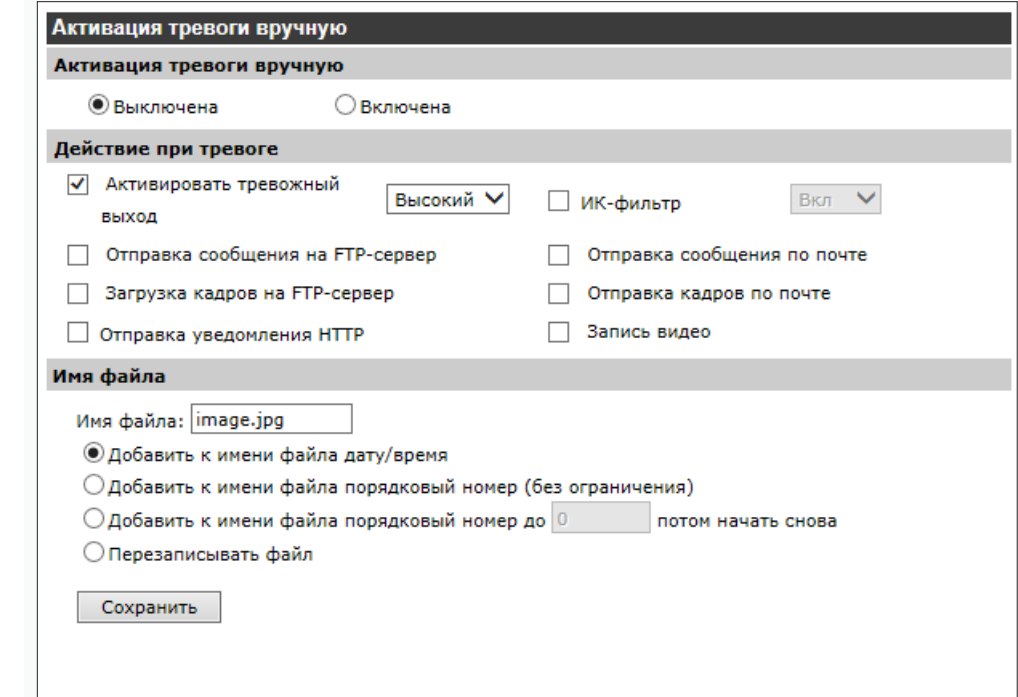

**СИСТЕМА >> СОБЫТИЯ >> ДЕТЕКТОР ЗВУКА**

#### 35 **НАСТРОЙКА ДЕТЕКТОРА ЗВУКА**

Детектор звука — функция, позволяющая камере реагировать на нестандартный шум вблизи устройства. Когда уровень шума превышает заданное пороговое значение, детектор звука формирует тревогу.

#### **! ПРИМЕЧАНИЕ**:

Функция доступна при подключении к камере внешнего микрофона.

#### **Детектор звука**

Для активации детектора установите режим «Включен» и укажите следующие параметры:

**Уровень обнаружения [1-100]** — чувствительность детектора к шумам. Значение по умолчанию — 10; чем меньше значение, тем выше чувствительность. **Время сканирования [0-7200]** — интервал между последовательными тревожными событиями. Значение по умолчанию — 10, то есть если шум продолжается в течение длительного времени, сигнал тревоги формируется только раз в 10 секунд.

#### **Действие при тревоге**

Установите флажок напротив того действия (или действий), которое необходимо выполнить при срабатывании детектора.

**Активировать тревожный выход** — отправка сигнала устройству, подключенному к тревожному выходу

**Отправка сообщения на FTP-сервер** — отправка сообщения о наличии шума на сервер FTP **Загрузка кадров на FTP-сервер** — создание серии снимков и передача их на сервер FTP **Отправка уведомления HTTP** — отправка уведомления о наличии шума на сервер HTTP **Отправка сообщения по почте** — отправка сообщения о наличии шума по электронной почте **Отправка кадров по почте** — создание серии снимков и передача их по электронной почте **Запись видео** — запись видеофрагмента на карту памяти или NAS-накопитель

#### **Имя файла**

Укажите имя файла для снимка экрана, загружаемого на сервер FTP или пересылаемого по электронной почте.

#### **! ПРИМЕЧАНИЕ**:

Указания по настройке действий и имени файла приведены в разделе Система >> События >> Тревожные контакты.

По окончании настройки нажмите «Сохранить» для подтверждения внесенных изменений.

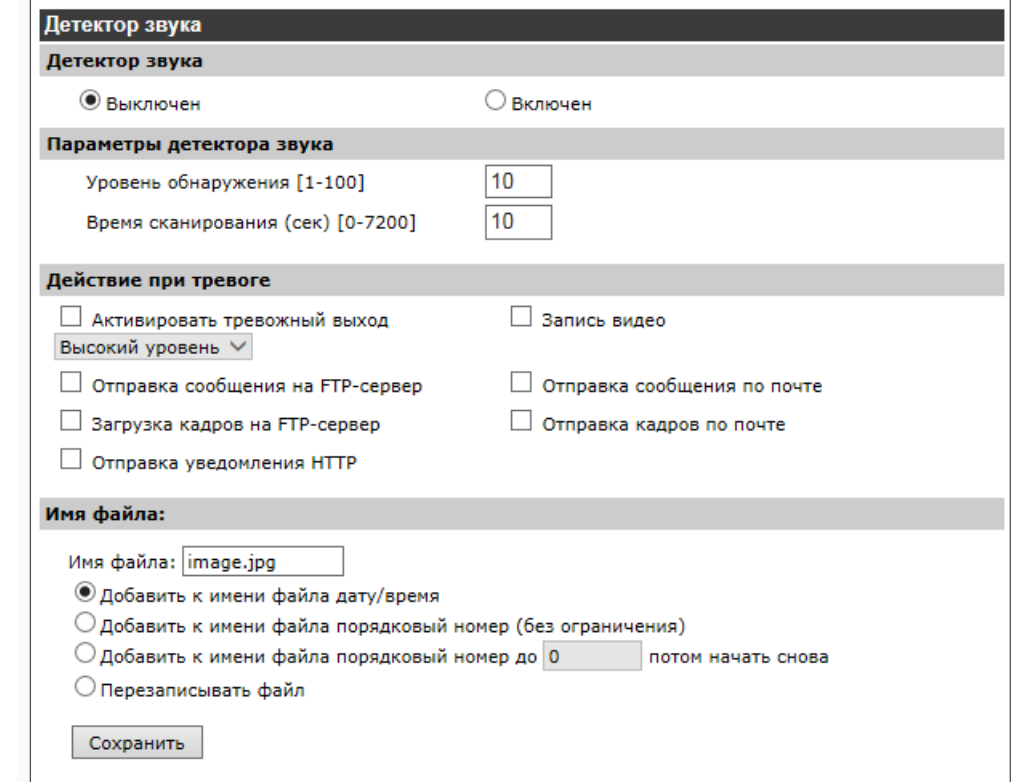

СИСТЕМА » ЗАПИСЬ » КАРТА ПАМЯТИ

#### УПРАВЛЕНИЕ КАРТОЙ ПАМЯТИ 36

Камера поддерживает возможность локальной записи видео на карту памяти.

#### Информация об устройстве

Раздел позволяет просмотреть информацию о карте памяти: тип, общий объем и объем, свободный для записи. При отсутствии карты памяти в камере, в поле «Статус» указано «Нет».

#### Дополнительные параметры

Если карта памяти используется впервые, необходимо выполнить ее форматирование. Форматирование также требуется, если ранее карта была установлена в устройстве, имеющем другую программную платформу.

Убедитесь, что запись на карту памяти отключена (см. раздел Система» Расписание записи) и нажмите «Форматировать».

#### П ПРИМЕЧАНИЕ:

При форматировании все данные, содержащиеся на карте памяти, будут удалены.

#### Настройка очистки диска

При отсутствии свободного места на карте памяти локальная запись останавливается. Чтобы автоматически удалять с карты старые записи, а освободившееся место использовать для записи новых файлов, установите флажок «Разрешить автоматическую очистку диска».

В поле «Удалять записи старше чем» укажите максимальную продолжительность хранения файлов. Записи сохраняются в течении указанного количества дней (недель), а затем автоматически удаляются.

В поле «Удалять старые записи при заполнении диска на» укажите максимальный процент заполнения карты. Если объем записей превысит указанное значение, наиболее старые файлы будут автоматически удалены.

По окончании настройки нажмите «Сохранить».

#### Список записей

Список записей отображает перечень всех файлов, содержащихся на карте памяти. Чтобы упорядочить записи по имени и дате создания, нажмите «Сортировать». Чтобы воспроизвести запись в проигрывателе или скопировать файл на ПК, выделите его и нажмите «Загрузить». Для удаления файла с карты памяти нажмите «Удалить».

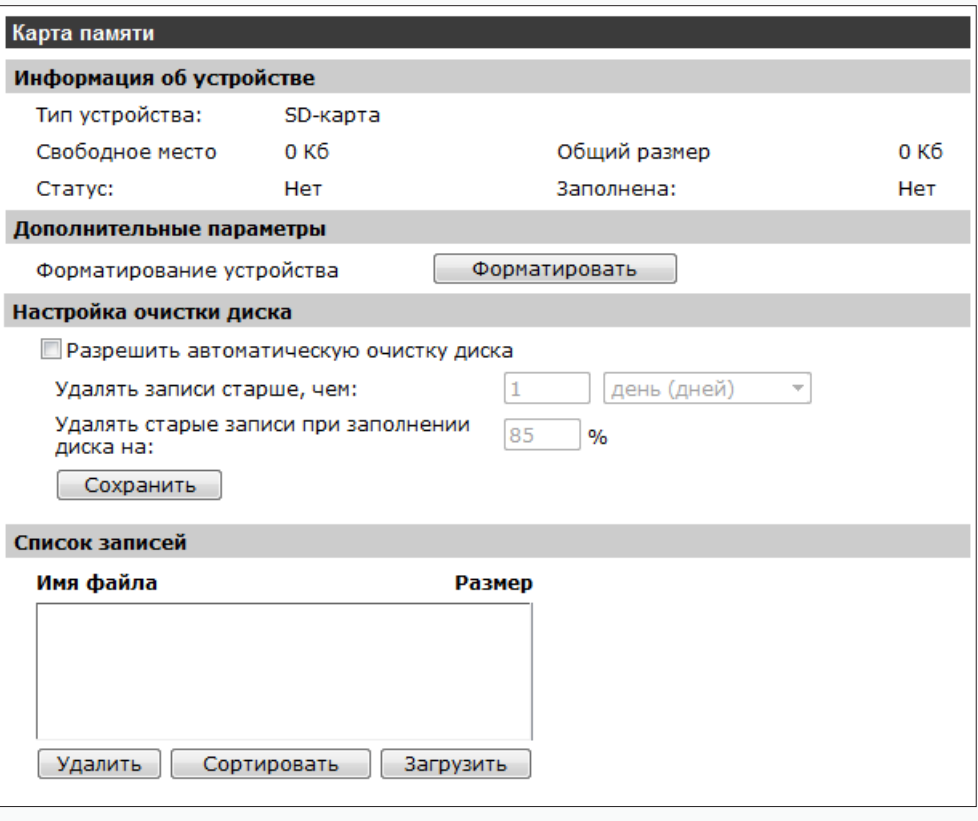

#### П ПРИМЕЧАНИЯ:

Если камера работает в режиме постоянной записи на карту памяти (см. Система» Расписание записи), и при этом включена запись видео по событию (при наличии тревожного сигнала, обнаружении движения и пр.), в момент тревоги камера начнет запись по событию, а после вернется к обычной записи

Буквы A/M/R/T/U в начале имени файла обозначают следующее:

- А запись при наличии тревожного сигнала;
- М запись при обнаружении движения;
- R обычная запись.
- Т запись при обнаружении несанкционированного воздействия.
- U запись при сработке детектора звука.

СИСТЕМА  $\gg$  ЗАПИСЬ  $\gg$  NAS

#### **УПРАВЛЕНИЕ NAS-НАКОПИТЕЛЕМ**

Камера поддерживает возможность записи видео на NAS-накопитель по протоколу SAMBA.

#### Информация об устройстве

Раздел позволяет просмотреть информацию о накопителе: тип, общий объем и объем, свободный для записи. Если сетевой накопитель не подключен, в поле «Статус» указано «Не в сети».

#### Параметры

37

Укажите IP-адрес накопителя, имя пользователя и пароль для авторизации на сервере. В поле «Путь» указывается папка на сервере, в которую будет записываться видео.

По окончании настройки нажмите «Сохранить».

#### Дополнительные параметры

Для форматирования накопителя убедитесь, что запись на NAS отключена (см. раздел Система » Расписание записи) и нажмите «Форматировать».

#### П ПРИМЕЧАНИЕ:

При форматировании все данные, содержащиеся на карте памяти, будут удалены.

#### Настройка очистки диска

При отсутствии свободного места на накопителе запись останавливается. Чтобы автоматически удалять с сервера старые записи, а освободившееся место использовать для записи новых файлов, установите флажок «Разрешить автоматическую очистку диска».

В поле «Удалять записи старше чем» укажите максимальную продолжительность хранения файлов. Записи сохраняются в течении указанного количества дней (недель), а затем автоматически удаляются.

В поле «Удалять старые записи при заполнении диска на» укажите максимальный процент заполнения накопителя. Если объем записей превысит указанное значение, наиболее старые файлы будут автоматически удалены.

По окончании настройки нажмите «Сохранить».

#### Список записей

Список записей отображает перечень всех файлов, содержащихся на NAS-накопителе. Чтобы упорядочить записи по имени и дате создания, нажмите «Сортировать». Чтобы воспроизвести запись в проигрывателе или скопировать файл на ПК, выделите его и нажмите «Загрузить», Для удаления файла нажмите «Удалить».

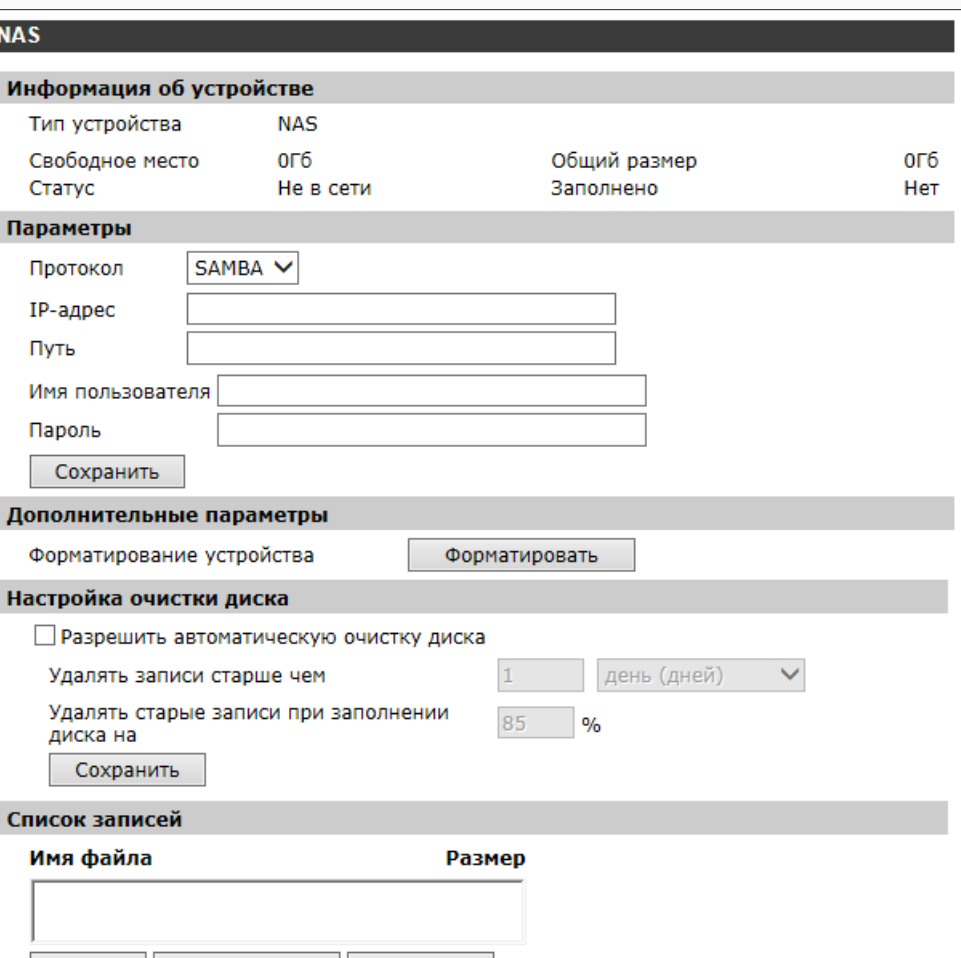

#### П ПРИМЕЧАНИЯ:

Удалить

Сортировать

**NAS** 

Пара

 $\Box$ 

Д

Спис

Если камера работает в режиме постоянной записи на NAS-накопитель (см. Система» Расписание записи), и при этом включена запись видео по событию (при наличии тревожного сигнала, обнаружении движения и пр.), в момент тревоги камера начнет запись по событию, а после вернется к обычной записи.

Загрузить

Буквы A/M/R/T/U в начале имени файла обозначают следующее: А - запись при наличии тревожного сигнала: М — запись при обнаружении движения: R — обычная запись: T — запись при обнаружении несанкционированного воздействия. U - запись при сработке детектора звука.

# 38 **НАСТРОЙКА РАСПИСАНИЯ ЗАПИСИ**

Запись видео с камеры может осуществляться непрерывно, либо по заданному расписанию. Выберите накопитель, на который ведется запись, и укажите один из следующих режимов:

 **Запретить запись** – запись видео не осуществляется.

#### **! ПРИМЕЧАНИЕ**:

В данном режиме запись видео по событию (при наличии тревожного сигнала, обнаружении движения и пр.) недоступна.

 **Постоянная запись** – запись видео осуществляется в постоянном режиме.

 **Запись по расписанию** – запись осуществляется только в указанные временные интервалы.

По окончании настройки нажмите «Сохранить».

#### **Настройка расписания записи**

Для настройки расписания выделите в таблице одну из строк и установите флажки напротив дня (или дней) недели, в который необходимо вести запись. В поле «Начало» укажите время начала записи в данный день, в поле «Продолжительность» — длительность записи. Нажмите «Сохранить». При необходимости в расписании можно указать до 10 различных строк.

#### **! ПРИМЕЧАНИЕ**:

Продолжительность может иметь значение от 00:00 до 168:59.

Чтобы удалить строку, выделите ее в таблице и нажмите «Удалить».

#### **СИСТЕМА >> РАСПИСАНИЕ ЗАПИСИ**

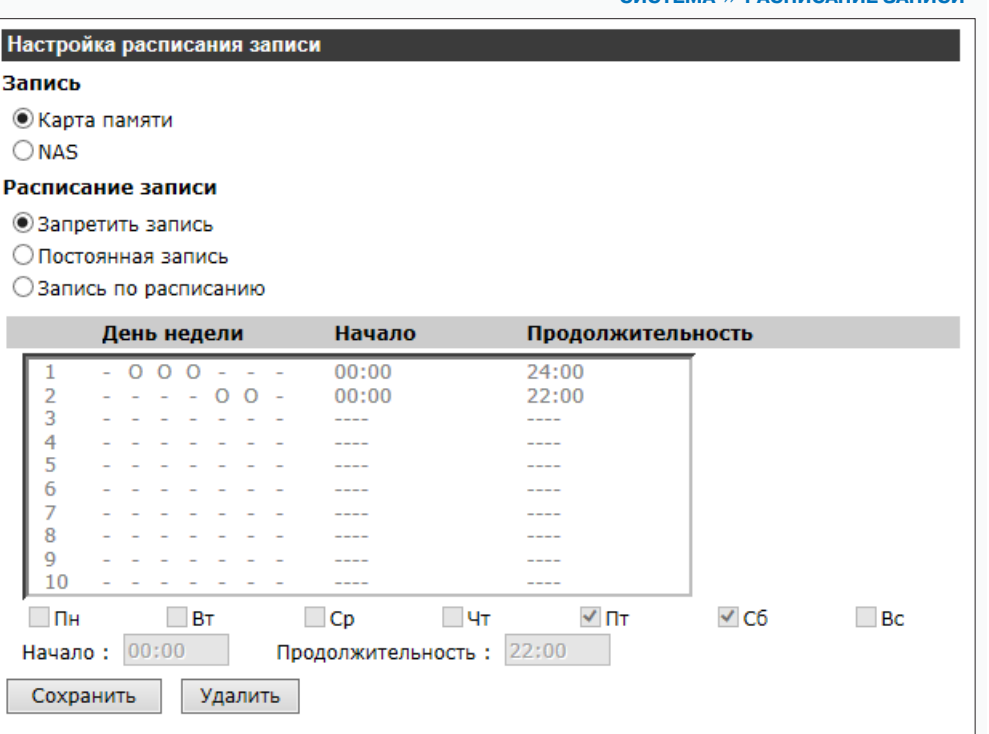

 **СИСТЕМА >> РАСПИСАНИЕ**

# 39 **НАСТРОЙКА РАСПИСАНИЯ ДЛЯ ТРЕВОЖНЫХ СОБЫТИЙ**

Раздел позволяет произвести настройку расписания для тревожных контактов, детектора движения, систем диагностики сетевого подключения и защиты от саботажа, а также для профилей изображения (см. разделы Система » События » Тревожные контакты, Система » События » Детектор движения, Система **>>** События **>>** Детектор сбоя сети, Система **>>** События **>>** Антисаботаж, Изображение **>>** Профили настроек).

#### **Настройка расписания**

Для настройки расписания выделите в таблице одну из строк, установите флажки напротив дня (или дней) недели, в который функция должна быть активна и выберите один из следующих режимов:

 **День** — функция активна, когда камера работает в дневном режиме (цветное изображение)

 **Ночь** — функция активна, когда камера работает в ночном режиме (черно-белое изображение)

 **Время** — функция активна в указанное время, независимо от режима работы камеры

В поле «Начало» указывается время включения функции в данный день, в поле «Продолжительность» — длительность работы.

#### **! ПРИМЕЧАНИЕ**:

Продолжительность может иметь значение от 00:00 до 168:59.

По окончании настройки нажмите «Сохранить». При необходимости в расписании можно указать до 10 различных строк.

Чтобы удалить строку, выделите ее и нажмите «Удалить».

#### **! ПРИМЕЧАНИЕ**:

Каждая из строк расписания используется отдельно. При настройке «Расписание 1» означает первую строку, «Расписание 2» — вторую и т. д.

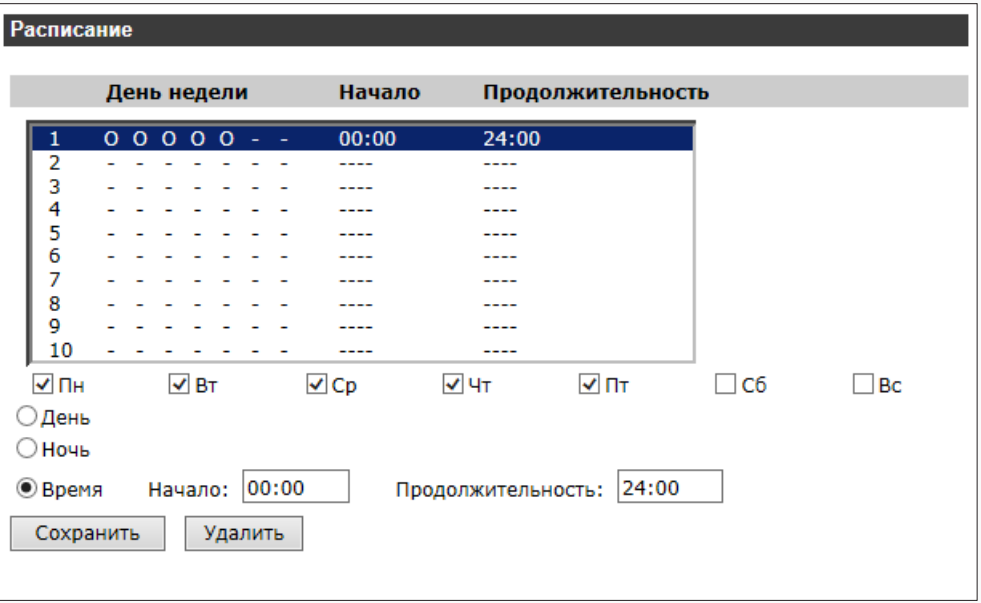

 **СИСТЕМА >> РАСПОЛОЖЕНИЕ ФАЙЛОВ**

# 40 **УСТАНОВКА ПУТИ К СОХРАНЯЕМЫМ СНИМКАМ И ВИДЕОФАЙЛАМ**

Камера поддерживает возможность записи видео и снимков экрана на ПК или внешний жесткий диск.

Для управления записью и создания снимка используются кнопки и на странице просмотра:

 $\lceil \widehat{\circ} \rceil$ Создание снимка экрана (кадра)

 Запуск/остановка записи видео на ПК  $\bullet$ 

По умолчанию файлы сохраняются в папке «C:\». Чтобы настроить другую директорию для записей, нажмите «Выбрать» и укажите путь к папке.

Для подтверждения изменений нажмите «Сохранить».

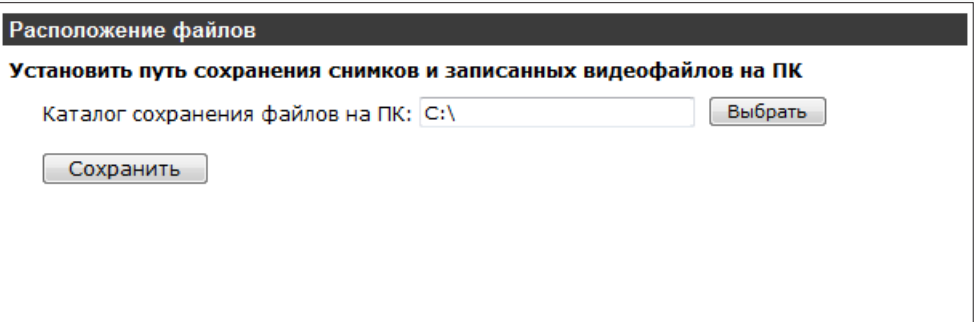

#### **СИСТЕМА >> ИНФОРМАЦИЯ >> ЖУРНАЛ СОБЫТИЙ**

# 41 **ПРОСМОТР СИСТЕМНОГО ЖУРНАЛА**

Раздел позволяет просмотреть данные о всех подключениях к камере с момента ее запуска.

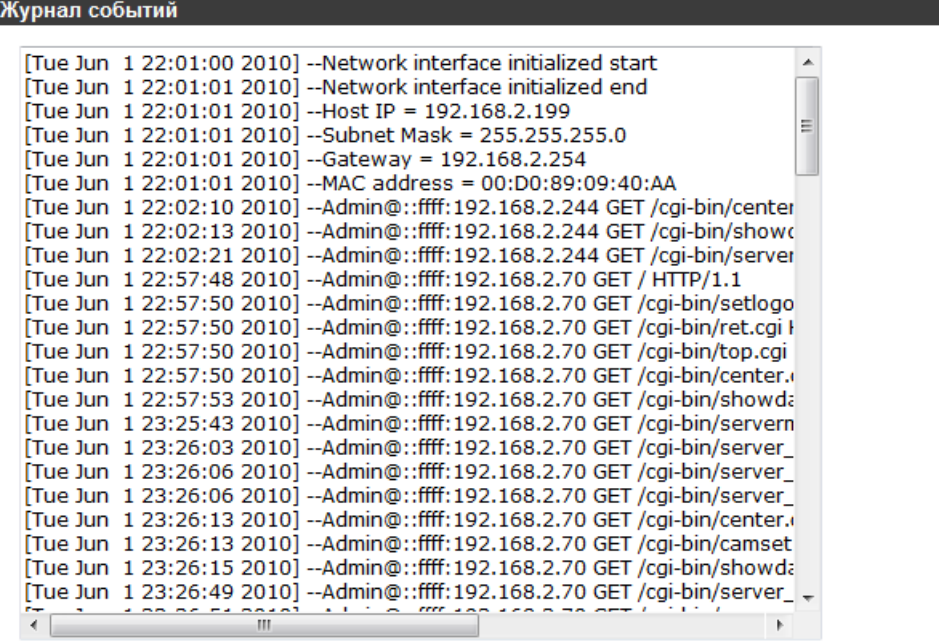

#### **СИСТЕМА >> ИНФОРМАЦИЯ >> ПОЛЬЗОВАТЕЛИ**

# 42 **ПРОСМОТР ИНФОРМАЦИИ О ПОЛЬЗОВАТЕЛЯХ**

Для просмотра всех учетных записей нажмите «Учетные записи пользователей». В окне появится перечень пользователей в формате **Admin: 1234**, что означает имя — Admin, пароль — 1234.

Для просмотра прав пользователей нажмите «Пользовательские настройки». В окне появится перечень пользователей в формате **Admin: 1:1:1:1**, что означает имя — Admin; права — вход/ выход : настройка : разговор : звук (1 — разрешено, 0 — запрещено).

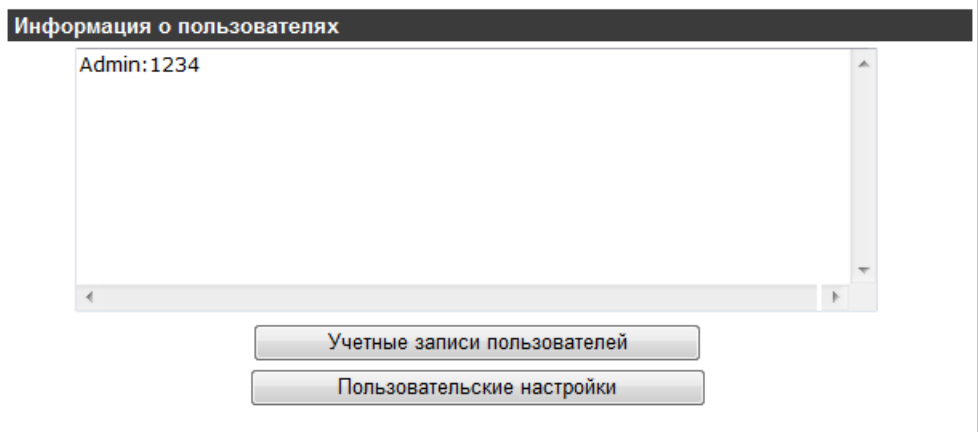

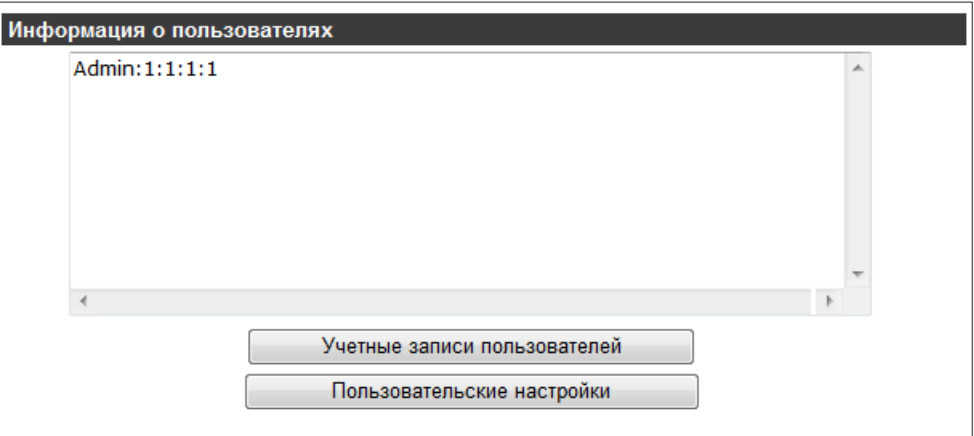

# 43 **ПРОСМОТР ТЕКУЩИХ НАСТРОЕК СИСТЕМЫ**

Раздел позволяет просмотреть все текущие настройки камеры в виде списка.

#### **СИСТЕМА >> ИНФОРМАЦИЯ >> ТЕКУЩИЕ НАСТРОЙКИ**

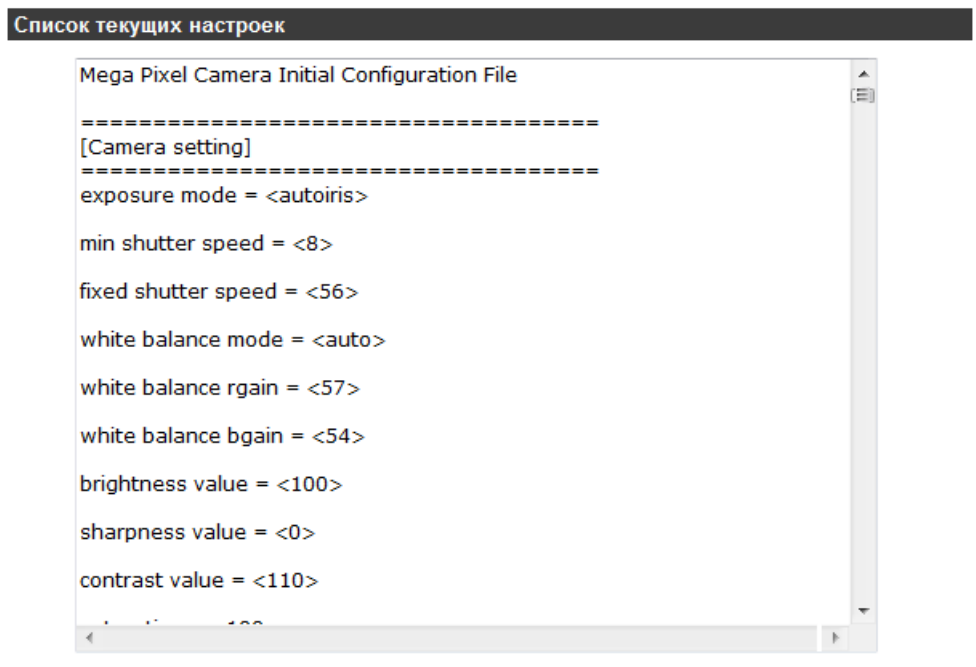

 **СИСТЕМА >> СБРОС НАСТРОЕК**

# 44 **ВОССТАНОВЛЕНИЕ СТАНДАРТНЫХ ЗАВОДСКИХ НАСТРОЕК**

Раздел позволяет выполнить сброс пользовательских настроек или перезагрузку камеры.

**Восстановление стандартных заводских настроек с потерей всех изменений**  Для сброса всех параметров, включая сетевые, нажмите «Сбросить настройки». После перезагрузки камеры подключение к ней возможно по заданному по умолчанию адресу.

IP-адрес: **192.168.0.250** Имя пользователя: **Admin** Пароль: **1234**

# **Восстановление стандартных заводских настроек с сохранением**

#### **текущих сетевых параметров**

Нажмите «Сбросить настройки» для сброса всех параметров камеры, за исключением сетевых настроек.

После перезагрузки подключение к камере возможно по адресу, заданному в разделе Система **>>** Сеть **>>** Сетевые настройки с именем пользователя и паролем по умолчанию.

Имя пользователя: **Admin** Пароль: **1234**

#### **Перезагрузка**

Для перезагрузки камеры без изменения настроек нажмите «Перезагрузка». Время перезагрузки камеры — 30 секунд.

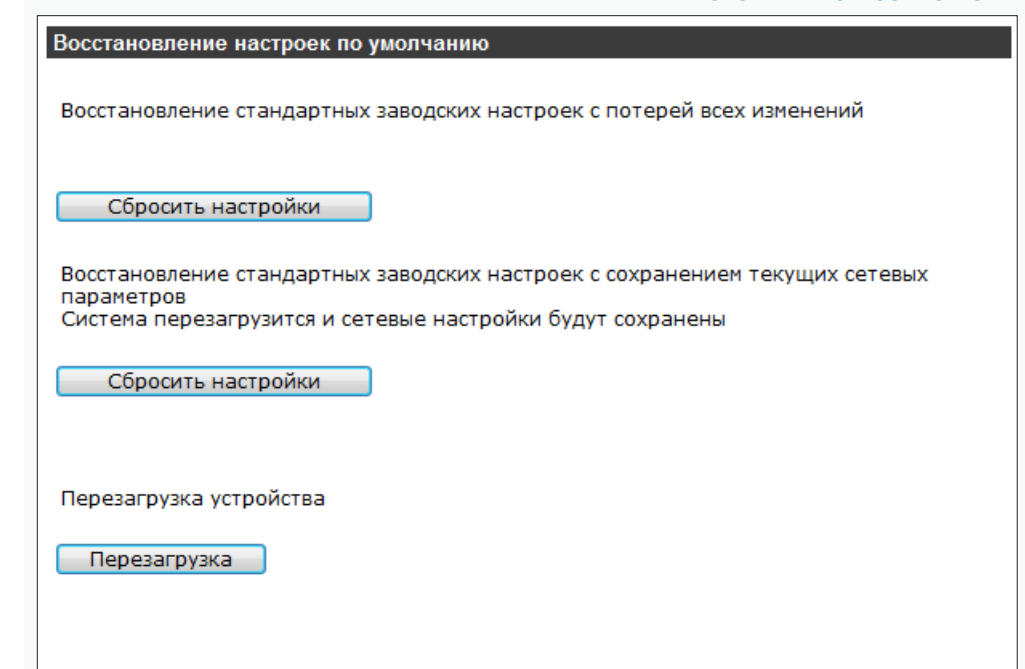

# 45 **ПРОСМОТР ВЕРСИИ ПРОГРАММНОГО ОБЕСПЕЧЕНИЯ**

Раздел позволяет просмотреть данные о версии установленного программного обеспечения камеры.

#### **СИСТЕМА >> ВЕРСИЯ ПО**

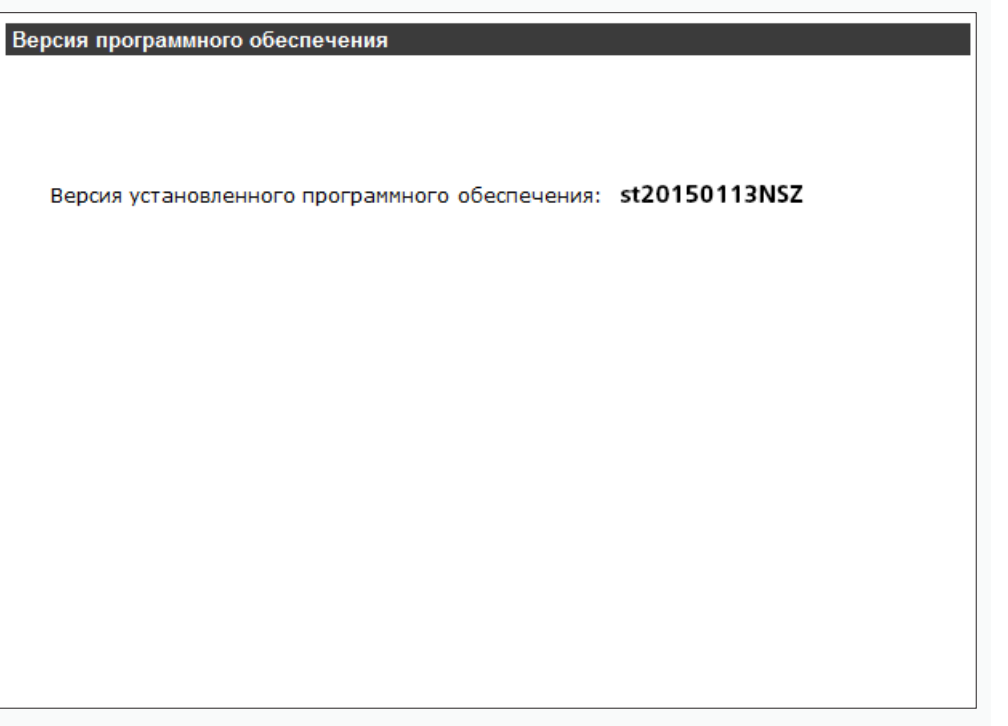

#### СИСТЕМА » ОБНОВЛЕНИЕ

#### ОБНОВЛЕНИЕ ПРОГРАММНОГО ОБЕСПЕЧЕНИЯ 46

Раздел позволяет установить на камеру программное обеспечение новой версии.

#### П ПРИМЕЧАНИЯ:

Прежде чем начать обновление программного обеспечения, сохраните файл обновления на ПК. Не изменяйте имя файла.

Во время процесса обновления не отключайте питание камеры, не обновляйте и не закрывайте окно браузера.

Для установки программного обеспечения нажмите «Обзор...» и укажите путь к файлу обновления (например, ulmage+userland). В раскрывающемся списке укажите тип обновляемого файла (для файла ulmage+userland укажите ulmage+userland.img). Нажмите «Обновить» и дождитесь завершения процесса.

После обновления рекомендуется переустановить на компьютере компоненты ActiveX. Для этого закройте окно браузера, откройте на компьютере «Панель управления» - «Программы и компоненты». В списке установленных программ выберите DCViewer и нажмите «Удалить». Повторно откройте окно браузера, подключитесь к камере и разрешите автоматическую установку ActiveX (см. раздел Установка компонента ActiveX).

# Обновление программного обеспечения

Для обновления программного обеспечения выполните следующие действия:

Illar $1$ :

Укажите путь к файлу обновления

Обзор...

#### Illar  $2:$

Укажите тип обновляемого файла

 $u$ Image+userland.img  $\star$ 

#### Illar  $3:$

Убедитесь в правильности выполнения описанных выше действий и нажмите кнопку "Обновить"

Обновить

 **СИСТЕМА >> ФАЙЛ КОНФИГУРАЦИИ**

# 47 **ИМПОРТ/ЭКСПОРТ НАСТРОЕК КАМЕРЫ**

Камера поддерживает возможность создания и загрузки файлов конфигурации, позволяющих перенести все текущие настройки камеры на другое устройство. Данная функция значительно ускоряет процесс настройки нескольких камер с одинаковыми параметрами.

#### **Экспорт текущих настроек**

Раздел позволяет создать файл конфигурации (.bin).

Для создания файла нажмите «Экспортировать» и укажите путь к папке, в которую необходимо сохранить файл.

#### **Импорт текущих настроек**

Раздел позволяет загрузить ранее созданный файл конфигурации. Для загрузки нажмите «Обзор...», укажите путь к файлу конфигурации и затем нажмите «Загрузить».

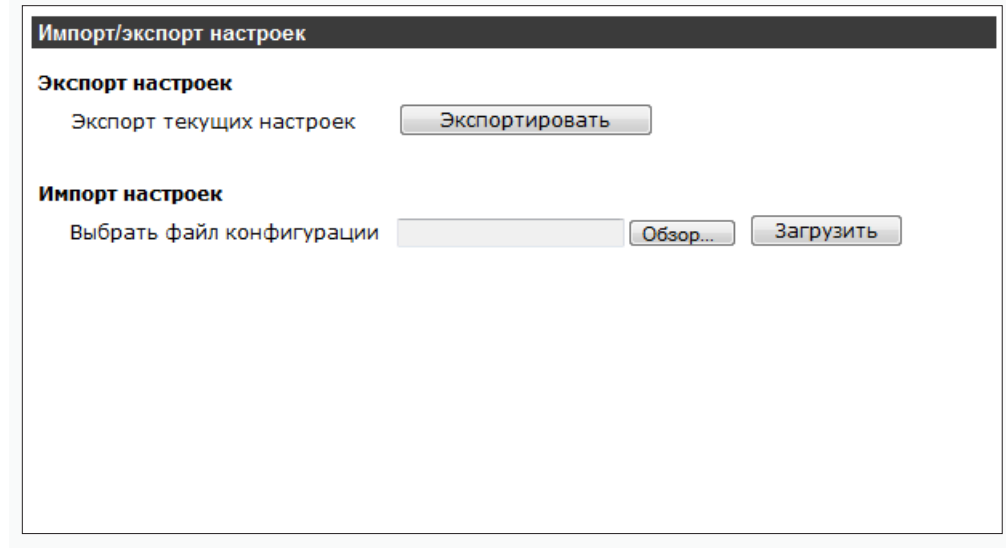

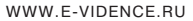

 **ВИДЕО >> ВИДЕОФОРМАТ**

# 48 **НАСТРОЙКА ФОРМАТА ВИДЕОПОТОКОВ**

#### **Потоки**

Камера поддерживает одновременную передачу нескольких потоков видео в форматах H.264 и MJPEG.

H.264 — формат, обеспечивающий высокую степень сжатия за счет межкадрового предсказания для группы кадров (GOV). H.264 позволяет передавать данные по сетям с низкой пропускной способностью и вести запись видео при ограниченном объеме архива.

MJPEG — формат, использующий покадровое сжатие, за счет чего обеспечивается высокое качество видео и возможность его детального анализа. Однако, MJPEG требует большего объема архива.

#### **! ПРИМЕЧАНИЕ**:

Передача кадров по FTP/E-mail возможна, только если один из потоков имеет формат MJPEG.

- **H.264** передача одного потока в формате H.264
- **MJPEG** передача одного потока в формате MJPEG
- **H.264 + H.264** передача двух потоков в формате H.264
- **H.264 + MJPEG** передача одного потока в формате H.264 и одного потока в формате MJPEG
- **H.264 + H.264 + H.264** передача трех потоков в формате H.264
- **H.264 + H.264 + MJPEG** передача двух потоков в формате H.264 и одного в MJPEG
- **H.264 + H.264 + H.264 + H.264** передача четырех потоков в формате H.264
- **H.264 + H.264 + H.264 + MJPEG** передача трех потоков H.264 и одного MJPEG

#### **! ПРИМЕЧАНИЯ**:

В скобках рядом с разрешением указана максимальная частота кадров, это значение используется по умолчанию. Чтобы указать меньшую частоту кадров, перейдите в раздел Видео » Частота кадров.

Настройка битрейта осуществляется в разделе Видео » Кодирование потока.

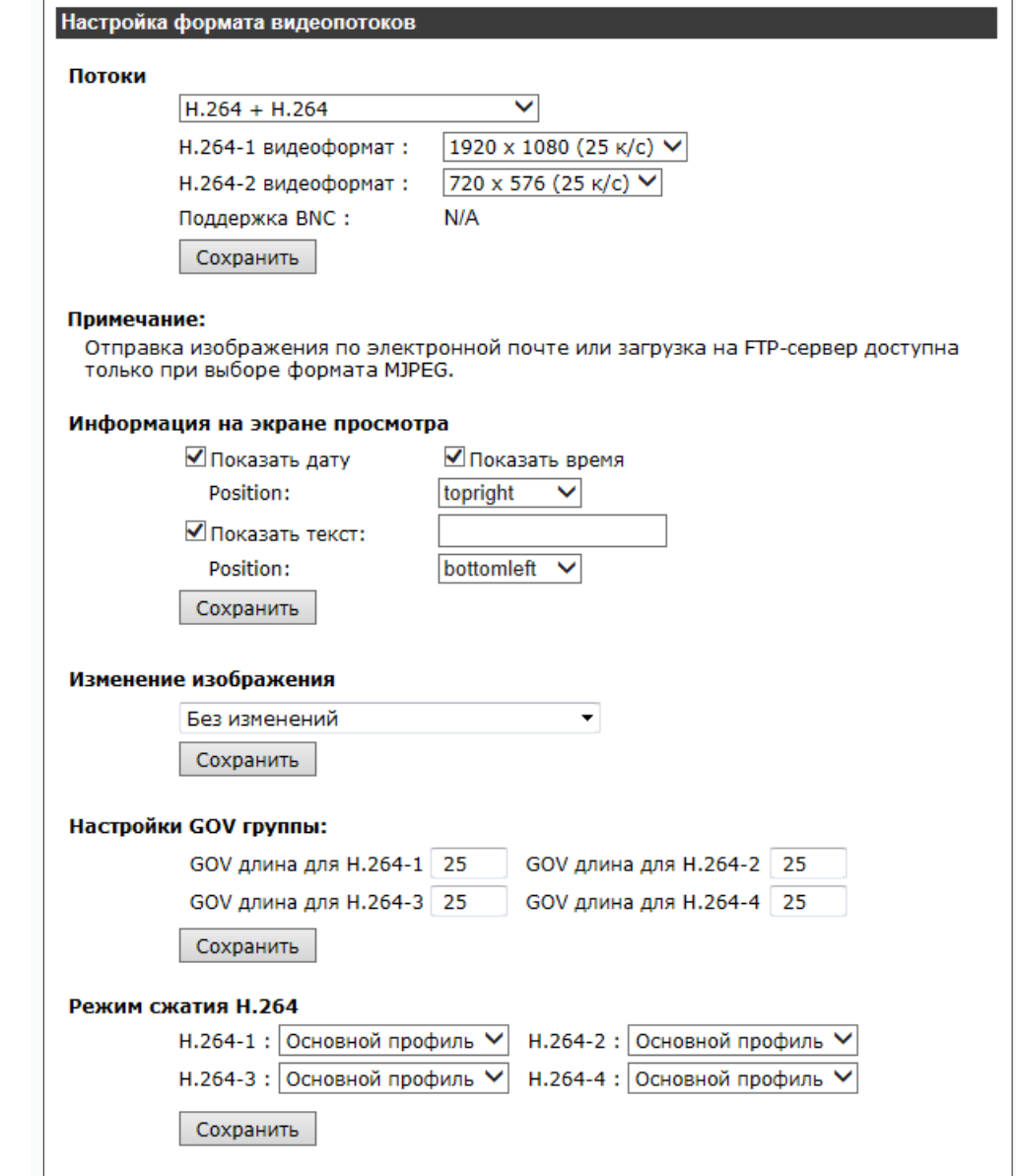

 **ВИДЕО >> ВИДЕОФОРМАТ**

# 49 **НАСТРОЙКА ФОРМАТА ВИДЕОПОТОКОВ (продолжение)**

#### **Информация на экране просмотра**

На изображение, получаемое с камеры, могут быть наложены титры: текущая дата и время, а также любая пояснительная надпись. Титры накладываются на прозрачном фоне и размещаются в любом из углов экрана. Цвет текста — белый. Установите флажки напротив тех параметров, которые необходимо показать на экране, укажите местоположение титров и нажмите «Сохранить».

 **Показать дату** — текущая дата **Показать время** — текущее время **Показать текст** — пояснительная надпись, указанная в поле справа

#### **! ПРИМЕЧАНИЯ**:

Настройка даты и времени камеры осуществляется в разделе Система » Система. Максимальная длина пояснительной надписи — 20 символов.

#### **Изменение изображения**

Настройка цифрового изменения изображения. Выберите режим и нажмите «Сохранить».

**Без изменений** — изображение без изменений **Поворот + отражение** — перевернутое изображение **Зеркальное отражение** — изображение, отраженное зеркально **90° по часовой стрелки** — изображение, повернутое на 90° по часовой стрелке **90° против часовой стрелки** — изображение, повернутое на 90° против часовой стрелки **Поворот на 180°** — изображение, повернутое на 180°

#### **Настройки GOV группы**

Длина GOV определяет частоту следования опорных (I-) кадров. Большая длина позволяет снизить объем передаваемых данных, однако точность при воспроизведении видео в данном случае также снижается. По умолчанию для потоков Н.264-1 и Н.264-2 установлено значение 50, то есть один I-кадр через каждые 50 кадров, а для потоков Н.264-3 и Н.264-4 — 25. При необходимости укажите другое значение и нажмите «Сохранить».

#### **Профиль Н.264**

Выбор профиля сжатия для потоков H.264.

**Базовый профиль** — кодирование видео для мобильных устройств и интернет-видео **Основной профиль** — кодирование видео стандартной четкости **Высокий профиль** — кодирование видео высокого разрешения

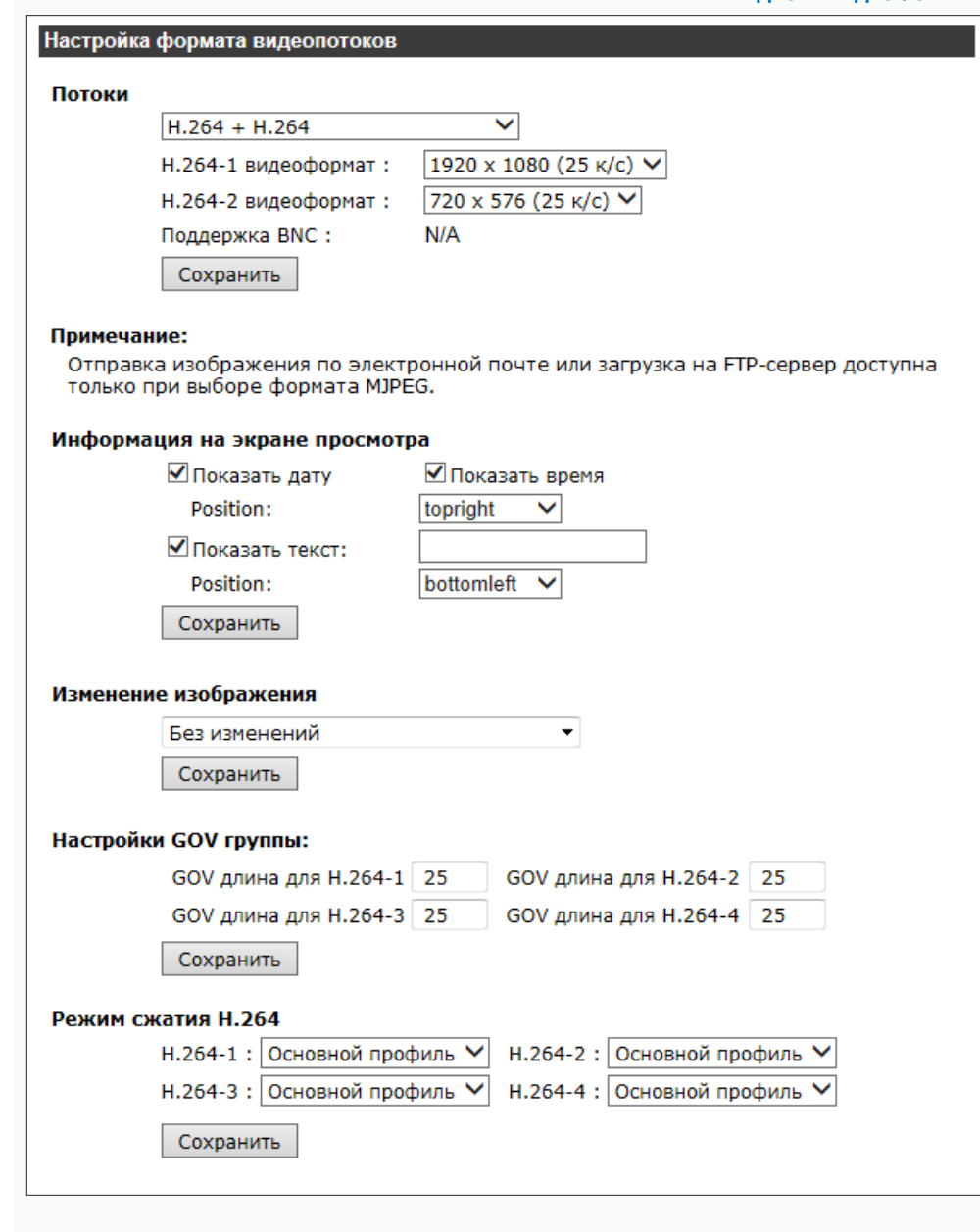

 **ВИДЕО >> КОДИРОВАНИЕ ПОТОКА**

# 50 **НАСТРОЙКА СЖАТИЯ ВИДЕОПОТОКОВ**

#### **Сжатие потока MJPEG**

Степень сжатия потока MJPEG определяется значением Q-фактора, указанным в поле «Каче- $C$ тво MJPE $G$ ». Q-фактор может иметь значение от 1 до 70. Чем выше значение, тем выше качество видео.

Для подтверждения изменений нажмите «Сохранить».

#### **Сжатие потока H.264**

Степень сжатия потоков H.264 определяется значением битрейта. Битрейт может иметь значение от от 64 до 20480 кбит/с. Чем выше значение битрейта, тем выше качество изображения.

Для подтверждения изменений нажмите «Сохранить».

#### **Информация о сжатии**

Чтобы информация о параметрах сжатия не показывалась на странице просмотра, снимите флажок «Отображать информацию о сжатии на странице просмотра» и нажмите «Сохранить».

#### **Режим постоянного битрейта**

По умолчанию сжатие потоков H.264 осуществляется в режиме постоянного битрейта (CBR), то есть скорость всегда фиксирована. В режиме переменного битрейта (VBR) сжатие потока регулируется в зависимости от сложности изображения: для статических сцен битрейт ниже, для динамических — выше.

#### **! ПРИМЕЧАНИЯ**:

В режиме VBR в поле «Сжатие потока Н.264» указывается максимальное значение битрейта. Режим VBR требует большей пропускной способности сети, поэтому если полоса пропускания ограничена, рекомендуется использовать режим CBR.

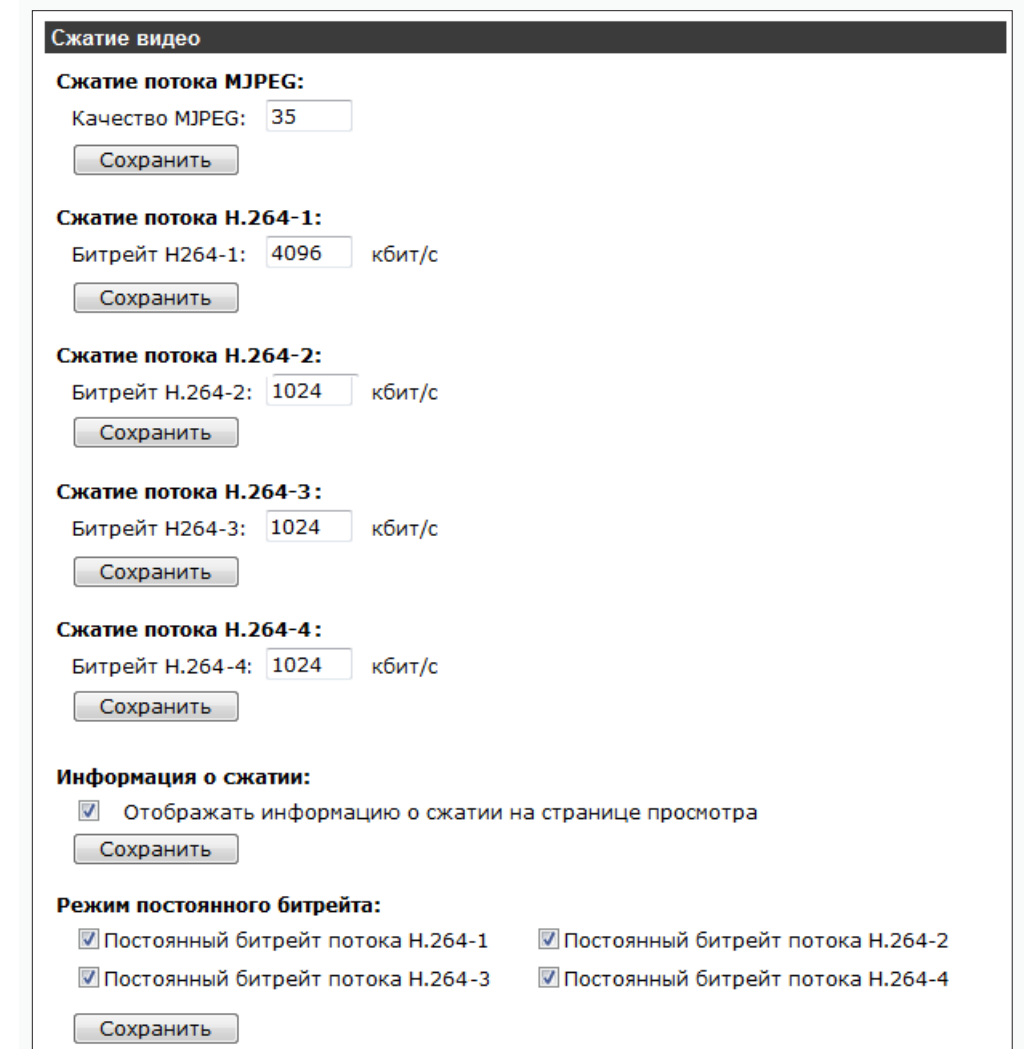

# НАСТРОЙКА ОБЛАСТЕЙ ДЕТАЛЬНОГО ПРОСМОТРА

Если камера работает в режиме трех-или четырехпотоковой передачи видео (см. раздел Видео» Видеоформат), для всех потоков, кроме первого, может быть выделена область интереса (ROI). Это означает, что поток будет передавать не полное изображение, а только определенную, наиболее важную его часть.

Поскольку размер области интереса меньше полного изображения, поток данных при настройке ROI будет также меньше.

#### П ПРИМЕЧАНИЕ:

Для первого потока изображение всегда передается полностью.

Установите флажок «Активация области» и разместите на изображении рамку, соответствующую области интереса (границы рамки изменяются при помощи мыши). По окончании настройки нажмите «Сохранить».

#### ВИДЕО » ОБЛАСТИ ПРОСМОТРА

### Настройка областей детального просмотра

#### Области просмотра

- **ПРИ АКТИВАЦИЯ Области для Н.264-2**
- $\overline{\phantom{a}}$ Активация области для Н.264-3
- $\overline{\phantom{a}}$ Активация области для Н.264-4
- $\overline{\mathbb{R}^n}$ Активация области для MJPEG

Сохранить

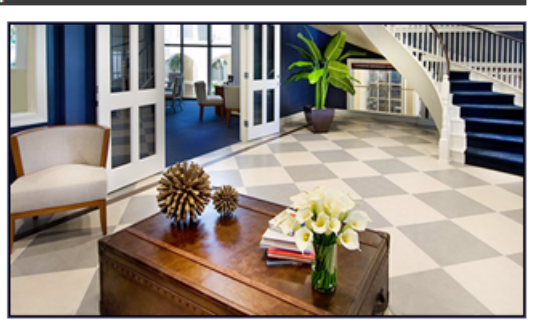

ВИДЕО » ПРОТОКОЛ ВИДЕО

# НАСТРОЙКА СЕТЕВОГО ПРОТОКОЛА ВИДЕО

Камера поддерживает различные протоколы передачи видео. Выберите требуемый режим и нажмите «Сохранить».

#### • RTP поверх UDP

52

Передача видеоданных осуществляется про протоколу RTP поверх протокола UDP без подтверждения передачи информации.

#### <sup>O</sup> RTP поверх RTSP (TCP)

Передача видеоданных осуществляется по протоколу RTP поверх протокола RTSP/TCP с подтверждением передачи информации.

#### **EXAMPLE PROPERTY OF PROPERTY**

Передача видеоданных осуществляется по протоколу RTSP поверх протокола HTTP с подтверждением передачи информации.

#### **O** MJPEG поверх HTTP

Передача видеоданных осуществляется по протоколу MJPEG поверх протокола HTTP с подтверждением передачи информации.

#### • Мультикастинг

Передача видеоданных осуществляется в режиме многоадресной рассылки.

При многоадресной рассылке маршрутизатору передается только один поток видео, а его копии затем оправляются нескольким получателям. Таким образом, отсутствует необходимость пересылать одну и ту же информацию несколько раз (отдельно каждому получателю).

Для организации рассылки необходимо указать адрес и порт мультикаст-группы. Копии потока будут направляться только тем пользователям, которые запросили подключение к этой группе. Время жизни пакетов указывается в поле «TTL».

#### П ПРИМЕЧАНИЕ:

Для использования многоадресной рассылки все устройства в сети должны поддерживать функцию Multicast.

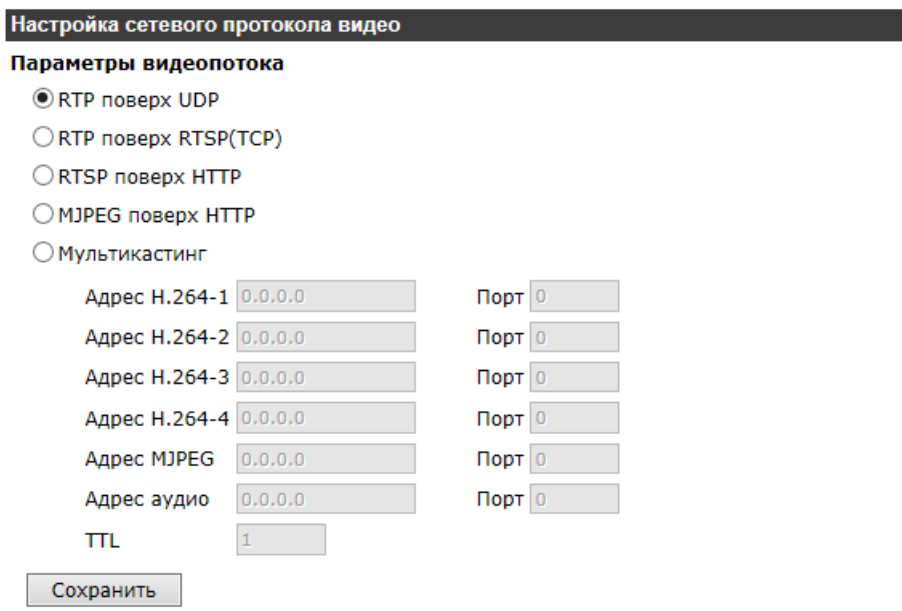

#### Примечание:

Данные настройки применимы только при просмотре изображения с помощью ActiveX (DC Viewer).

 **ВИДЕО >> ЧАСТОТА КАДРОВ**

# 53 **НАСТРОЙКА ЧАСТОТЫ СМЕНЫ КАДРОВ**

Раздел позволяет установить частоту смены кадров для потоков MJPEG / H.264-1 / H.264-2 / Н.264-3 / Н.264-4. Укажите требуемое значение и нажмите «Сохранить».

#### **! ПРИМЕЧАНИЕ**:

Максимальная частота смены кадров зависит от выбранного формата потока (см. раздел Видео **>>** Видеоформат).

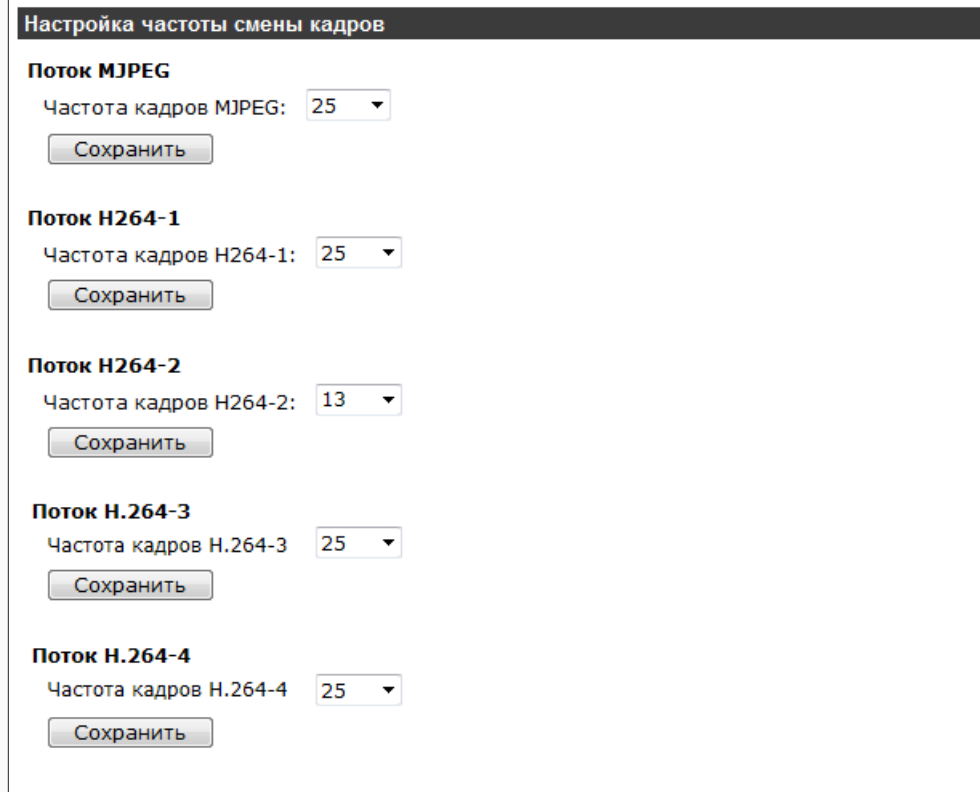

# 54 **МАСКИРОВАНИЕ ПРИВАТНЫХ ЗОН**

Маскирование приватных зон — функция, позволяющая исключить просмотр отдельных областей изображения, закрыв их маской (цветным прямоугольником). Максимальное количество приватных зон — 5.

#### **Зоны маскирования**

Для настройки маски установите флажок «Активация зоны» и установите на изображении рамку, соответствующую приватной зоне (границы рамки изменяются при помощи мыши). Рекомендуется, чтобы размер рамки немного превышал размер маскируемого объекта.

#### **Параметры маскирующей зоны**

В раскрывающемся списке укажите цвет маски.

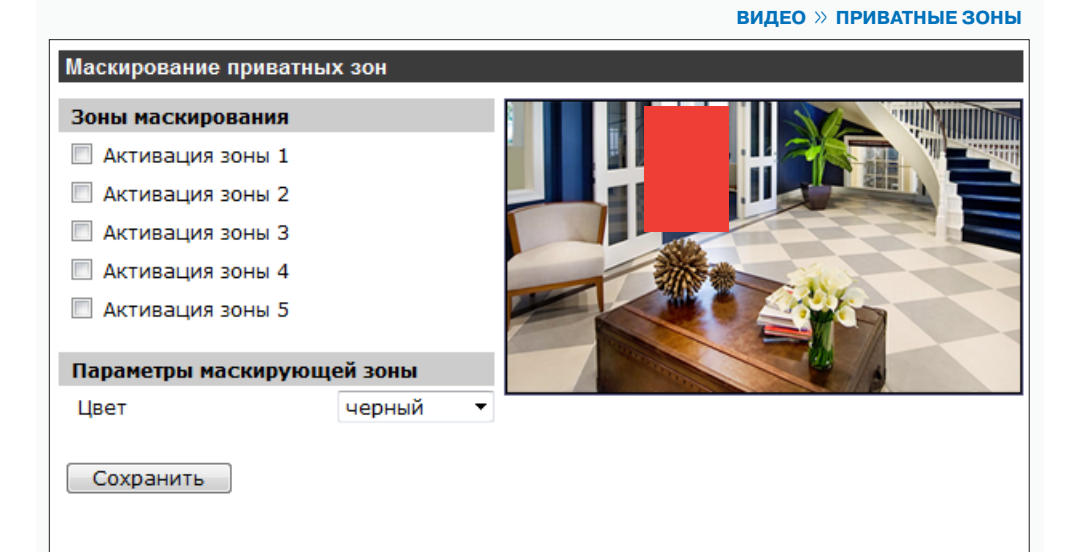

 **ВИДЕО >> АУДИО**

# 55 **НАСТРОЙКА АУДИО**

Камера поддерживает двухстороннюю передачу аудио при подключении к ней внешнего микрофона и динамиков, оснащенных с собственным источником питания.

#### **Режим передачи**

Выберите режим приема/передачи звука и нажмите «Сохранить».

- **Полный дуплекс** одновременный прием звука от микрофона и передача звука на динамики
- **Полудуплекс** только прием звука от микрофона или только передача звука на динамики
- **Односторонний** только передача звука на динамик
- **Односторонний** только прием звука от микрофона
- **Выключить** передача звука отключена

#### **Настройка усиления**

Установите значения входного и выходного усиления звука. Если указано значение «Выключить», звук отключен.

#### **Битрейт**

Укажите битрейт для потока аудио: 16 кбит/с (G.726), 24 кбит/с (G.726), 32 кбит/с (G.726), 40 кбит/с (G.726), uLAW (G.711) или ALAW (G.711), 128 кбит/с (PCM), 256 кбит/с (РСМ), 384 кбит/с (РСМ), 768 кбит/с (РСМ).

Методы uLAW и ALAW имеют одинаковую скорость 64 кбит/с, но разные форматы сжатия. Чем выше значение битрейта, тем выше качество аудио.

#### **Запись аудио**

Если необходимо вести запись видеоданных со звуком, установите режим «Включено» и нажмите «Сохранить».

#### **! ПРИМЕЧАНИЕ**:

Режим записи аудио распространяется на все виды записи: на карту памяти, NAS и ПК.

### Настройка аудио

#### Режим передачи:

- © Полный дуплекс (одновременная передача и прием звука)
- © Полудуплекс (только передача или только прием звука)
- © Односторонний (только передача звука)
- © Односторонний (только прием звука)
- **© Выключить**

#### Настройка усиления:

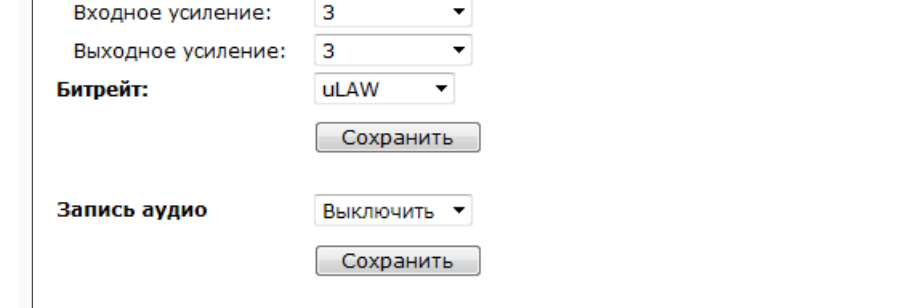

Для загрузки

Выдержка Авто режим Макс. усиление

○ Автодиафрагма • Автозатвор Мин. затвор

○ Приоритет затвора ○ Ручной режим

 $\overline{\mathbf{3}}$ 

 $1/3$ 

 $\overline{\mathbf{v}}$ 

 $\checkmark$ 

OK

Номер Имя

 $\mathbf{1}$ 

56

**ИЗОБРАЖЕНИЕ**

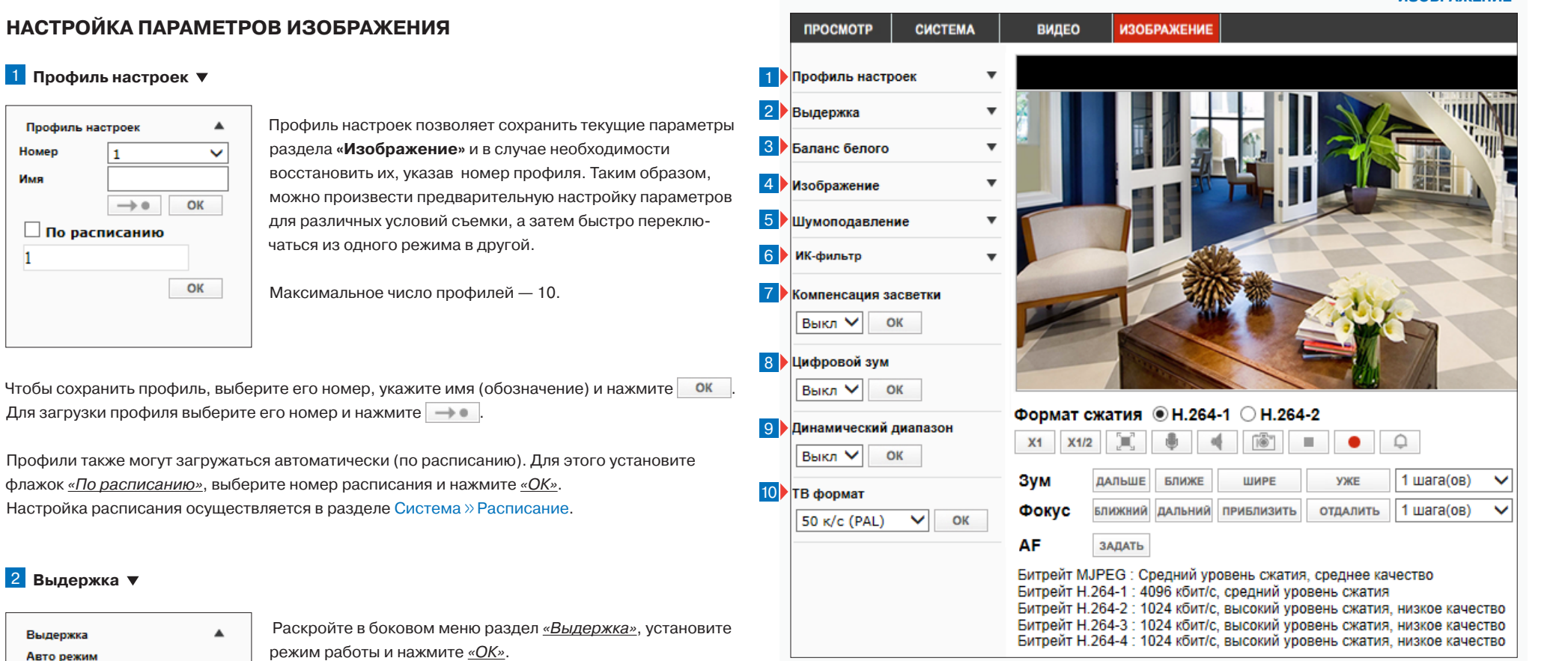

Регулировка диафрагмы и усиления осуществляются автоматически, в зависимости от уровня освещенности; минимальная скорость затвора может иметь значение от 1/1,5 до 1/25 секунд.

#### **Автозатвор**

 **Автодиафрагма**

Регулировка скорости затвора и диафрагмы осуществляются автоматически, в зависимости от уровня освещенности; минимальная скорость затвора может иметь значение от 1/1,5 до 1/425 секунд.

#### **Приоритет затвора**

Приоритет имеет затвор, диафрагма регулируется автоматически; скорость затвора может иметь значение от 1/25 до 1/425 секунд.

#### **Ручной режим**

Режим с фиксированной скоростью затвора и усилением. Скорость затвора может иметь значение от 1/10000 до 1/1,5 секунд, уровень усиления — от 1 до 9.

#### **! ПРИМЕЧАНИЕ**:

Во избежание появления сильных шумов на изображении, при выборе одного из автоматических режимов укажите максимальное усиление.

#### **ИЗОБРАЖЕНИЕ**

# **НАСТРОЙКА ПАРАМЕТРОВ ИЗОБРАЖЕНИЯ (продолжение)**

# 3 **Баланс белого**

57

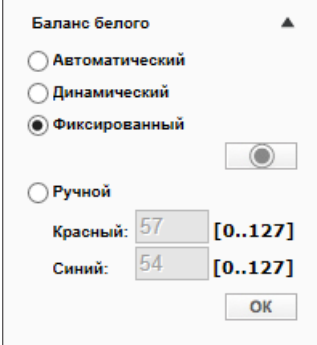

Раскройте раздел «Баланс белого», установите режим работы и нажмите «ОК».

#### **Aвтоматический**

Баланс белого регулируется автоматически (цветовая температура в диапазоне 2700 ~ 7800 K).

#### **Динамический (ATW)**

Баланс белого автоматически отслеживается и регулируется при изменении условий съемки (цветовая температура в диапазоне 2500 ~ 10000 K).

#### **Фиксированный**

Баланс белого настраивается однократно, при нажатии кнопки  $\Box$  В дальнейшем зафиксированные настройки используются независимо от условий освещения.

#### **Ручной**

Баланс белого настраивается вручную. Укажите коэффициент усиления красного и синего.

#### 4 **Изображение**

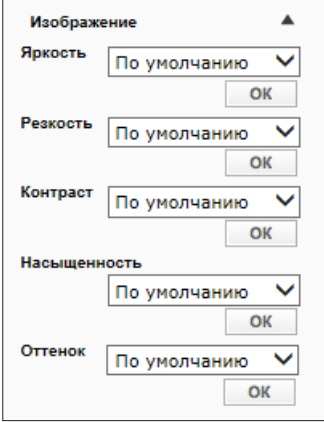

Раскройте раздел «Изображение» и установите требуемые уровни яркости, контрастности и т. д. Для подтверждения изменений нажмите «ОК».

Яркость: от –12 до +13 Резкость: от 0 до +15 Контрастность: от –6 до +19 Насыщенность: от –6 до +19 Оттенок: от –12 до +13

#### 5 **Шумоподавление 2DNR/3DNR**

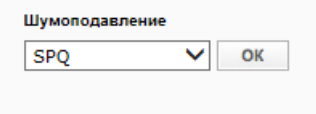

Для улучшения изображения в условиях низкой освещенности могут использоваться две системы шумоподавления – 3DNR и 2DNR, или их комбинация.

Установите требуемые уровни 3D и 2D шумоподавления и нажмите «ОК». Для отключения функции установите «Выкл».

#### 6 **ИК-режимы**

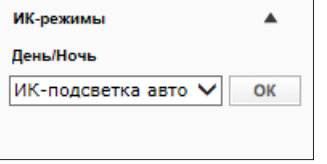

Камера может работать в режимах «день» (цветное изображение) или «ночь» (черно-белое изображение). При работе днем ИК-фильтр отсекает часть светового излучения, корректируя цветопередачу. При переходе в ночной режим ИКфильтр убирается для увеличения чувствительности.

**Авто** — автоматическое переключение ИК-фильтра в зависимости от уровня освещенности; подсветка отключена

**Ночь** — ИК-фильтр постоянно включен (черно-белое изображение)

**День** — ИК-фильтр постоянно выключен (цветное изображение)

**ИК-подсветка авто** — переключение ИК-подсветки и фильтра в зависимости от освещенности **ИК-подсветка вкл** — подсветка включена, ИК-фильтр включен (черно-белое изображение) **ИК-подсветка выкл** — подсветка выключена, ИК-фильтр выключен (цветное изображение) **Смарт** — адаптивное управление ИК-фильтром на основе анализа данных от датчика освещенности и получаемого изображения

**Компенсация ИК-подсветки** – выравнивание яркости изображения и устранение затенения по углам при использовании ИК-подсветки

**AF при переключении ИК-фильтра** – автоматическое срабатывание функции Auto Focus (AF) для подстройки резкости изображения при переключении режимов день/ночь (смещение ИКфильтра при переключении режимов день/ночь может приводить к расфокусировке).

В режиме «Подстройка» автофокусировка не выполняется, однако элементы объектива автоматически перемещаются на расстояние, позволяющее скомпенсировать смещение ИК-фильтра.

#### **ИЗОБРАЖЕНИЕ**

# **НАСТРОЙКА ПАРАМЕТРОВ ИЗОБРАЖЕНИЯ (продолжение)**

# 7 **Компенсация засветки**

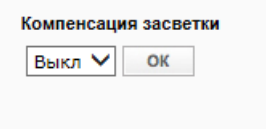

Функция компенсации задней засветки (BLC) позволяет предотвратить затемнение объекта, находящегося на фоне ярких источников света. Для включения функции выберите в раскрывающемся списке «Вкл.» и нажмите и нажмите «ОК».

# 10 **ТВ формат**

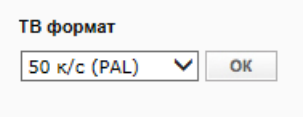

Укажите требуемый формат видео и нажмите «ОК». Формат PAL используется для сети 50 Гц, NTSC — для сети 60 Гц.

**30 к/с** – режим 30 кадров в секунду (NTSC); **25 к/с** – режим 25 кадров в секунду (PAL);

Установите требуемый формат и нажмите «ОК».

#### 8 **Цифровой зум**

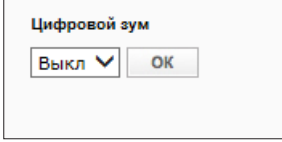

Функция цифрового зума позволяет увеличить изображение от 2 до 10 раз. Установите в раскрывающемся списке требуемое значение увеличения и нажмите «ОК». Для отключения функции установите «Выкл».

# 9 **Динамический диапазон**

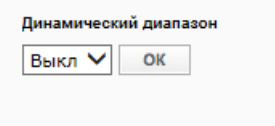

Функция расширенного динамического диапазона (WDR) позволяет получить изображение высокого качества без засвеченных или темных зон при работе камеры в условиях сложной освещенности и высокой контрастности.

Укажите требуемый уровень и нажмите «ОК». Более высокий уровень позволяет обработать больший перепад освещенности.

# 59 **ПРИЛОЖЕНИЕ: УДАЛЕНИЕ ВРЕМЕННЫХ ФАЙЛОВ ИНТЕРНЕТА В БРАУЗЕРЕ INTERNET EXPLORER**

С целью повышения производительности браузера Internet Explorer рекомендуется удалить временные файлы Интернета.

Запустите браузер Internet Explorer. В правой верхней части окна браузера выберите «Сервис ( )» – «Свойства обозревателя» 1 и в открывшемся окне 2 во вкладке «Общие» – «История просмотра» нажмите «Удалить». В новом окне 3 установите флажок напротив пункта «Временные файлы Интернета» и нажмите «Удалить».

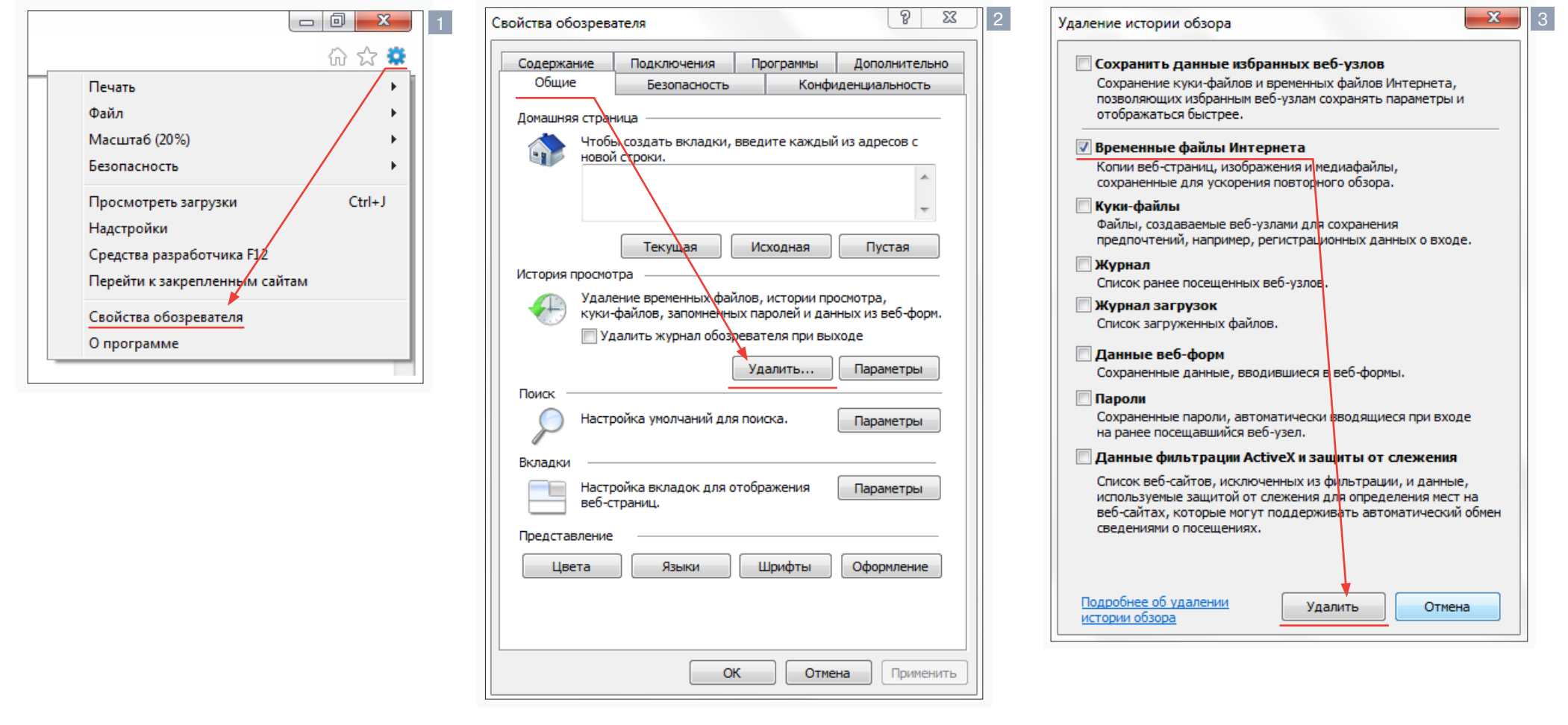

# ПРИЛОЖЕНИЕ: НАСТРОЙКА ПОЛИТИКИ БЕЗОПАСНОСТИ ДЛЯ ИНТЕРНЕТА В БРАУЗЕРЕ INTERNET EXPLORER

Система безопасности браузера Internet Explorer может автоматически блокировать подключение к IP-камере. В этом случае проверьте параметры безопасности для доступа в Интернет.

Запустите браузер Internet Explorer. В правой верхней части окна браузера выберите «Сервис ( •)» - «Свойства обозревателя» 1. В открывшемся окне 2 во вкладке «Безопасность» - «Интернет» нажмите кнопку «По умолчанию», затем «ОК» для подтверждения настройки. Закройте окно браузера и откройте новое окно для подключения к камере.

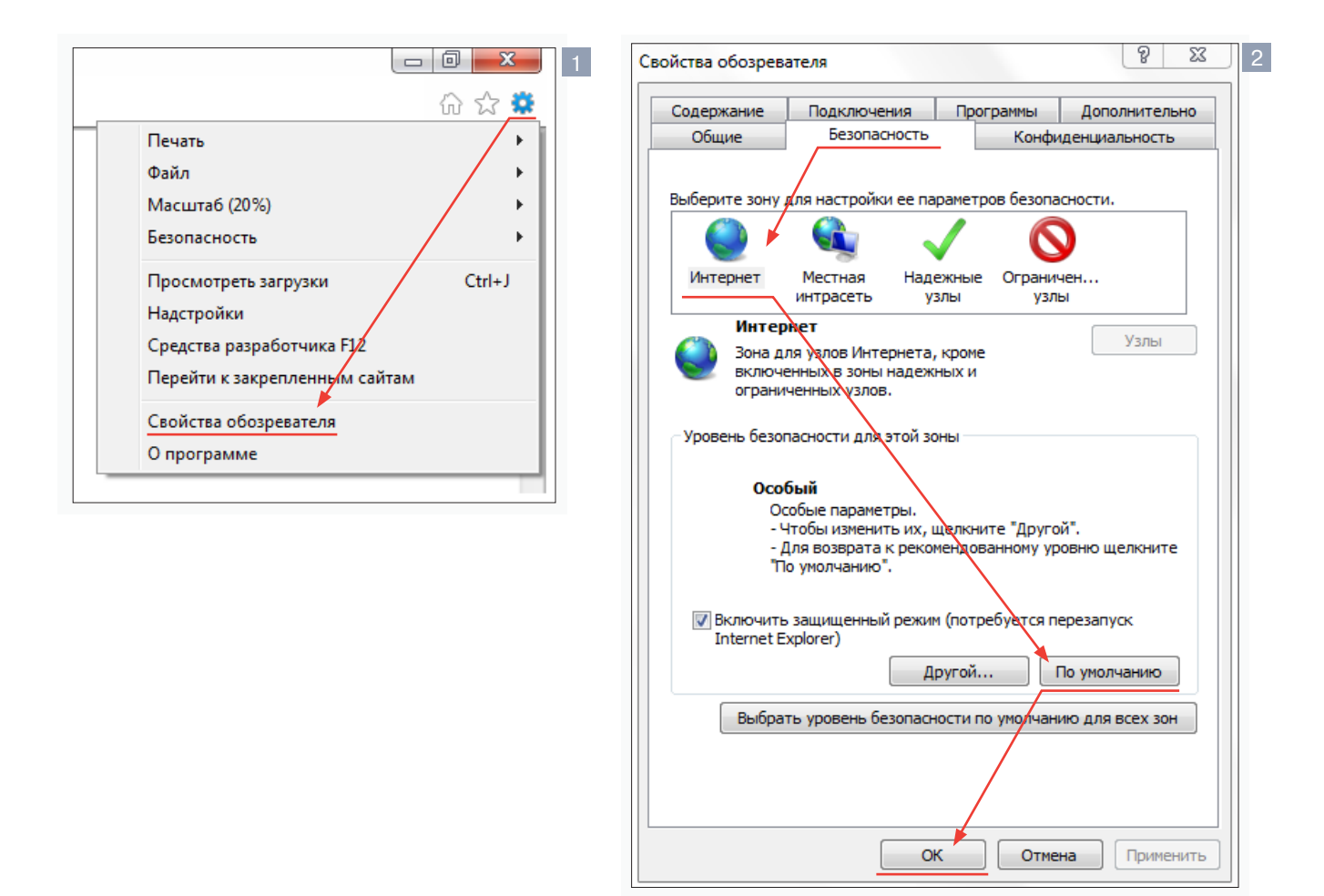

# ПРИЛОЖЕНИЕ: НАСТРОЙКА ЭЛЕМЕНТОВ И ПОДКЛЮЧАЕМЫХ МОДУЛЕЙ ACTIVE X В БРАУЗЕРЕ INTERNET EXPLORER

Система безопасности браузера Internet Explorer может автоматически блокировать элементы ActiveX, необходимые для нормальной работы IP-камеры. В этом случае проверьте настройки элементов управления и модулей ActiveX.

Запустите браузер Internet Explorer. В правой верхней части окна браузера выберите «Сервис ( 2)» - «Свойства обозревателя» 1. В открывшемся окне 2 во вкладке «Безопасность» - «Интернет» нажмите кнопку «Другой...» для изменения настройки элементов управления и подключаемых модулей ActiveX. Откроется окно «Параметры безопасности - зона Интернета» 3 В разделе «Элементы ActiveX и модули подключения» установите все параметры, перечисленные ниже, на режим «Включить» или «Предлагать».

• Разрешить запуск элементов управления ActiveX, которые не использовались ранее, без предупреждения

- Разрешить сценарии
- $\odot$  Автоматические запросы элементов управления ActiveX
- Поведение двоичного кодов и сценариев
- Показывать видео и анимацию на веб-странице, не ис-
- пользующей внешний медиапроигрыватель
- $\odot$  Загрузка подписанных элементов ActiveX
- Загрузка неподписанных элементов ActiveX
- Использование элементов управления ActiveX, не по-
- меченных как безопасные для использования
- **Запуск элементов ActiveX и модулей подключения**

 $\odot$  Выполнять сценарии элементов ActiveX, помеченные как безопасные

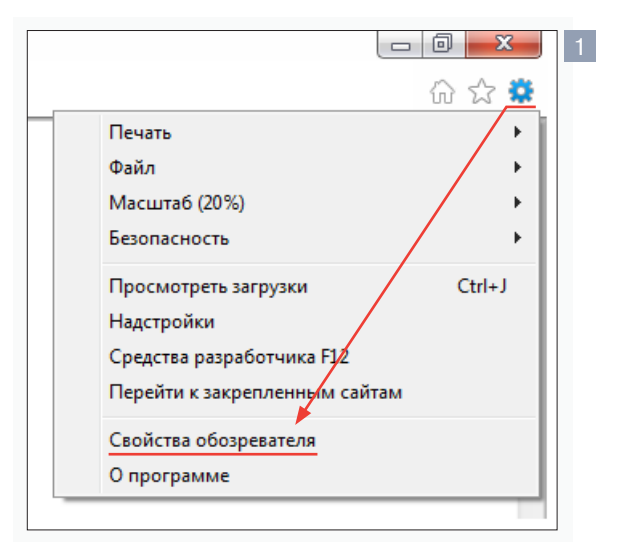

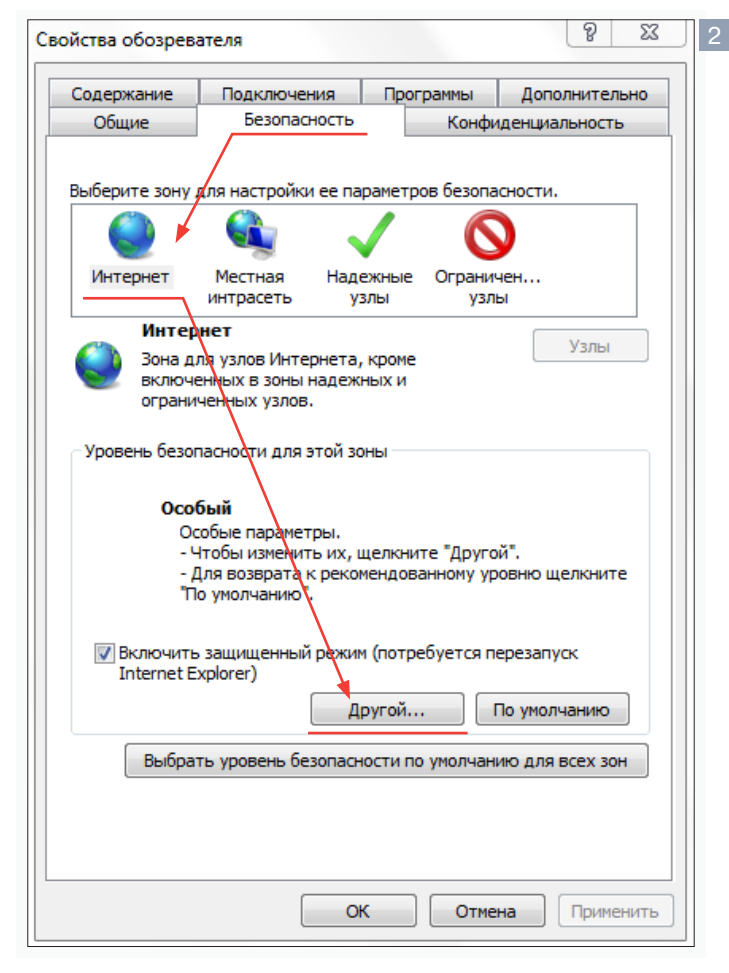

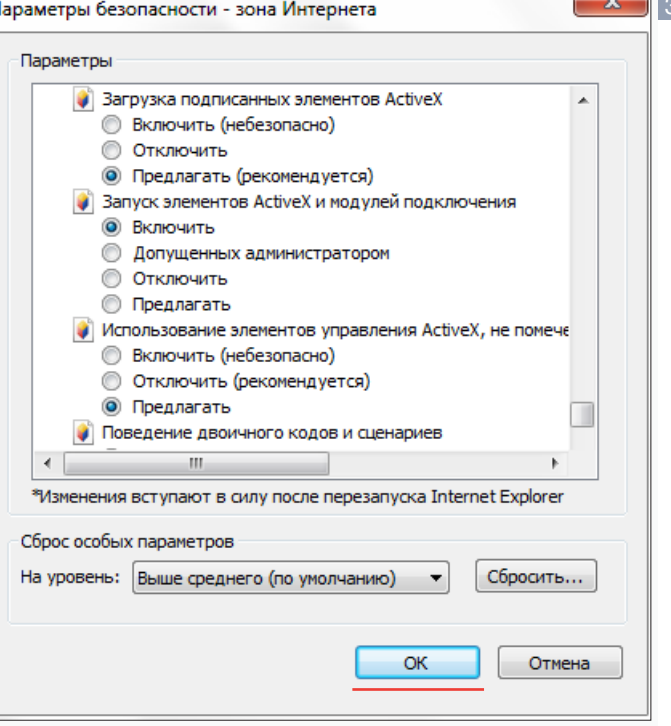

По окончании настройки нажмите «ОК» для сохранения изменений и выхода из окна «Параметры безопасности - зона Интернета». Нажмите «ОК» для сохранения настроек и выхода из окна «Свойства обозревателя».

# 62 **ПРИЛОЖЕНИЕ: УДАЛЕНИЕ УСТАНОВЛЕННОЙ ПРОГРАММЫ DC VIEWER**

После обновления программного обеспечения камеры рекомендуется переустановить на компьютере компоненты ActiveX.

Закройте окно браузера Internet Explorer.

В меню «Пуск» выберите «Панель управления» - «Программы» – «Программы и компоненты». В открывшемся списке установленных программ 1 выделите строку **DCViewer** и нажмите «Удалить».

После удаления программы DCViewer повторно откройте окно браузера, подключитесь к камере и разрешите автоматическую установку ActiveX.

см. раздел Установка компонента ActiveX

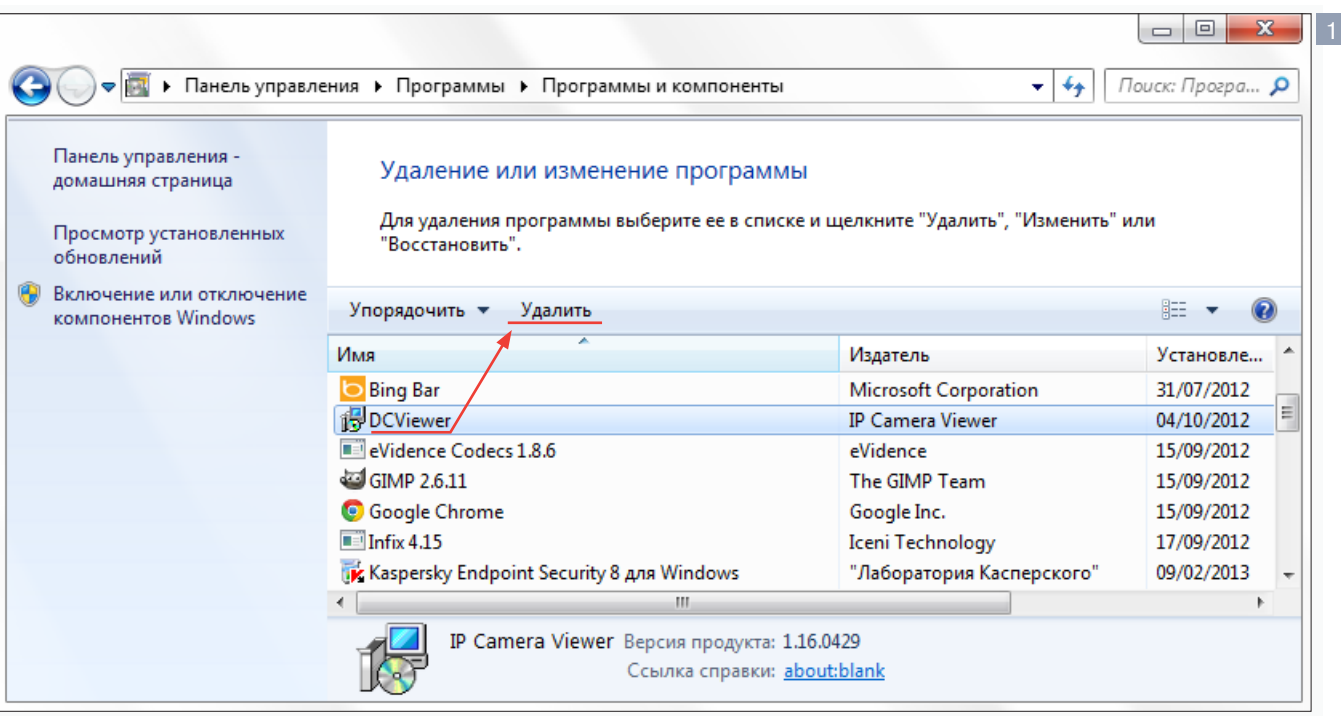

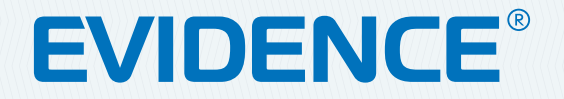

# **Полный комплекс аппаратно-программных средств для IP-систем наблюдения любого масштаба**

IP-ВИДЕОКАМЕРЫ | СИСТЕМЫ ЗАПИСИ | КОММУТАТОРЫ | РАБОЧИЕ СТАНЦИИ | ВИДЕОМОНИТОРЫ

**WWW.E-VIDENCE.RU**